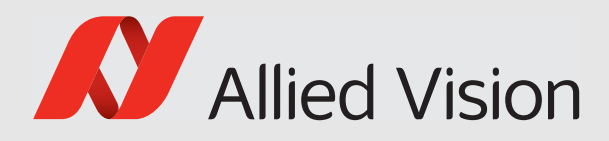

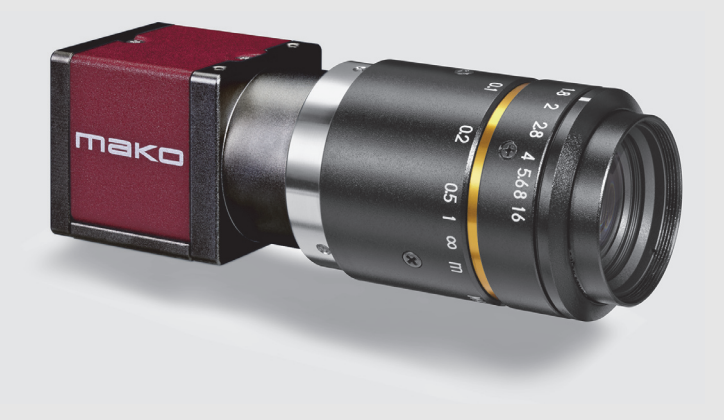

## USB3 VISION CAMERAS

# Mako U

# Technical Manual

V1.1.8

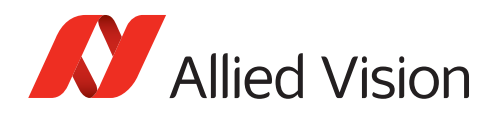

# <span id="page-1-3"></span><span id="page-1-0"></span>Mako U at a glance

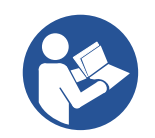

#### **Read this manual carefully**

Learn how to protect your camera from damage and fully understand its functions.

## <span id="page-1-1"></span>Delivery contents

Your Mako U delivery consists of the following items:

- Shipping box
- Mako U camera
- *USB3 Vision Cameras Quickstart Guide*.

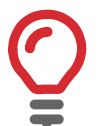

#### **Micro-B USB 3.0 cable not included**

You need a Micro-B USB 3.0 cable to connect your Mako U camera to a host adapter.

- For USB 3.0 accessories, see [USB 3.0 cards, hubs, and cables on page 60](#page-59-0).
- For ordering USB 3.0 accessories, see [https://www.alliedvision.com/en/meta-header/contact/contact-sales](http://www.alliedvision.com/en/meta-header/contact/contact-sales).

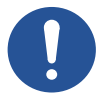

#### **Notice**

#### **Avoid damage to the camera by exceeding the allowed temperature range**

Operating the camera beyond the allowed maximum temperature can damage the camera.

- For operation, keep the housing temperature between +5 °C and +45 °C (see [Specifications on page 26\)](#page-25-0).
- Follow the instructions described in [Heat dissipation on page 25](#page-24-0).

## <span id="page-1-2"></span>What else do you need?

The following downloads provide additional information and software.

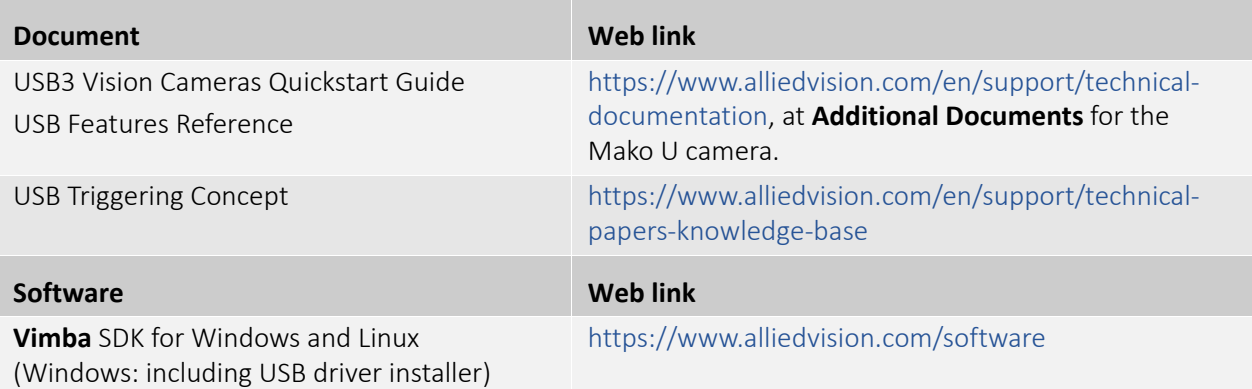

*Table 1: Mako U, additional downloads overview*

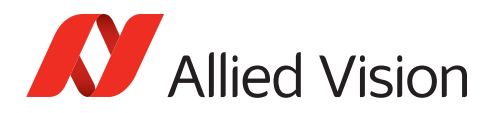

# <span id="page-2-0"></span>Contact us

#### **Connect with Allied Vision colleagues by function:**

[www.alliedvision.com/en/contact](https://www.alliedvision.com/en/contact)

#### **Find an Allied Vision office or distributor:**

[www.alliedvision.com/en/about-us/where-we-are.html](https://www.alliedvision.com/en/about-us/where-we-are.html)

#### **Email:**

[info@alliedvision.com](mailto:info@alliedvision.com) (for commercial and general inquiries) [support@alliedvision.com](mailto:support@alliedvision.com) (for technical assistance with Allied Vision products)

#### **Sales offices:**

Europe, Middle East, and Africa: +49 36428-677-230 North, Central, and South America: +1 877 USA-1394 Asia-Pacific: +65 6634-9027 China: +86 21 64861133

#### **Headquarters:**

Allied Vision Technologies GmbH Taschenweg 2a 07646 Stadtroda Germany Tel: +49 36428 677-0

Fax +49 36428 677-28

Geschäftsführer (Managing Directors): Andreas Gerk, Peter Tix Registration Office: AG Jena HRB 208962 Tax ID: DE 184383113

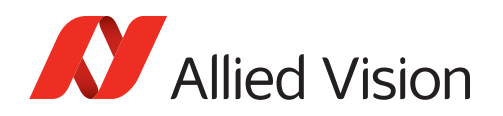

# Contents

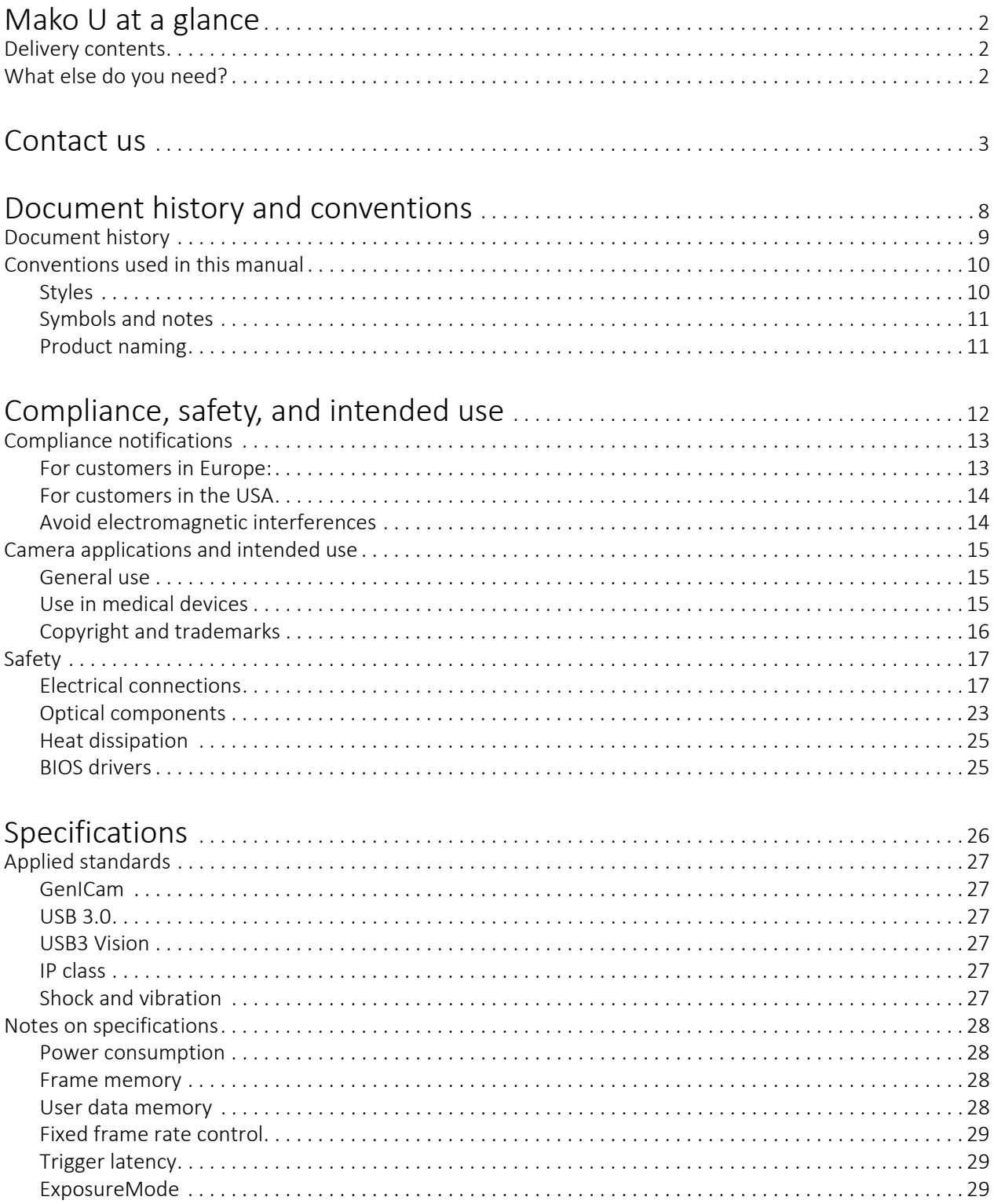

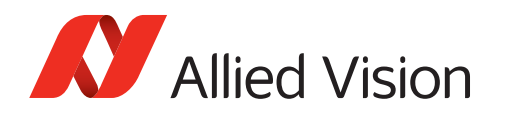

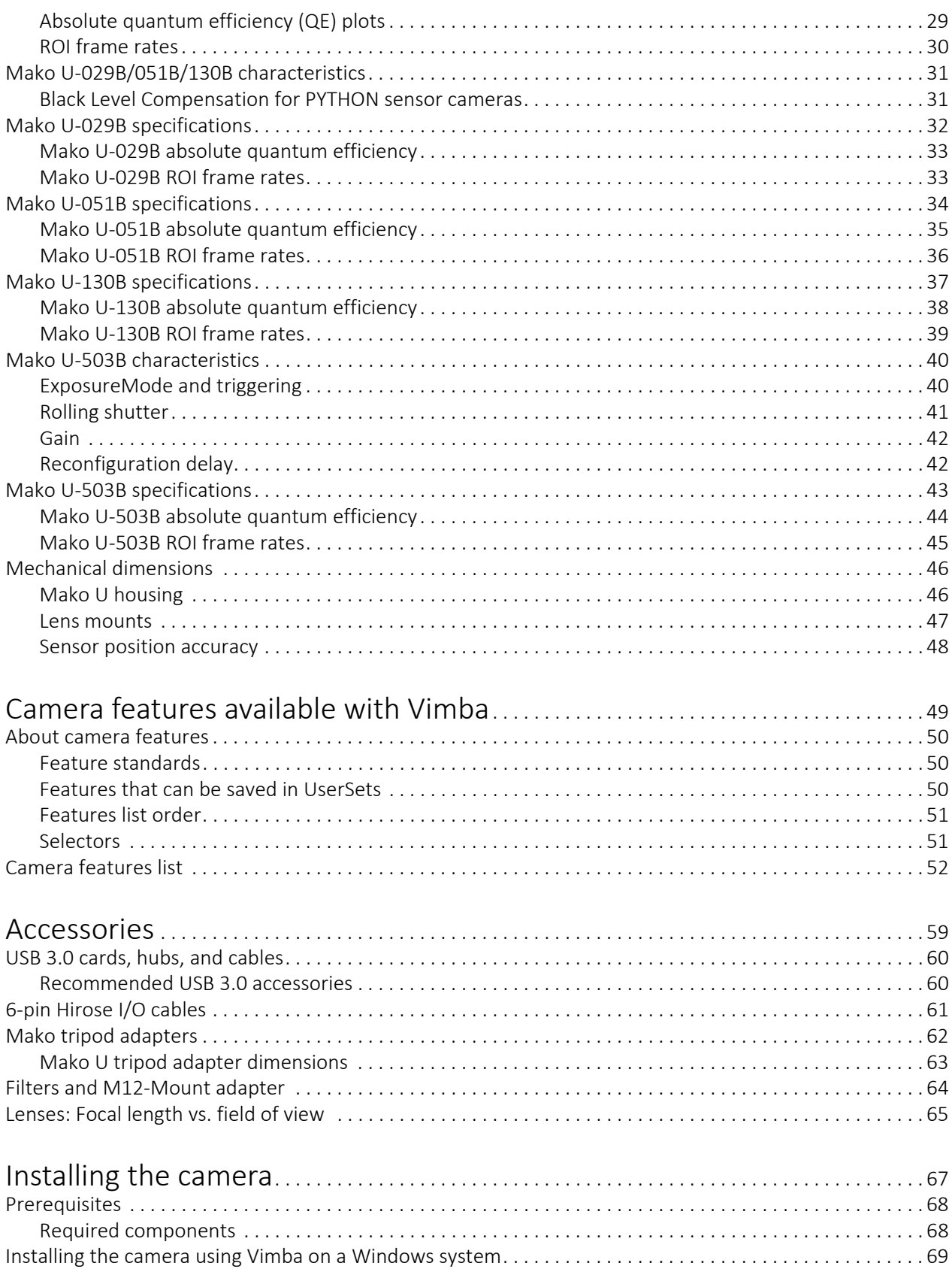

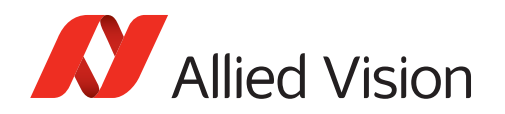

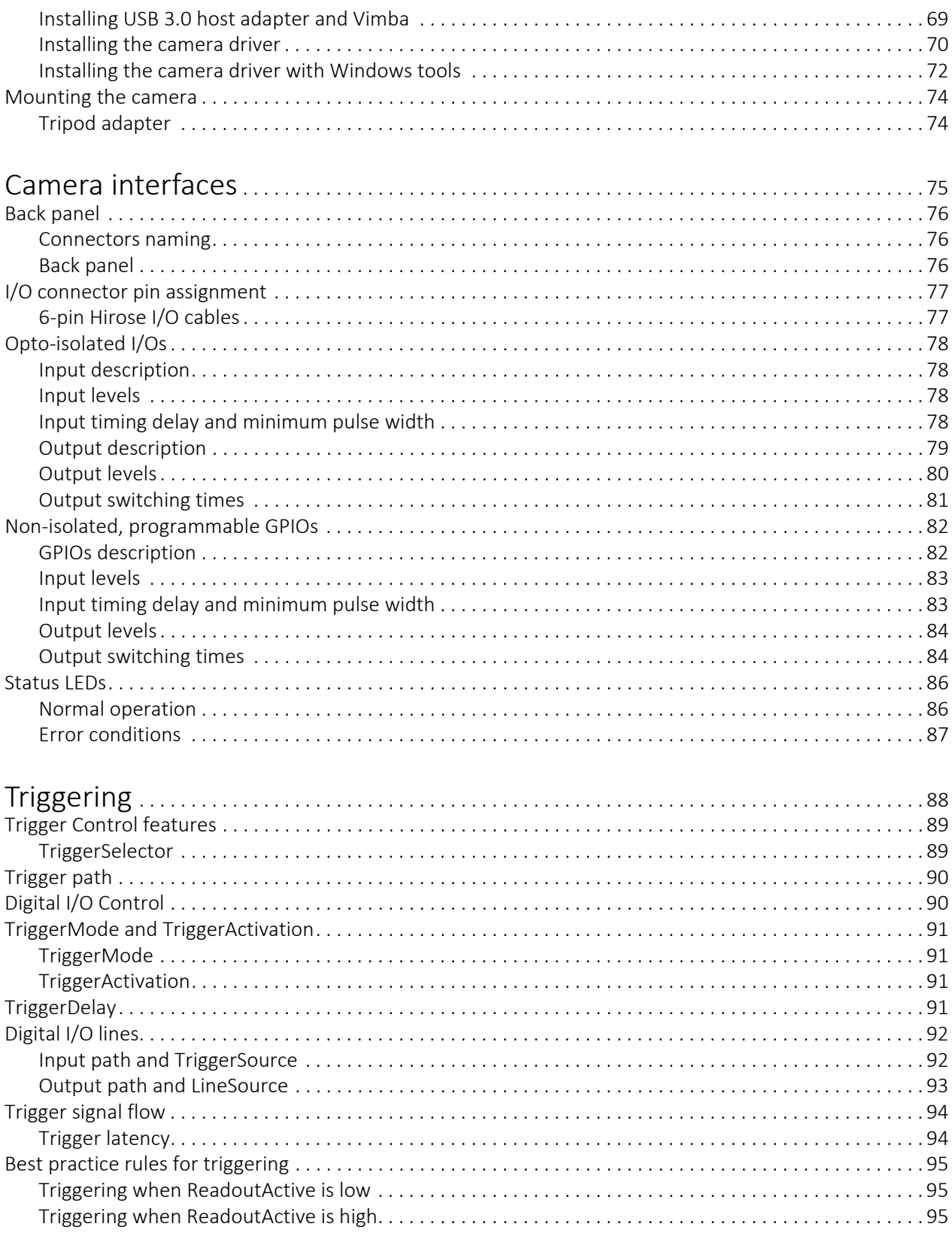

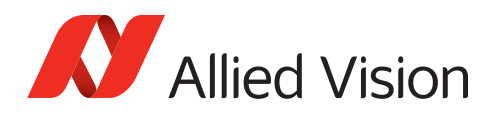

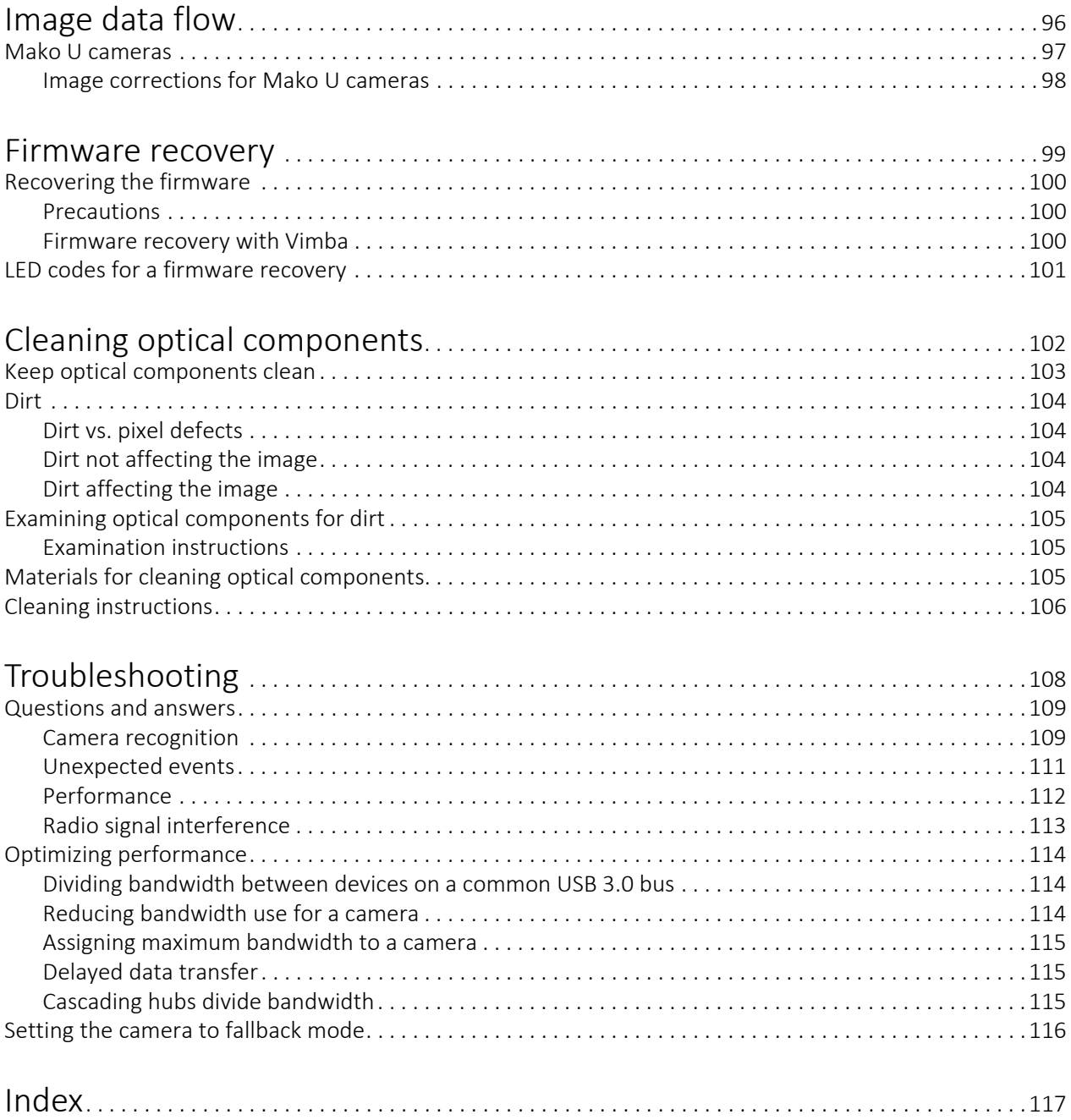

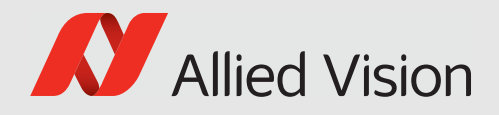

# <span id="page-7-0"></span>Document history and conventions

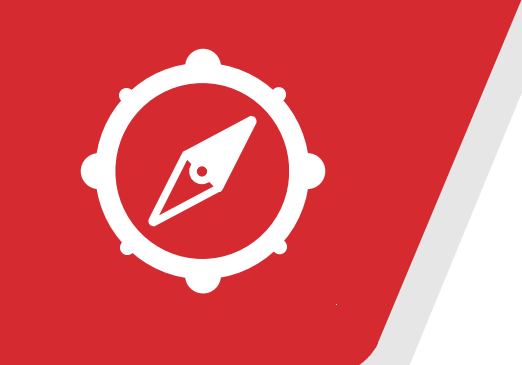

This chapter includes:

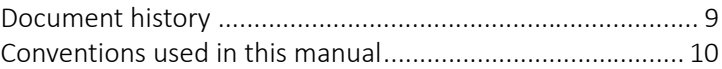

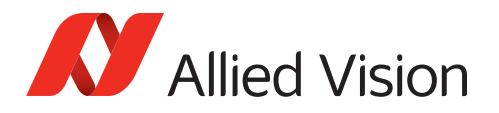

## <span id="page-8-0"></span>Document history

| <b>Version</b> | Date        | <b>Remarks</b>                                                                                                    |  |  |  |  |
|----------------|-------------|----------------------------------------------------------------------------------------------------|--|--|--|--|
| V1.1.8         | 2019-Jul-10 | Applied editorial changes.                                                                                               |  |  |  |  |
| V1.1.7         | 2019-Feb-27 | Applied editorial changes.                                                                                               |  |  |  |  |
| V1.1.6         | 2019-Feb-19 | Updated title image.                                                                                                    |  |  |  |  |
|                |             | Added data about shock and vibration.                                                                                    |  |  |  |  |
| V1.1.5         | 2018-Dec-14 | Fixed broken links.                                                                                                    |  |  |  |  |
|                |             | Corrected information on power input and I/Os in<br>Electrical connections on page 17.                                   |  |  |  |  |
|                |             | Minor corrections.                                                                                                    |  |  |  |  |
|                |             | Added contents for camera EMC compliance in<br>Camera power on page 17 and in I/Os and GPIOs on<br>page 17.              |  |  |  |  |
| V1.1.4         | 2018-Jul-10 | Updated figures in Ground loops on page 18.                                                                              |  |  |  |  |
|                |             | Removed discontinued hub from Accessories on<br>page 59.                                                                 |  |  |  |  |
| V1.1.3         | 2018-Jan-16 | Reorganized contents in Safety on page 17.                                                                               |  |  |  |  |
|                |             | Applied minor changes.                                                                                                   |  |  |  |  |
| V1.1.2         | 2017-Nov-06 | Corrected exposure times for Mako U-503 in Mako<br>U-503B specifications on page 43.                                     |  |  |  |  |
| V1.1.1         | 2017-Sep-27 | Corrected trigger cable color coding in I/O<br>connector pin assignment on page 77.                                      |  |  |  |  |
| V1.1.0         | 2017-Jul-27 | Added information that S-Mount is the same as<br>M12-Mount in Applied standards and in Filters and<br>M12-Mount adapter. |  |  |  |  |
|                |             | Added information on EMVA1288 measurement<br>uncertainty in Applied standards.                                           |  |  |  |  |
|                |             | Corrected plots for absolute quantum efficiency in<br>Specifications.                                                    |  |  |  |  |
|                |             | Added information about the LED indicator status in<br>Status LEDs and in LED codes for a firmware<br>recovery.          |  |  |  |  |
|                |             | Updated styles to improve usability.                                                                                     |  |  |  |  |
|                |             | Added notes on BIOS and driver updates to avoid<br>material damage or to increase performance.                           |  |  |  |  |
|                |             | Corrected note about tripod adapter in Mako tripod<br>adapters.                                                          |  |  |  |  |

*Table 2: Document history (Sheet 1 of 2)*

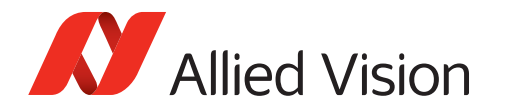

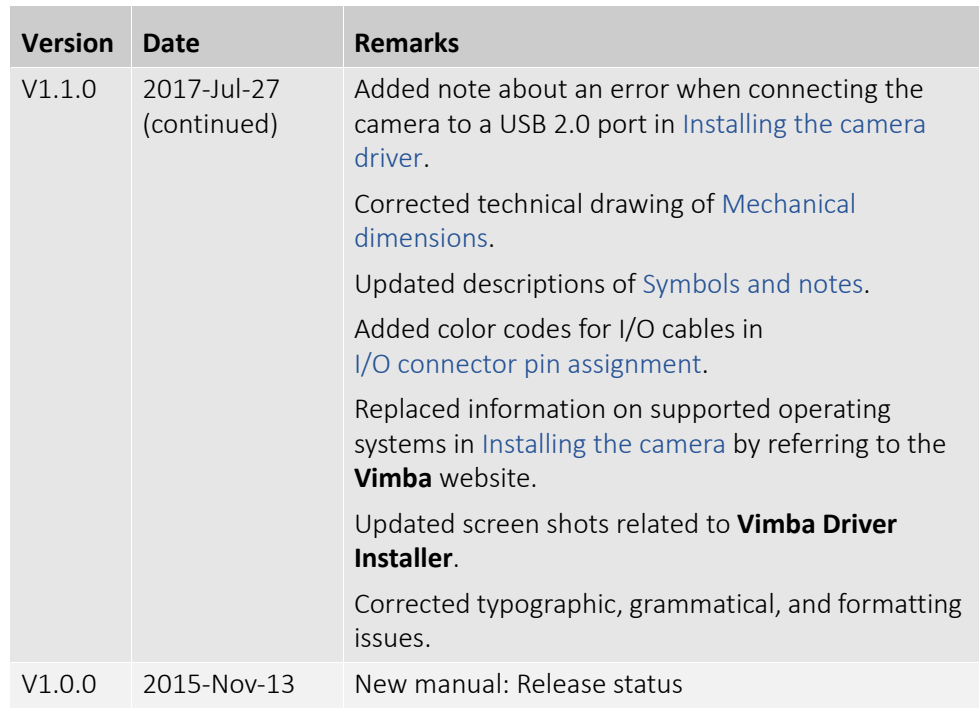

*Table 2: Document history (Sheet 2 of 2)*

## <span id="page-9-1"></span><span id="page-9-0"></span>Conventions used in this manual

To give this manual an easily understood layout and to emphasize important information, the following typographical styles and symbols are used:

### Styles

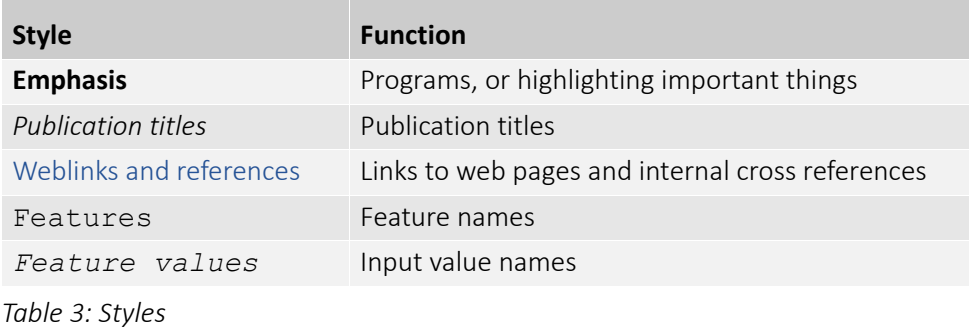

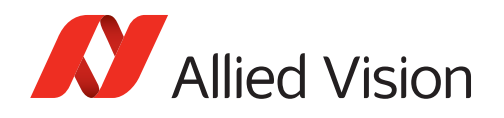

## Symbols and notes

<span id="page-10-0"></span>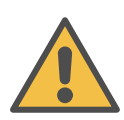

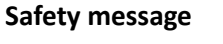

Note to prevent physical injury.

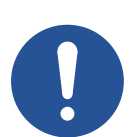

#### **Property damage message**

This symbol addresses important information to avoid material damage; however, is not related to physical injury.

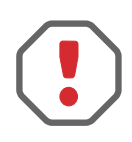

#### **Safety-related instructions to avoid malfunctions**

This symbol indicates important or specific instructions or procedures that are related to product safety. You have to follow these instructions to avoid malfunctions.

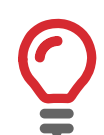

#### **Practical hint**

This symbol highlights a practical hint that helps to better understand the camera's features and functions, and to make better use of it.

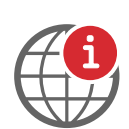

#### **Further information available online**

[This symbol highlights URLs for further information. The URL itself is shown in blue.](https://www.alliedvision.com)  [Example:](https://www.alliedvision.com) https://www.alliedvision.com

## Product naming

Names of third-party products in this document are shortened to ease reading. Nevertheless, we respect all manufacturer rights and trademarks.

<span id="page-10-1"></span>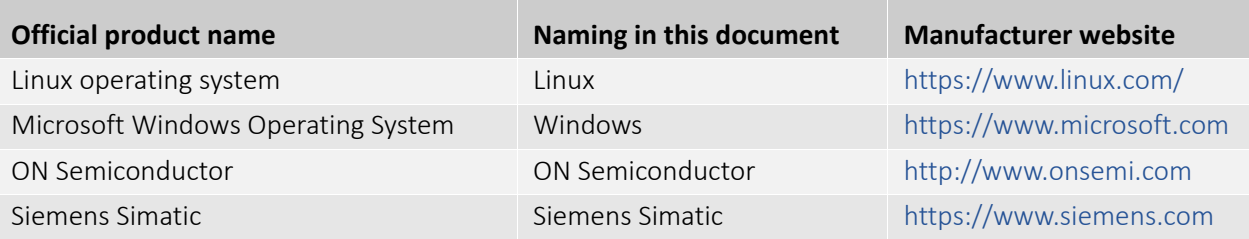

*Table 4: Third-party product naming*

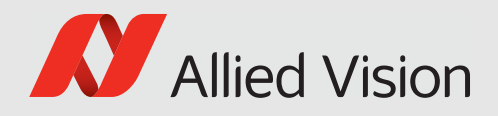

# <span id="page-11-0"></span>Compliance, safety, and intended use

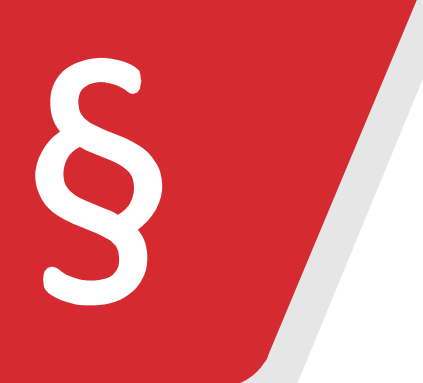

This chapter includes:

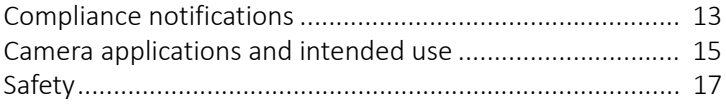

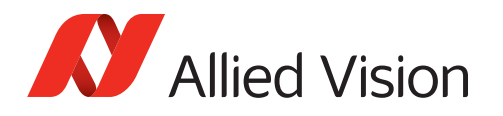

## <span id="page-12-0"></span>Compliance notifications

## For customers in Europe:

Allied Vision has demonstrated the fulfillment of the requirements relating to the Mako U camera family:

- Directive 2014/30/EU (Electromagnetic compatibility)
- Directive 2011/65/EU, incl. amendment 2015/863/EU (RoHS)
- Directive 2012/19/EU (Waste of Electric and Electronic Equipment, WEEE)

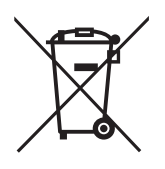

<span id="page-12-1"></span> $C \in$ 

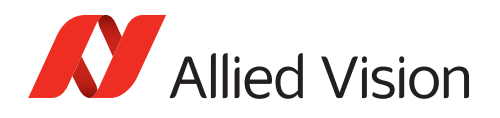

<span id="page-13-0"></span>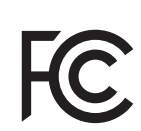

### For customers in the USA

#### **United States of America: Supplier Declaration of Conformity**

Mako U cameras comply with Part 15 of the FCC Rules. Operation is subject to the following two conditions:

- 1. This device may not cause harmful interference, and
- 2. this device must accept any interference received, including interference that may cause undesired operation.

#### **Responsible Party – U.S. Contact Information**

Allied Vision Technologies, Inc. 102 Pickering Way – Suite 502 Exton, PA 19341 Tel: +1 978 225 2030

**Note**: Changes or modifications not expressly approved by the party responsible for compliance could void the user's authority to operate the equipment.

#### **Class B digital device**

Note: This equipment has been tested and found to comply with the limits for a Class B digital device, pursuant to part 15 of the FCC Rules. These limits are designed to provide reasonable protection against harmful interference in a residential installation. This equipment generates, uses and can radiate radio frequency energy and, if not installed and used in accordance with the instructions, may cause harmful interference to radio communications. However, there is no guarantee that interference will not occur in a particular installation. If this equipment does cause harmful interference to radio or television reception, which can be determined by turning the equipment off and on, the user is encouraged to try to correct the interference by one or more of the following measures:

- Reorient or relocate the receiving antenna.
- Increase the separation between the equipment and receiver.
- Connect the equipment into an outlet on a circuit different from that to which the receiver is connected.
- Consult the dealer or an experienced radio/TV technician for help.

We caution the user that changes or modifications not expressly approved by the party responsible for compliance could void the user's authority to operate the equipment.

## <span id="page-13-1"></span>Avoid electromagnetic interferences

For all power and interface connections, only use shielded cables or cables recommended by Allied Vision.

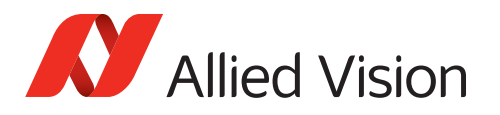

## <span id="page-14-1"></span><span id="page-14-0"></span>Camera applications and intended use

### General use

- The camera is intended for use in a commercial, industrial, or business environment. The test phase and programming should be carried out by advanced users.
- The user is responsible for operating the camera within the specifications that are defined in this document, and within appropriate environmental conditions and technical prerequisites, to ensure trouble-free camera operation.
- The camera is compliant with current data communication standards: however, those standards do not allow for self-monitoring. Thus, the camera cannot be used as a standalone device for security-related monitoring operations.
- The camera is a hardware product. Only when used with appropriate accompanying software, the camera will produce the desired results. The realization of intelligent solutions requires additional software that is suitable to run with the camera.
- The camera is a component, it is neither a complete product, nor is it a readymade technical solution.
- The camera-supporting software can be obtained and installed separately from the camera. Usage of the software is solely the responsibility of the user.
- The camera must not be opened. For all repair tasks, contact Allied Vision or one of Allied Vision's authorized representatives.
- For usage in product with specific safety requirements a Quality Assurance Agreement with Allied Vision is required.
- Observe the intended use. The camera must only be used for purposes that are in conformity with the stated intended use.
- Additionally, refer to the warranty information on the Allied Vision website.

### <span id="page-14-2"></span>Use in medical devices

The camera provides basic adequacy to be used in medical devices as well, however, is not specially designated for operation in medical devices. When used as part of a medical device, a review of the specific application is necessary. For usage in medical product, a Quality Assurance Agreement with Allied Vision is required. Users who integrate the camera into an application must comply with the rules and regulations concerning medical devices.

<span id="page-15-0"></span>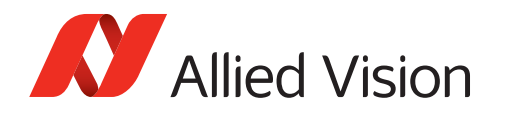

## Copyright and trademarks

All texts, pictures and graphics are protected by copyright and other laws protecting intellectual property. All content is subject to change without notice. All trademarks, logos, and brands cited in this document are property and/or copyright material of their respective owners. Use of these trademarks, logos, and brands does not imply endorsement.

Copyright © 2018 Allied Vision GmbH. All rights reserved.

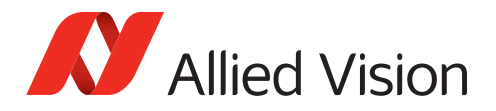

## <span id="page-16-2"></span><span id="page-16-0"></span>Safety

Handling and operating of Mako U cameras does not include risks of personal injury. To prevent material damage, read the following and understand how to safely handle and operate the camera. Get helpful details about USB 3.0 and learn how to optimize camera performance.

## <span id="page-16-3"></span><span id="page-16-1"></span>Electrical connections

#### Electrostatic discharge (ESD)

The phenomenon is commonly known: when walking on a carpet, we get charged. Touching a door handle, we get an electric shock. Such electrostatic discharge (ESD) is dangerous for electronic devices, especially when tools or hands get in contact with connectors. We recommend measures to avoid damage by ESD:

- Unpacking: Remove the camera from its anti-static packaging only when your body is grounded.
- Workplace: Use a static-safe workplace with static-dissipative mat and air ionization.
- Wrist strap: Wear a static-dissipative wrist strap to ground your body.
- Clothing: Wear ESD-protective clothing. Keep components away from your body and clothing. Even if you are wearing a wrist strap, your body is grounded but your clothes are not.

#### <span id="page-16-6"></span><span id="page-16-4"></span>Camera power

Mako U cameras are powered over USB 3.0. They do not need external power to be operated or to be configured. The Hirose I/O connector is for camera control only. Connecting a power supply to the Hirose I/O connector can damage the camera.

The camera is not intended to be connected to a DC distribution network.

### <span id="page-16-5"></span>I/Os and GPIOs

Mako U GPIOs are for camera control only, see [Camera power on page 17.](#page-16-6) Exceeding maximum input voltage can damage the camera. Keep maximum input voltage below 30 VDC.

Connecting the camera to a device that exceeds the allowed maximum current or voltage can damage the camera. Keep maximum current below 25 mA per output and maximum Out VCC below 24 VDC. See [Specifications on page 26](#page-25-0) for details.

The maximum length for I/O cables must not exceed 30 m.

GPIOs are more sensitive to electromagnetic interference than opto-isolated I/Os. Use GPIOs only in environments with low electromagnetic interference.

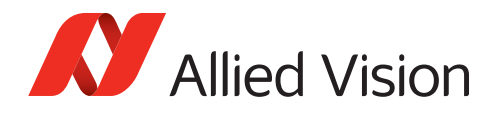

#### <span id="page-17-0"></span>Ground loops

Unsuitable connection can lead to a short circuit caused by ground loops between USB GND, GPIO GND, and environmental setup GND. This short circuit can lead to malfunctions or destroy camera and connected devices. Mount the camera electrically isolated to avoid ground loops.

#### **Uncritical setup**

Ground loops are a general risk of setups with USB cameras.

An environmental setup is uncritical with a Mako U camera if no devices powered by PELV (Protective extra low voltage) are involved.

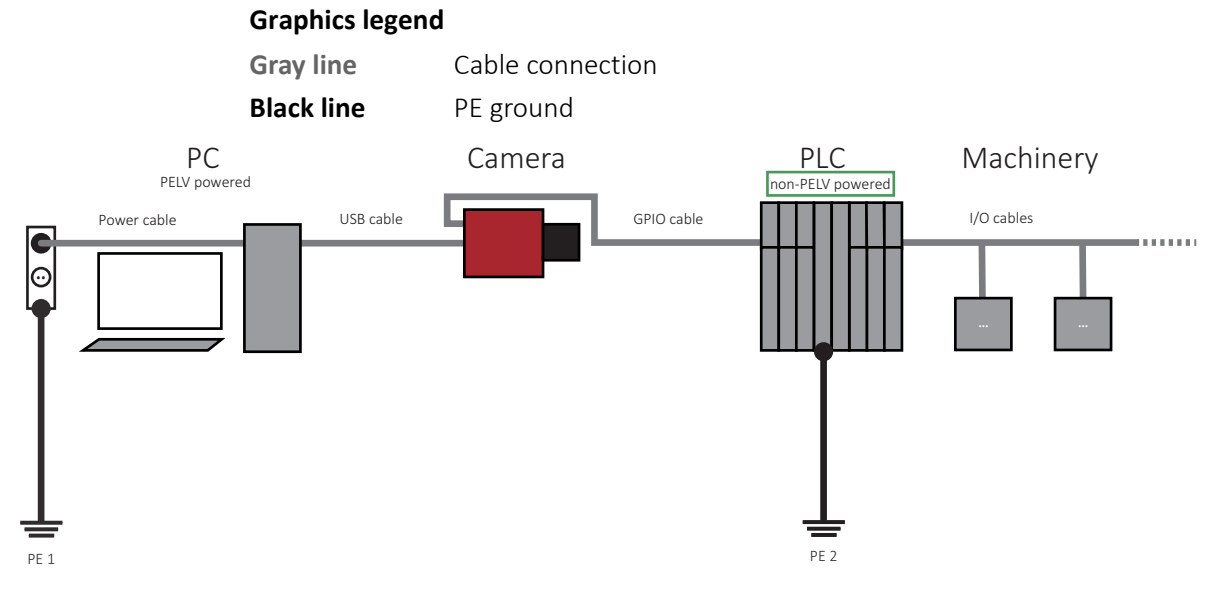

*Figure 1: No ground loop in an environmental setup without PELV-powering*

In the example above, only the PC is PELV-powered. Therefore, no ground loop is possible.

The following section is about ground loops between PELV-powered devices and how to avoid them.

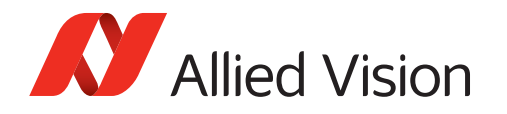

#### **Ground loop explanation**

Ground loops can occur only for camera applications including both:

- PELV-powered devices in the machine application
- Use of camera GPIOs

With the graphics on the following pages, you can easily recognize if ground loops may occur for your application.

#### **Abbreviations**

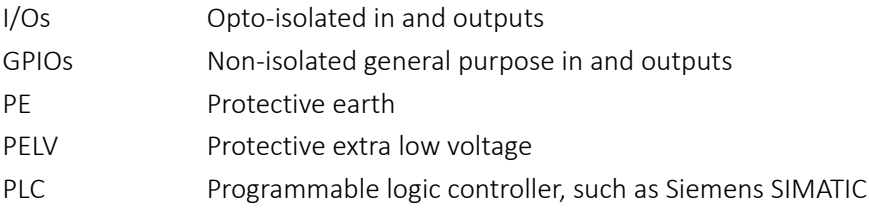

#### **Ground loop factors**

- PELV on PCs PELV power supplies are used to better protect the user from injuries and death. PCs are equipped with PELV power supplies.
- USB ground USB ground is connected to the PE of the PC mainboard that is connected to the PELV power supply of the PC.
- PELV devices PELV-powered devices in the environment of the machine application bear the risk of a ground loop.
- PELV ground The PELV power supply's output zero conductor is connected to the ground of the device. Through the line power supply, this PE conductor is connected to earth.

Fault currents On PE, fault currents up to 2500 V can occur that are caused by such as:

- Machine defects in the environmental setup
- Friction from ground movements or moving machine parts
- Chemical processes in the ground.

#### **Ground loop risks**

- Ground loop If a device of the environmental setup has a PELV power supply, it is connected to PE as is the PC; a ground loop is created.
- Material damage A fault current can destroy the camera or connected devices, such as the PC or peripherals.

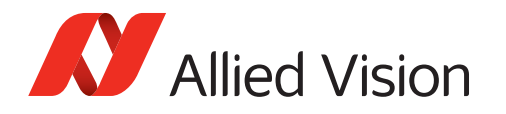

#### **Setup causing a ground loop**

#### **Graphics legend**

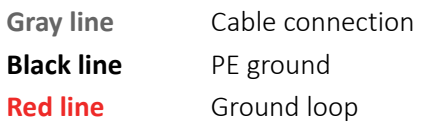

#### **Ground loop: GPIOs and PELV devices**

In Figure 2, a USB camera uses non-isolated GPIOs, while PELV-powered devices are resident in the environmental setup. In this case, avoid ground loops with a barrier isolator. See No ground loop: GPIOs and barrier isolator on page 21.

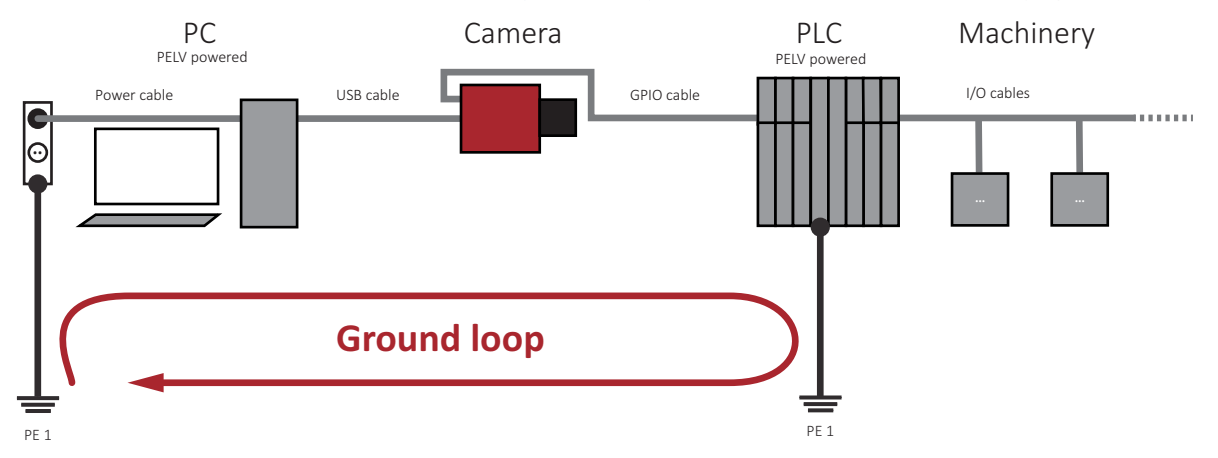

*Figure 2: Ground loop when using GPIOs*

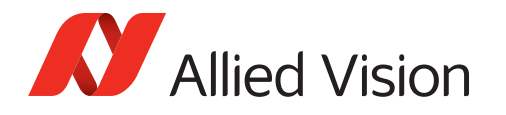

#### **Setups to avoid ground loops**

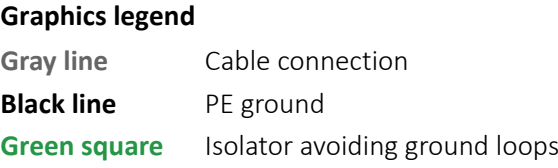

#### **No ground loop: GPIOs and barrier isolator**

In Figure 3, a **barrier isolator** between camera GPIO and the environmental setup avoids ground loops.

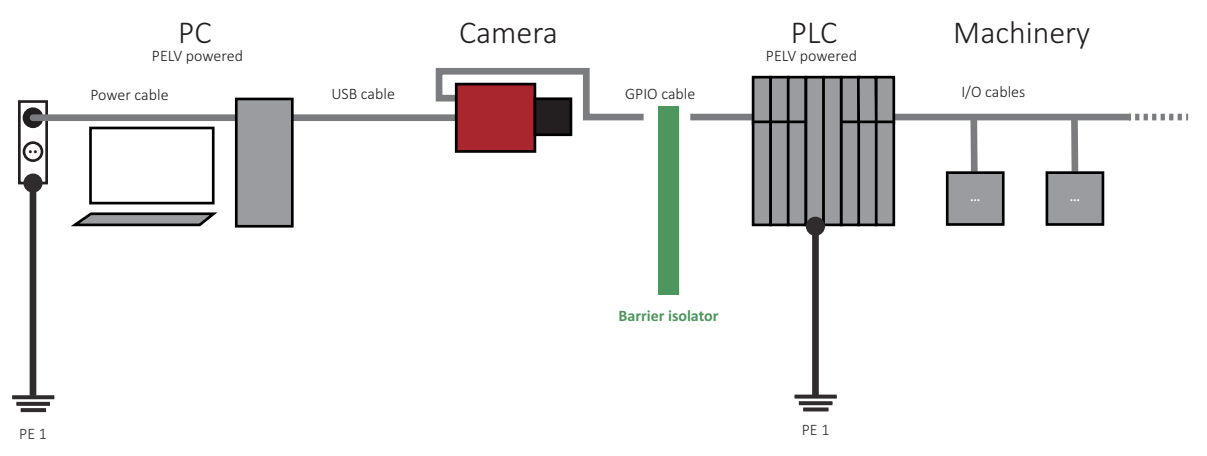

*Figure 3: No ground loop when using a barrier isolator*

#### **No ground loop: Opto-isolated I/Os**

 In Figure 4, the I/O's opto-isolator inside the camera avoids ground loops. Depending on your application, instead of using the non-isolated GPIOs, you can use the opto-isolated I/Os to control the camera.

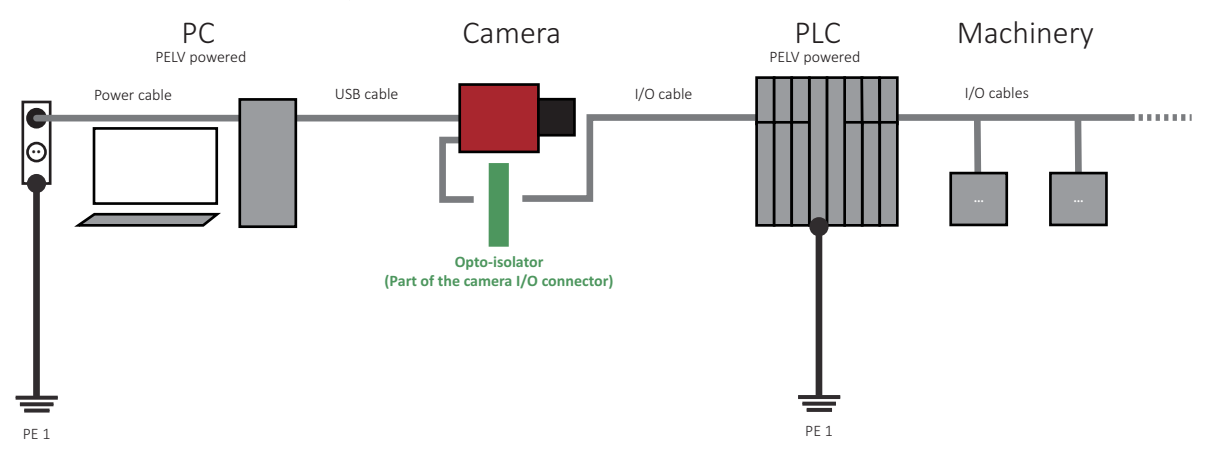

*Figure 4: No ground loop when using opto-isolated I/Os (instead of GPIOs)*

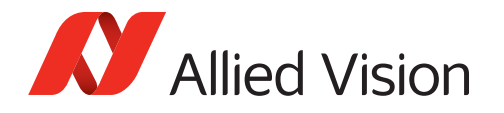

#### USB connection

#### **USB 3.0 host controllers and hubs**

To avoid damage to USB 3.0 host controller cards or hubs, make sure these components provide sufficient current supply for the connected cameras.For suitable USB 3.0 accessories, see [Accessories on page 59](#page-58-1).

If suddenly your camera is not recognized anymore, check for a crashed USB 3.0 hub. Disconnect the USB and power supply cable from the hub. Reconnect both.

#### **USB cables**

Proper cable handling enables reliable performance:

- Use only shielded cables to avoid electromagnetic interferences.
- Please use cables recommended by Allied Vision.
- Avoid unnecessary bending to prevent damaging the cables.
- Avoid coiling to prevent electromagnetic interference.

#### **Mako U cameras and USB 2.0**

If Mako U cameras are connected to USB 2.0 ports, they are recognized as USB3 Vision devices in the Device Manager; but they are not shown in Vimba and cannot be operated.

#### **Performance**

For reliable bandwidth assignment to the camera, it should share the same bus only with devices using bulk transfer. See [Dividing bandwidth between devices on a](#page-113-3)  [common USB 3.0 bus on page 114.](#page-113-3)

<span id="page-22-0"></span>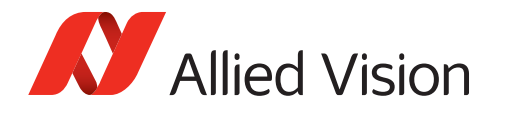

## Optical components

#### Image sensor

Image sensors are sensitive to excessive radiation: focused sunlight, lasers, and X-rays can damage the sensor. Mako U cameras are not fitted with filter or protection glass. Consider, when removing the lens or dust cap on these cameras, the sensor is not protected against dirt or scratches.

#### Lenses

Provide the following conditions to keep dirt and droplets out of the optical system of camera and lens:

- Dust-free environment
- Low relative humidity
- No condensation

To keep dirt out of the lens mount, hold the camera with the lens mount facing the ground. Keep filter and camera back lens clean, because dirt becomes more visible the closer it gets to the sensor:

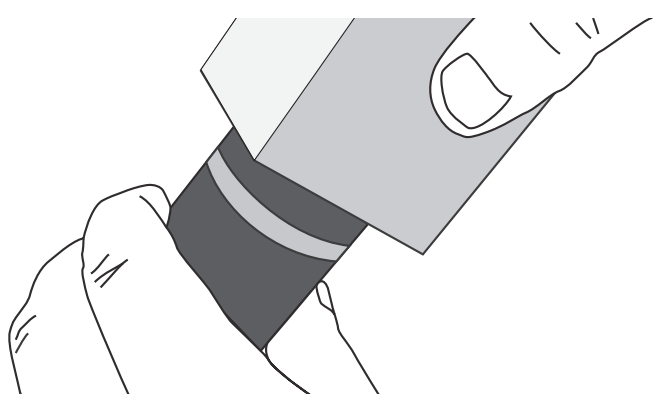

 *Figure 5: Holding the camera with the lens mount facing the ground*

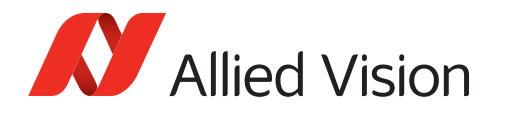

#### **Maximum protrusion**

If the lens exceeds maximum protrusion, camera or lens may be damaged. Use lenses with a maximum protrusion within camera specifications. The figure below shows maximum protrusion with a built-in filter. Mako U cameras come without filter or protection glass. For details, see [Lens mounts on page 47](#page-46-1).

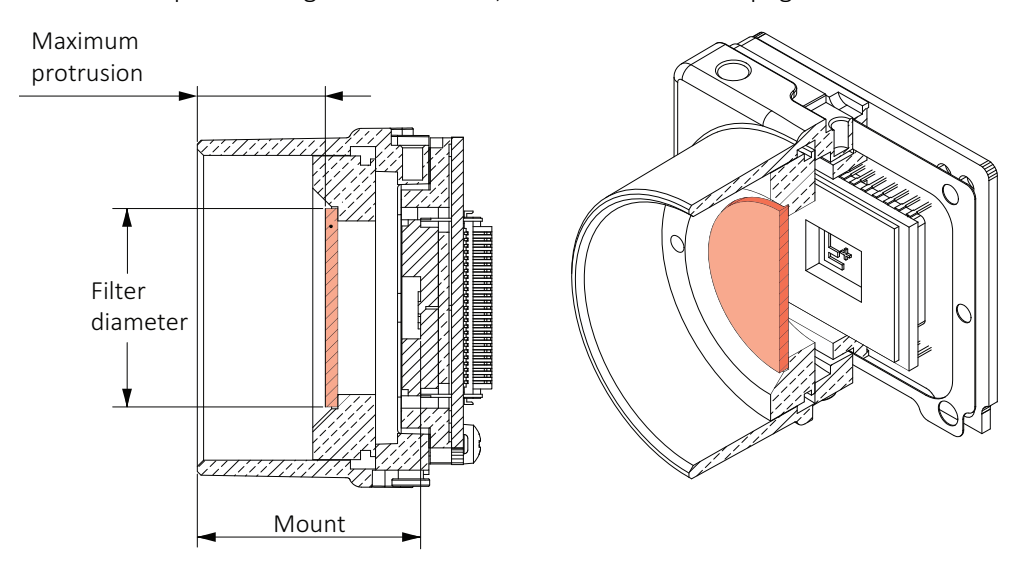

 *Figure 6: Mount and protrusion*

#### Cleaning optical components

New Allied Vision cameras do not need additional cleaning. Cameras are cleaned before shipping. Reference images for each camera document cleaning quality.

However, if cleaning is necessary:

- Use only recommended cleaning material.
- Be extremely careful when cleaning optical components.
- Never attempt to remove any solid or fluid substances that penetrated into the camera body. Should that happen, always contact Allied Vision.
- Follow the cleaning instructions in [Cleaning optical components on page 102](#page-101-1).

#### **Cleaning liquids**

The cleaning liquids appropriate for camera cleaning are highly flammable.

- Ensure proper ventilation when working with these liquids. Avoid accumulation of dangerous fumes.
- Disconnect the camera and let it cool down to room temperature before cleaning.

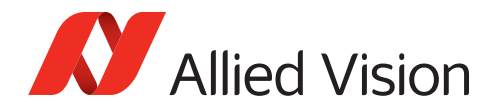

#### **Compressed air**

We recommend wet cleaning, see [Cleaning optical components on page 102](#page-101-1). If wet cleaning does not succeed, we recommend you to contact support@alliedvision.com.

In general, compressed air should be avoided. Wrong handling can damage optical components irreversibly, especially the sensitive sensor. If you want to use compressed air in spite of all warnings, consider:

- High pressure air may crack the sensor or glass you want to clean.
- Compressed air may contain oil that could contaminate or damage the optical components.
- Compressed air may blow dust into cameras and lenses.

## <span id="page-24-1"></span><span id="page-24-0"></span>Heat dissipation

Operation outside the allowed temperature range can damage the camera. For best performance and to protect the camera from damage, keep the housing temperature between +5 °C and +45 °C for operation. Observe the following:

- To avoid camera crashes, operate the camera with a lens or lens adapter attached only.
- For maximum heat dissipation, affix the camera to a heat sink, using the mounting threads (see [Mounting the camera on page 74](#page-73-2)).
	- **-** Use mounting base and heat sink with large surface areas.
	- **-** Use a mounting base with a high thermal conductivity.
- Reduce ambient temperature. For example, in an outdoor application with direct sunlight, provide shading by an enclosure.
- Provide ventilation or other active cooling of camera, mounting base, and heat sink.

### <span id="page-24-2"></span>BIOS drivers

Sometimes, USB 3.0 component's firmware must be updated before operation, including devices, such as host adapters cards.

To avoid damage and to benefit from possible updates to increase performance: Check for BIOS updates related to USB 3.0.

<span id="page-25-1"></span>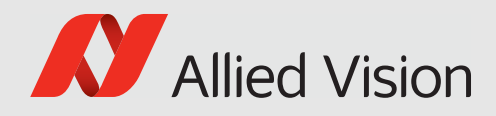

# <span id="page-25-0"></span>Specifications

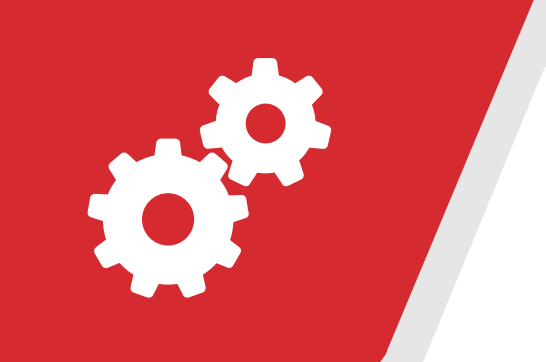

#### This chapter includes:

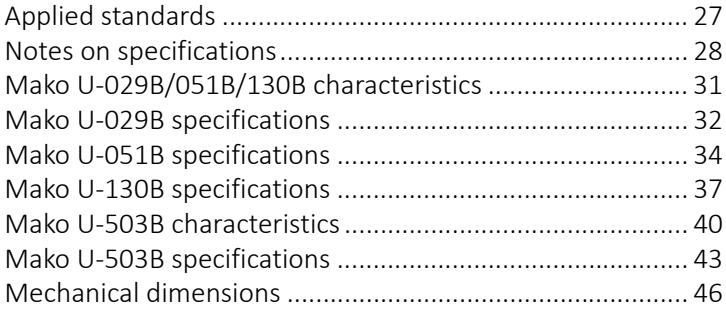

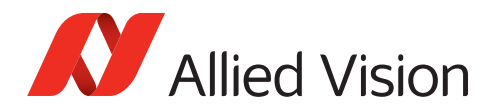

## <span id="page-26-6"></span><span id="page-26-1"></span><span id="page-26-0"></span>Applied standards

Mako U cameras have a USB 3.0 interface. They are USB3 Vision V1.0.1 compliant.

## GenICam

GenICam is the programming interface for the USB3 Vision camera controls. GenICam is administered by the European Machine Vision Association (EMVA). GenICam establishes a common camera control interface allowing third-party software to communicate with cameras from various manufacturers without customization.

Mako U cameras comply with:

- GenICam Standard Features Naming Convention (SFNC) V2.2
- GenICam Generic Control Protocol (GenCP) V1.0
- GenICam Pixel Format Naming Convention (PFNC). V2.0

## <span id="page-26-2"></span>USB 3.0

USB 3.0 is the third version of an industry standard that defines the cables, connectors, and communications protocols between computers and electronic devices. USB 3.0 adds "SuperSpeed" transfer mode that can transfer data at up to 5 Gbit/s and uses different connectors than USB 2.0.

## <span id="page-26-3"></span>USB3 Vision

USB3 Vision standard for cameras and imaging products is based on USB 3.0 standard, using USB 3.0 ports. It provides control over compliant devices by GenICam Applications Programming Interface (API). USB3 Vision standard is administered by the Automated Imaging Association (AIA).

## <span id="page-26-4"></span>IP class

Equipped with a lens as intended, the Mako U camera complies with IP3X class according to IEC standard 60529.

## <span id="page-26-5"></span>Shock and vibration

Cameras were successfully tested according to the following standards:

- DIN ISO 9022-3-37-01-1, Random vibration testing
- DIN ISO 9022-3-30-03-1, Shock testing
- DIN ISO 9022-3-31-01-1, Bump testing.

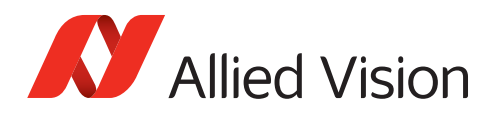

## <span id="page-27-0"></span>Notes on specifications

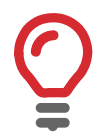

#### **Additional information**

- For an overview of the corresponding documents and downloads, see [Mako U at a glance on page 2.](#page-1-3)
- For full functionality of the Mako U camera, see [Installing the camera](#page-66-1) on page [67](#page-66-1).
- For USB 3.0 cards and cables, see [Accessories on page 59](#page-58-1).

<span id="page-27-1"></span>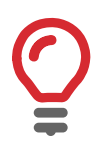

#### **Mako U-503B characteristics**

Mako U-503B differ in some characteristics from Mako U-029B, 051B, and 130B models. See [Mako U-503B characteristics on page 40.](#page-39-0)

### Power consumption

Values are given for "typical" operation, with the camera running full frame rate at full resolution.

### <span id="page-27-2"></span>Frame memory

Normally, an image is captured and transported in consecutive steps. The image is taken, read out from the sensor, digitized and sent over the USB 3.0 interface.

Mako U cameras are equipped with RAM. The number of frames that can be stored in this RAM depends on resolution and pixel format. The stated number of frames is typical for full resolution and Mono8.

The memory operates according to the FIFO (first in, first out) principle. This makes addressing for individual images unnecessary.

## <span id="page-27-3"></span>User data memory

The Mako U camera has a data memory used to store individual user data. Correction data and firmware are not stored in the user data memory.

#### Writing data to the user data memory

- 1. Copy previous data from the user data memory for recovery.
- 2. Delete previous data from the user data memory.
- 3. Write new data to the user data memory.

<span id="page-28-0"></span>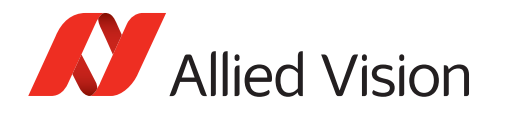

## Fixed frame rate control

The maximum frame rate which can be selected depends on various values, such as available bandwidth, pixel format, exposure time, and Region of interest (ROI).

## <span id="page-28-1"></span>Trigger latency

Trigger latency is the camera specific delay between an incoming trigger and, for example, exposure start. Trigger latency depends on the input type.

#### **Trigger latency with the opto-isolated input**

- The opto-isolated input has a higher trigger latency than the GPIOs as TTL input. Consider camera aging. Specification values are typical for a new camera.
- Trigger on the rising edge to reduce trigger latency. Triggering on the falling edge doubles trigger latency.

### ExposureMode

Mako U-503B cameras support ExposureMode = *Timed* Mako U-029B / 051B / 130B models support *Timed* and *TriggerWidth*.

<span id="page-28-3"></span><span id="page-28-2"></span>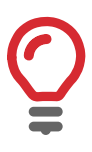

#### **Controlling exposure time using TriggerWidth**

For Mako U-029B / 051B / 130B cameras, to control exposure time by *TriggerWidth*, set TriggerActivation to *LevelHigh* or *LevelLow*.

## Absolute quantum efficiency (QE) plots

All measurements were done without protection glass / IR cut filter. With protection glass or filters, quantum efficiency (QE) decreases by approximately 10%. The uncertainty in measurement of the QE values is ±10%. This is mainly due to uncertainties in the measuring apparatus itself (Ulbricht sphere, optometer, etc.). Manufacturing tolerance of the sensor increases overall uncertainty.

### ON Semiconductor CMOS sensors

The curve in the absolute QE plots shown in this chapter is from the sensor manufacturer data sheet. The information was correct at the time of publishing.

<span id="page-29-0"></span>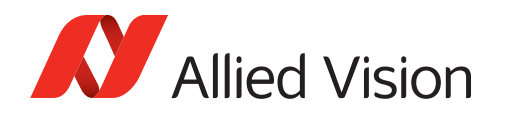

## ROI frame rates

Calculation of Region of interest (ROI) frame rates for Mako U cameras does not allow to give a formula. Data was determined for Mono8 at shortest exposure time. Bandwidth can limit the available maximum.

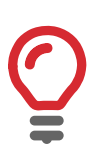

#### **USB hardware and bandwidth**

Currently, USB hardware often limits the available bandwidth. See [USB 3.0 cards, hubs, and cables on page 60.](#page-59-0)

For maximum bandwidth, connect each camera to a separate bus. For more information, read [Optimizing performance on page 114.](#page-113-4)

#### **ROI position, height and width settings affecting the frame rate**

- **Offset: Moving ROI** out of the center does not change available frame rates.
- **Swapping Height and Width settings** affects frame rates significantly. When Width is used for the longer side of the ROI, available frame rates reach the maximum. When Height is used for the longer side of the ROI, available frame rates are lower.

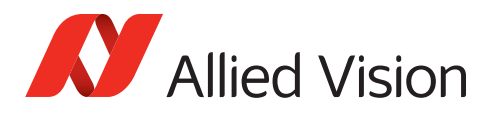

## <span id="page-30-1"></span><span id="page-30-0"></span>Mako U-029B/051B/130B characteristics

## Black Level Compensation for PYTHON sensor cameras

PYTHON sensors have a typical black level value drift that depends on DeviceTemperature (measured at the mainboard) and ExposureTime. The **Black Level Compensation** for Mako U-029B / 051B / 130B models adjusts this effect as shown in the following table.

|                  | <b>ExposureTime [ms]</b> |    |    |     |     |     |     |       |  |
|------------------|--------------------------|----|----|-----|-----|-----|-----|-------|--|
| Temperature [°C] | $\mathbf{1}$             | 10 | 50 | 100 | 250 | 500 | 750 | 1,000 |  |
| 35               |                          |    |    |     |     |     |     |       |  |
| 40               |                          |    |    |     |     |     |     |       |  |
| 45               |                          |    |    |     |     |     |     |       |  |
| 50               |                          |    |    |     |     |     |     |       |  |
| 55               |                          |    |    |     |     |     |     |       |  |
| 60               |                          |    |    |     |     |     |     |       |  |
| 65               |                          |    |    |     |     |     |     |       |  |
| 70               |                          |    |    |     |     |     |     |       |  |
| 75               |                          |    |    |     |     |     |     |       |  |

*Table 5: Black Level Compensation for PYTHON sensor cameras*

#### **Legend**

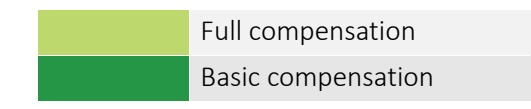

Should additional compensation be needed, we recommend to:

- Cool the camera
- Reduce ExposureTime.

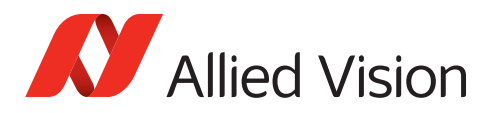

## <span id="page-31-0"></span>Mako U-029B specifications

#### **Camera characteristics**

See [Mako U-029B/051B/130B characteristics on page 31](#page-30-0).

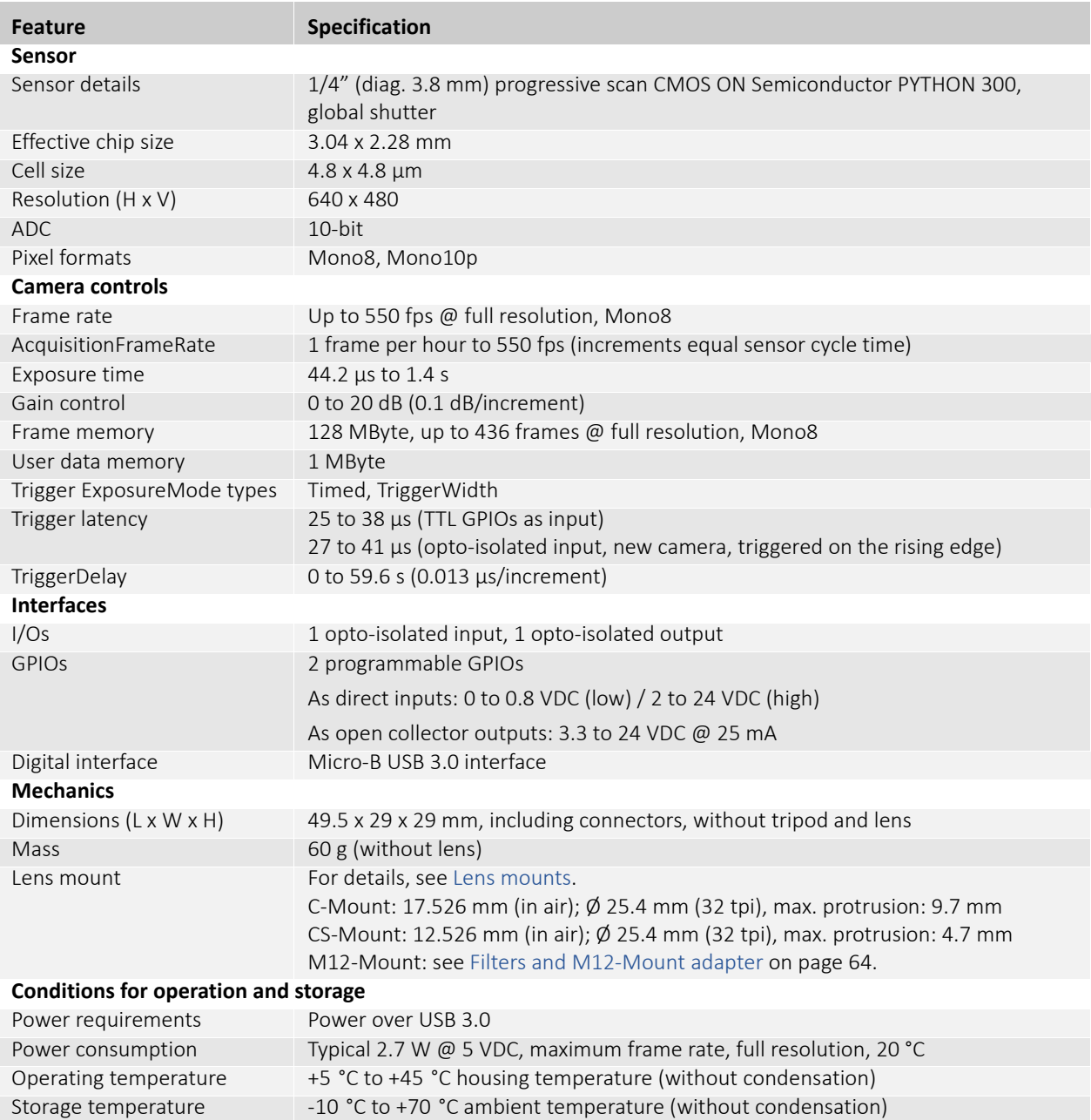

*Table 6: Specifications Mako U-029B*

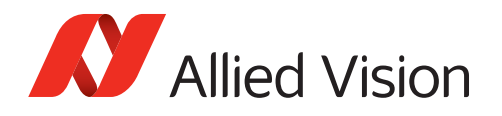

<span id="page-32-0"></span>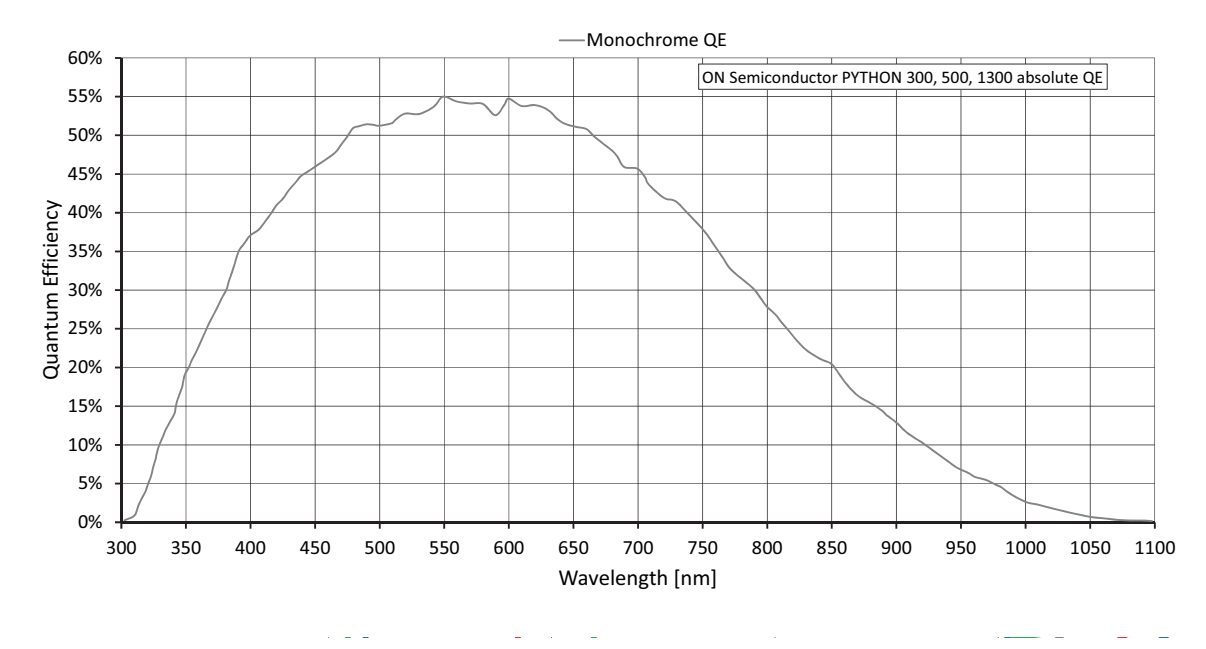

## Mako U-029B absolute quantum efficiency

 *Figure 7: Absolute quantum efficiency Mako U-029B (ON Semiconductor PYTHON 300)*

## Mako U-029B ROI frame rates

This section charts the resulting frame rates from changing image heights and widths.

<span id="page-32-1"></span>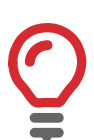

#### **Available maximum frame rates**

For this sensor, maximum frame rates are limited by minimal exposure times.

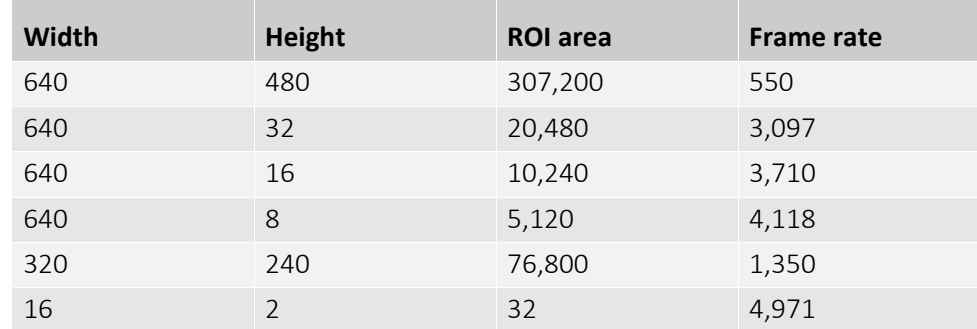

*Table 7: Frame rates for different ROIs with Mako U-029B*

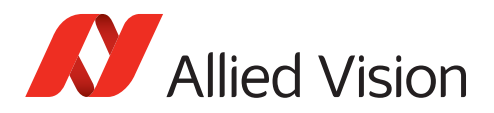

## <span id="page-33-0"></span>Mako U-051B specifications

#### **Camera characteristics**

See [Mako U-029B/051B/130B characteristics on page 31](#page-30-0).

| <b>Feature</b>                              | Specification                                                                              |  |  |  |  |  |  |
|---------------------------------------------|--------------------------------------------------------------------------------------------|--|--|--|--|--|--|
| <b>Sensor</b>                               |                                                                                            |  |  |  |  |  |  |
| Sensor details                              | 1/3.6" (diag. 4.8 mm) progressive scan CMOS ON Semiconductor PYTHON 500,<br>global shutter |  |  |  |  |  |  |
| Effective chip size                         | 3.84 x 2.88 mm                                                                             |  |  |  |  |  |  |
| Cell size                                   | $4.8 \times 4.8 \mu m$                                                                     |  |  |  |  |  |  |
| Resolution (H x V)                          | 800 x 600                                                                                  |  |  |  |  |  |  |
| <b>ADC</b>                                  | 10-bit                                                                                     |  |  |  |  |  |  |
| Pixel formats                               | Mono8, Mono10p                                                                             |  |  |  |  |  |  |
| Camera controls                             |                                                                                            |  |  |  |  |  |  |
| Frame rate                                  | Up to 391 fps @ full resolution, Mono8                                                     |  |  |  |  |  |  |
| AcquisitionFrameRate                        | 1 frame per hour to 391 fps (increments equal sensor cycle time)                           |  |  |  |  |  |  |
| Exposure time                               | 44.2 µs to 1.4 s                                                                           |  |  |  |  |  |  |
| Gain control                                | 0 to 20 dB (0.1 dB/increment)                                                              |  |  |  |  |  |  |
| Frame memory                                | 128 MByte, up to 279 frames @ full resolution, Mono8                                       |  |  |  |  |  |  |
| User data memory                            | 1 MByte                                                                                    |  |  |  |  |  |  |
| Trigger ExposureMode types                  | Timed, TriggerWidth                                                                        |  |  |  |  |  |  |
| Trigger latency                             | 25 to 38 µs (TTL GPIOs as input)                                                           |  |  |  |  |  |  |
|                                             | 27 to 41 µs (opto-isolated input, new camera, triggered on the rising edge)                |  |  |  |  |  |  |
| TriggerDelay                                | 0 to 59.6 s (0.013 µs/increment)                                                           |  |  |  |  |  |  |
| <b>Interfaces</b>                           |                                                                                            |  |  |  |  |  |  |
| I/Os                                        | 1 opto-isolated input, 1 opto-isolated output                                              |  |  |  |  |  |  |
| <b>GPIOs</b>                                | 2 programmable GPIOs                                                                       |  |  |  |  |  |  |
|                                             | As direct inputs: 0 to 0.8 VDC (low) / 2 to 24 VDC (high)                                  |  |  |  |  |  |  |
|                                             | As open collector outputs: 3.3 to 24 VDC @ 25 mA                                           |  |  |  |  |  |  |
| Digital interface                           | Micro-B USB 3.0 interface                                                                  |  |  |  |  |  |  |
| <b>Mechanics</b>                            |                                                                                            |  |  |  |  |  |  |
| Dimensions (L x W x H)                      | 49.5 x 29 x 29 mm, including connectors, without tripod and lens                           |  |  |  |  |  |  |
| Mass                                        | 60 g (without lens)                                                                        |  |  |  |  |  |  |
| Lens mount                                  | For details, see Lens mounts.                                                              |  |  |  |  |  |  |
|                                             | C-Mount: 17.526 mm (in air); Ø 25.4 mm (32 tpi), max. protrusion: 9.7 mm                   |  |  |  |  |  |  |
|                                             | CS-Mount: 12.526 mm (in air); Ø 25.4 mm (32 tpi), max. protrusion: 4.7 mm                  |  |  |  |  |  |  |
|                                             | M12-Mount: see Filters and M12-Mount adapter on page 64.                                   |  |  |  |  |  |  |
| <b>Conditions for operation and storage</b> |                                                                                            |  |  |  |  |  |  |
| Power requirements                          | Power over USB 3.0                                                                         |  |  |  |  |  |  |
| Power consumption                           | Typical 2.7 W @ 5 VDC, maximum frame rate, full resolution, 20 °C                          |  |  |  |  |  |  |
| Operating temperature                       | +5 °C to +45 °C housing temperature (without condensation)                                 |  |  |  |  |  |  |
| Storage temperature                         | -10 °C to +70 °C ambient temperature (without condensation)                                |  |  |  |  |  |  |

*Table 8: Specifications Mako U-051B*

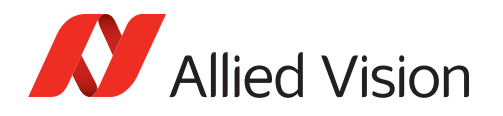

## Mako U-051B absolute quantum efficiency

<span id="page-34-0"></span>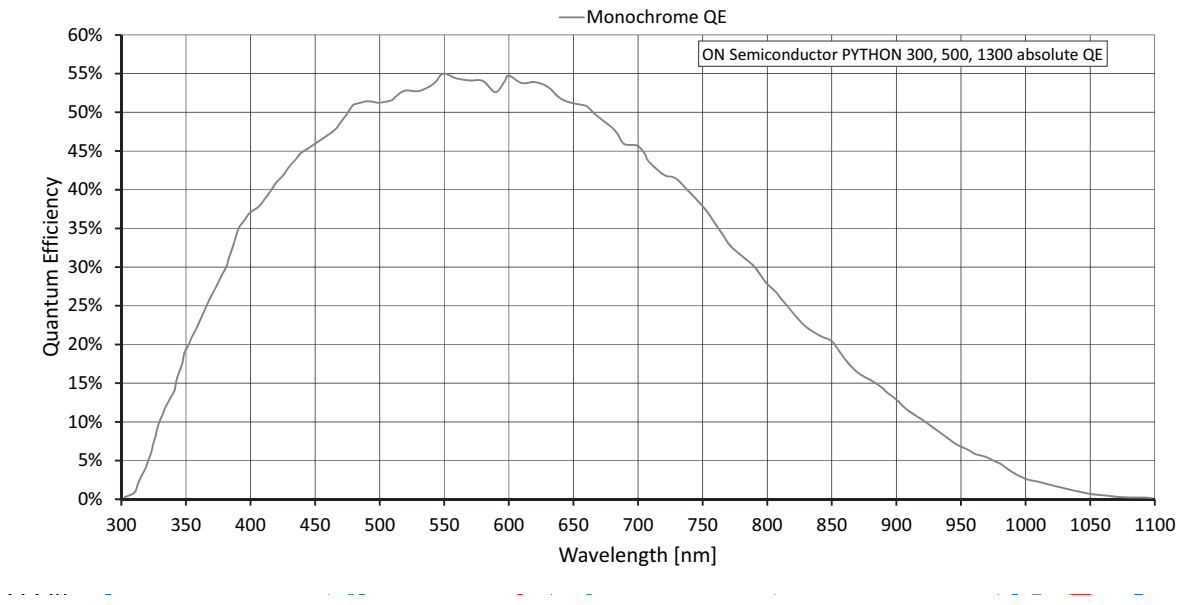

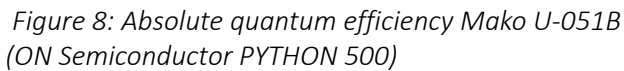

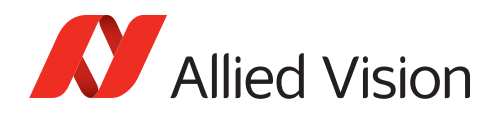

## Mako U-051B ROI frame rates

This section charts the resulting frame rates from changing image heights and widths.

<span id="page-35-0"></span>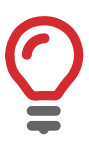

#### **Available maximum frame rates**

For this sensor, maximum frame rates are limited by minimal exposure times.

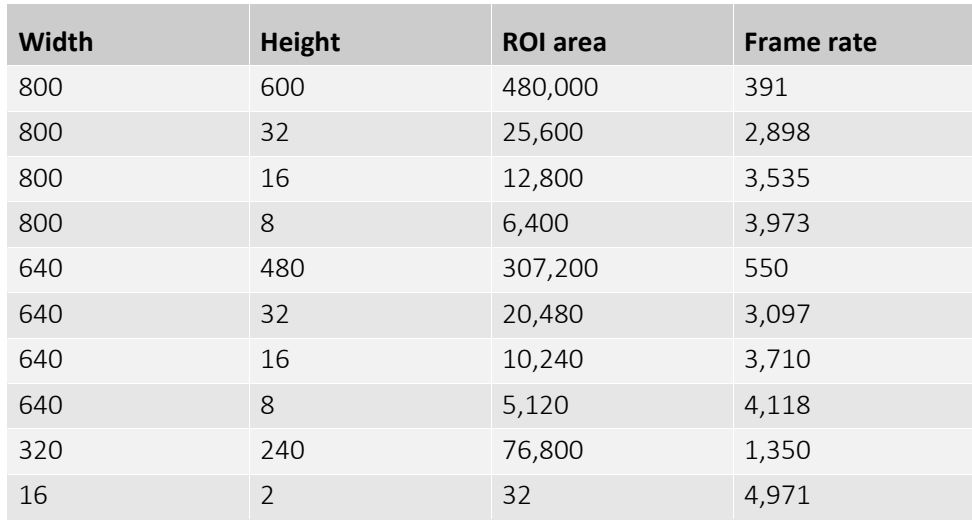

*Table 9: Frame rates for different ROIs with Mako U-051B*
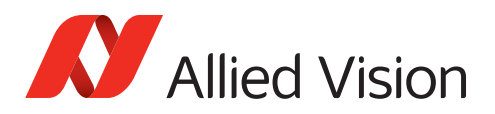

## Mako U-130B specifications

#### **Camera characteristics**

See [Mako U-029B/051B/130B characteristics on page 31](#page-30-0).

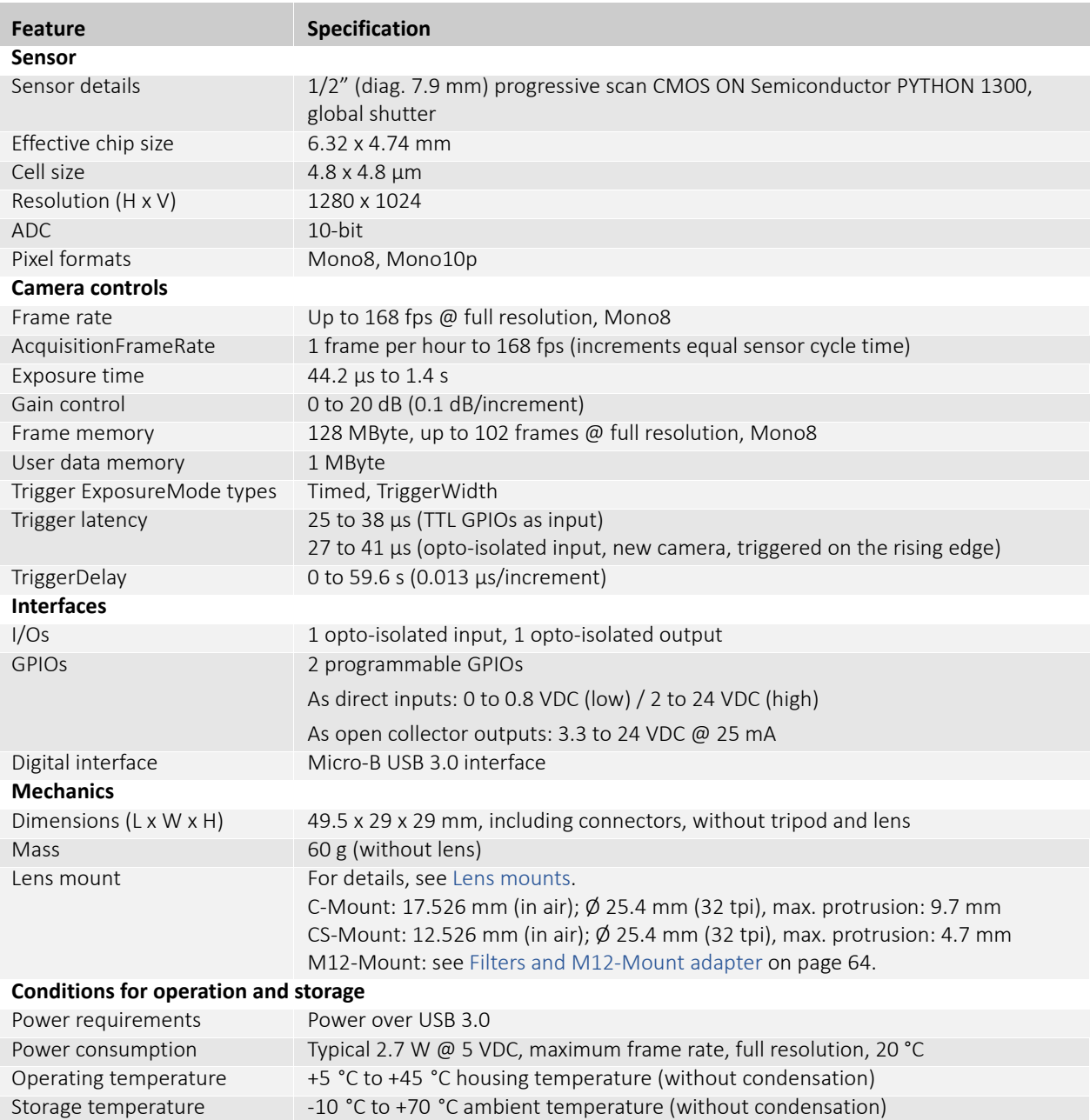

*Table 10: Specifications Mako U-130B*

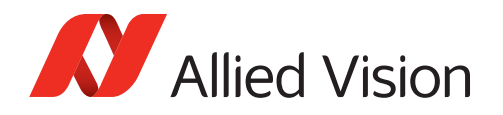

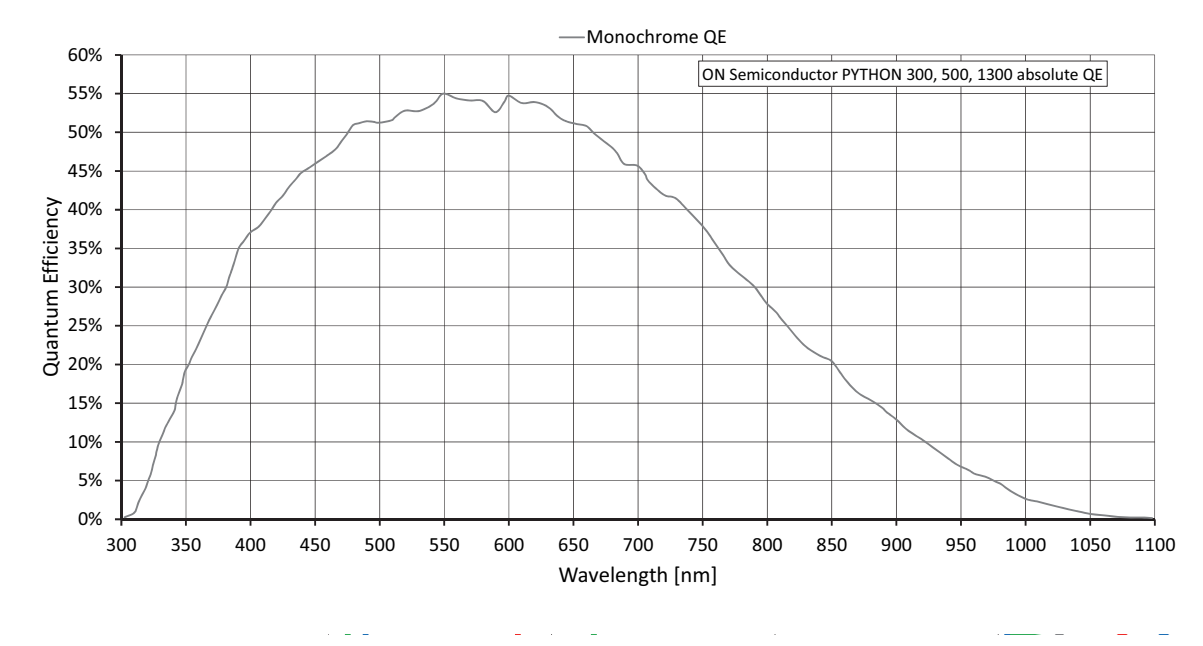

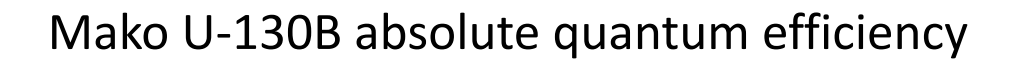

 *Figure 9: Absolute quantum efficiency Mako U-130B (ON Semiconductor PYTHON 1300)*

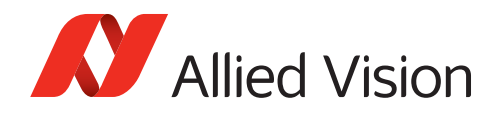

## Mako U-130B ROI frame rates

This section charts the resulting frame rates from changing image heights and widths.

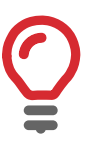

#### **Available maximum frame rates**

For this sensor, maximum frame rates are limited by minimal exposure times.

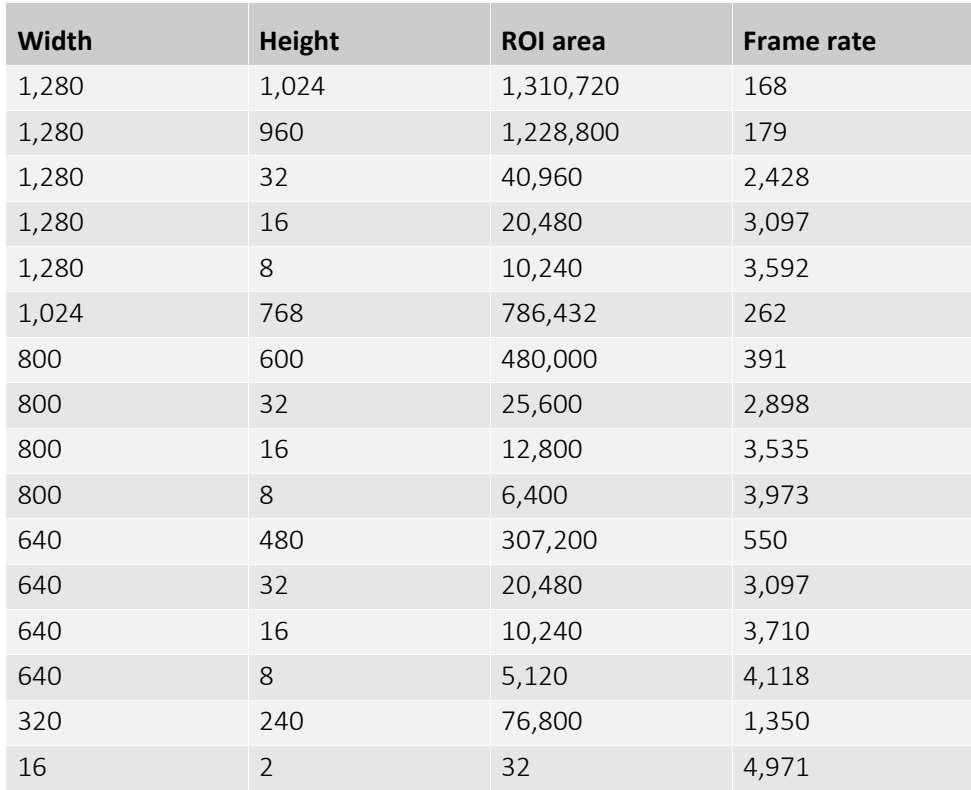

*Table 11: Frame rates for different ROIs with Mako U-130B*

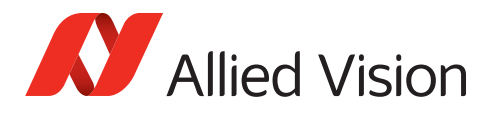

## Mako U-503B characteristics

Mako U-503B is equipped with an ON Semiconductor MT9P031 sensor determining certain camera abilities. This section is about Mako U-503B characteristics:

- [ExposureMode and triggering on page 40](#page-39-0)
- [Rolling shutter on page 41](#page-40-0)
- [Gain on page 42](#page-41-0)
- [Reconfiguration delay on page 42](#page-41-1).

### ExposureMode and triggering

USB3 Vision features provide *TriggerWidth* as ExposureMode to control exposure by the trigger duration. Mako U-503B does not support *TriggerWidth*. Alternatively, use ExposureMode = *Timed*.

#### **Information about USB triggering**

For more information, see the *USB Triggering Concept* at [https://www.alliedvision.com/en/support/technical-papers-knowledge-base](http://www.alliedvision.com/en/support/technical-papers-knowledge-base)

<span id="page-39-0"></span>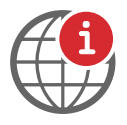

<span id="page-40-0"></span>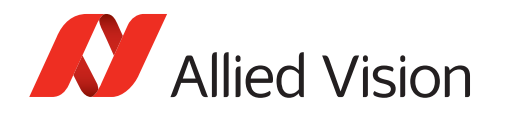

## Rolling shutter

Sensors have either global or rolling shutter, depending on the readout. **The Mako U-503B camera has a rolling shutter**. Figure 10 shows the rolling shutter effect: Sensor lines (left) are integrated sequentially, the image (right) of a rotating fan appears distorted.

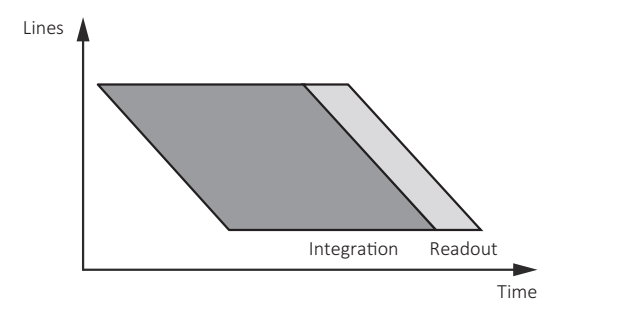

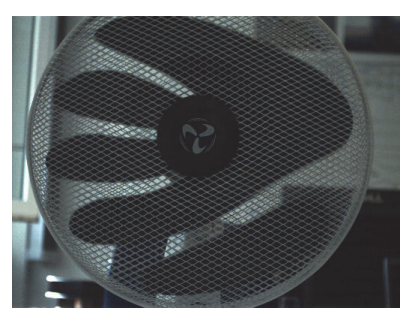

 *Figure 10: Rolling shutter effect with Mako U-503B*

**Mako U-029B / 051B / 130B models have global shutter.** Figure 11 shows the global shutter: All sensor lines (left) are integrated simultaneously, the image (right) of a rotating fan appears natural.

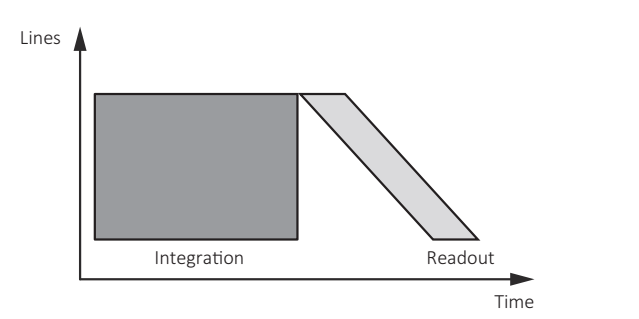

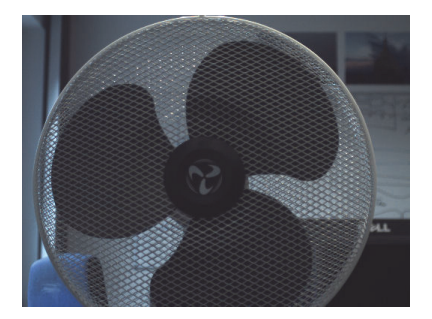

 *Figure 11: Global shutter effect with Mako U-029B / 051B / 130B*

**Avoiding the rolling shutter effect with the Mako U-503B camera.** Figure 12 shows how the rolling shutter effect can be avoided. With a strobe light fired while all sensor lines (left) are integrating, the image (right) of a rotating fan appears natural.

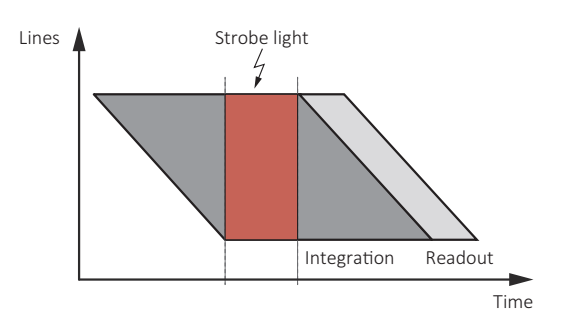

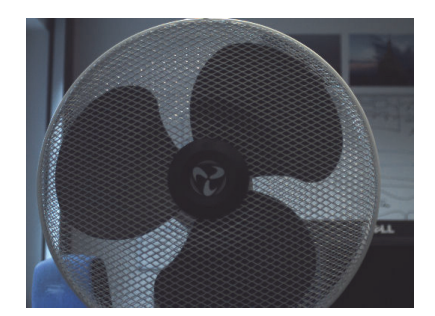

 *Figure 12: Avoiding the rolling shutter effect with Mako U-503B*

<span id="page-41-0"></span>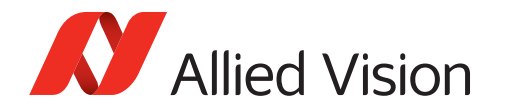

### Gain

The ON Semiconductor MT9P031 sensor provides analog gain for the following increments only:

- $2.5 dB$
- 3.2 dB
- 5.0 dB
- 14.9 dB

You can set gain for the Mako U-503B camera in 0.1 dB increments. To set increments in-between the analog increments listed above, the digital gain is used. In this case, image brightness is not transferred into fully proportional gray levels. Displayed in a histogram, the camera image signal shows this effect: while the curve for the image with analog gain is continuous, the curve for the image with digital gain is discontinuous.

### <span id="page-41-1"></span>Reconfiguration delay

Generally, some parameters can be changed during exposure without affecting the timing. Changing the following parameters during exposure leads to a delay:

- BlackLevel
- ExposureTime
- Gain
- OffsetX
- OffsetY

When any of these parameters is entered, the next frame starts only after readout and sensor reconfiguration delay are finished. The reconfiguration delay is typically 0 to 1200 µs, depending on the individual parameters change. Please, consider this delay for your application.

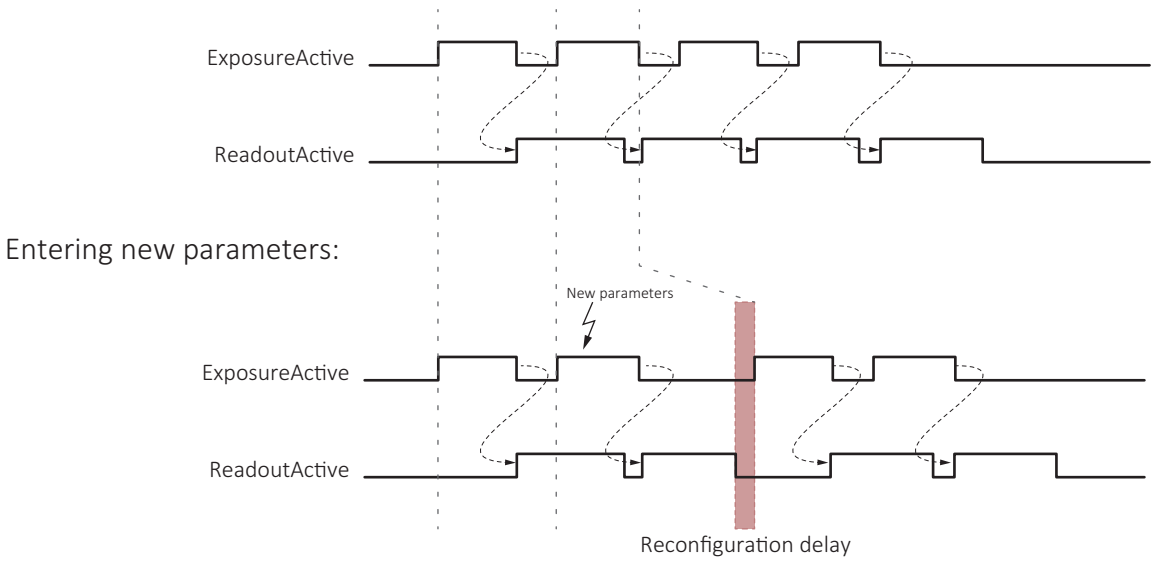

 *Figure 13: Delayed exposure due to parameters change, Mako U-503B*

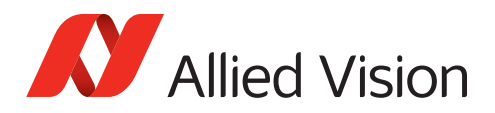

## <span id="page-42-0"></span>Mako U-503B specifications

#### **Camera characteristics**

See [Mako U-503B specifications on page 43.](#page-42-0)

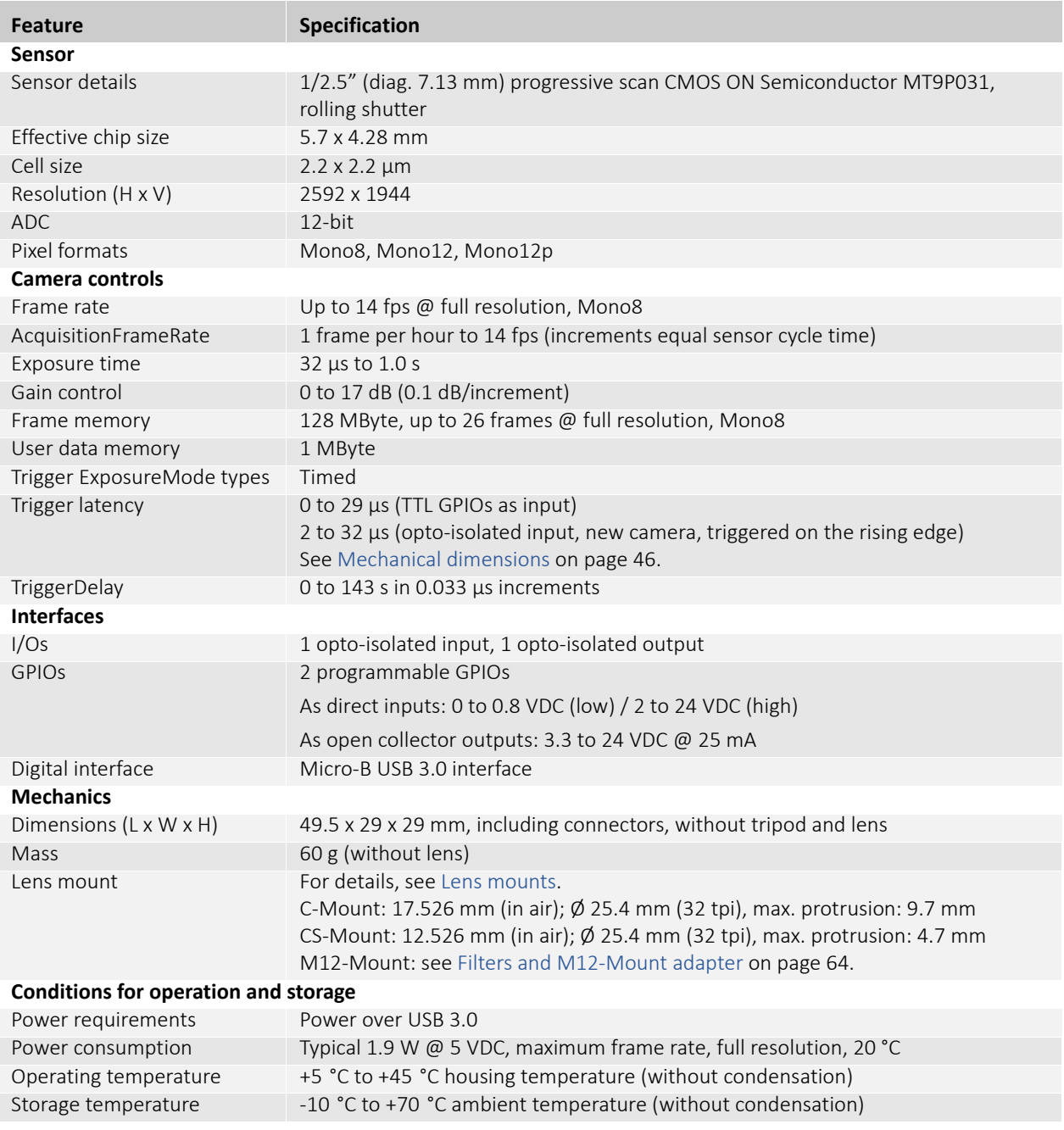

*Table 12: Specifications Mako U-503B*

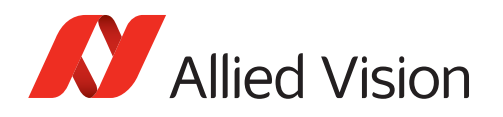

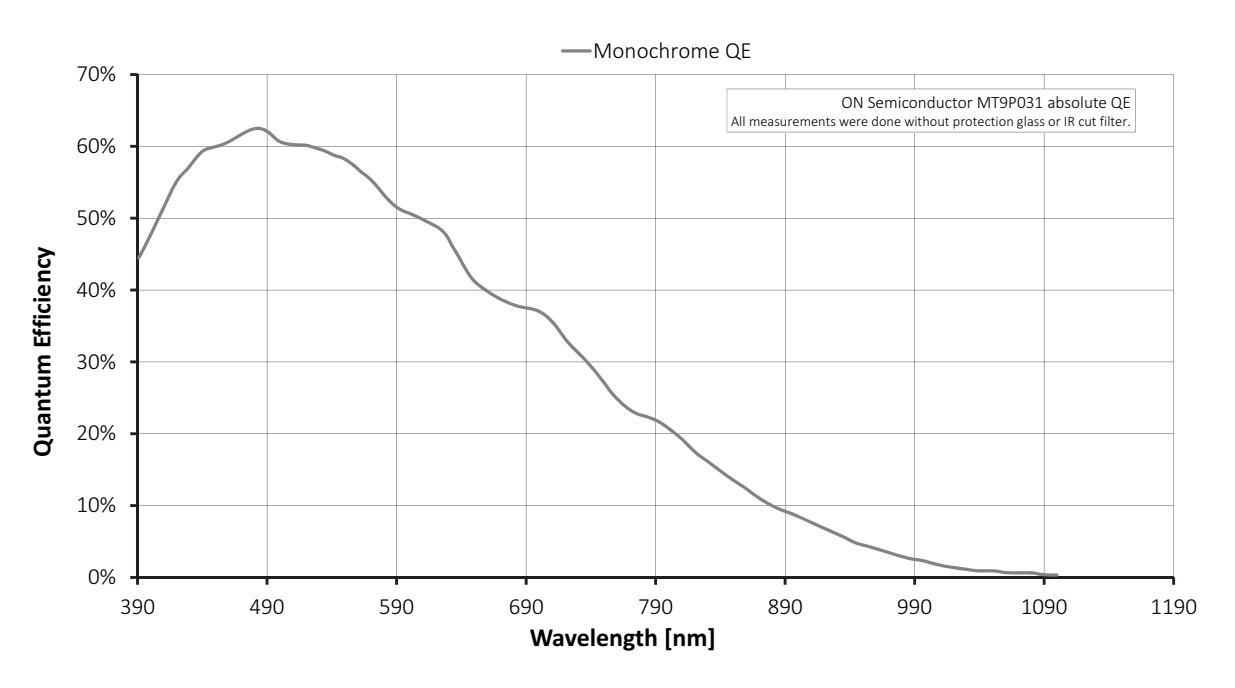

## Mako U-503B absolute quantum efficiency

 *Figure 14: Absolute quantum efficiency Mako U-503B (ON Semiconductor MT9P031)*

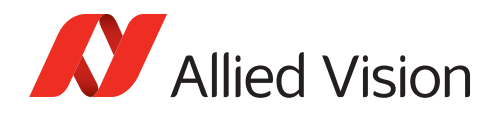

## Mako U-503B ROI frame rates

This section charts the resulting frame rates from changing image heights and widths.

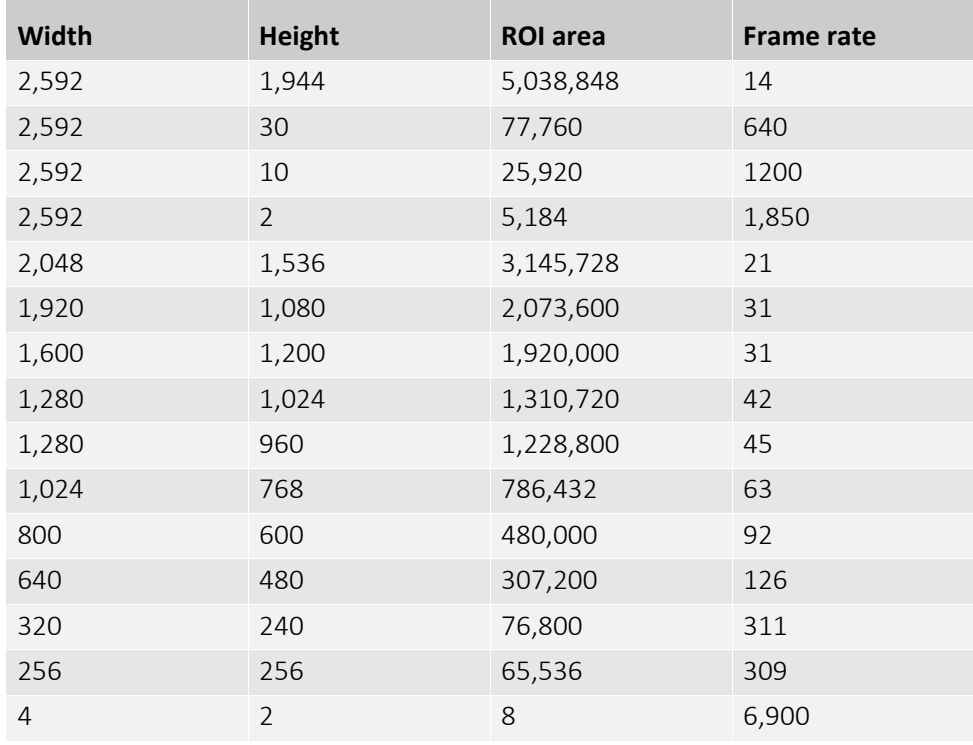

*Table 13: Frame rates for different ROIs with Mako U-503*

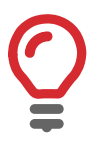

#### **Available exposure increments**

Minimum and maximum exposure and available exposure increments might vary with ROI width settings.

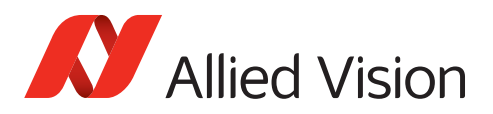

## <span id="page-45-0"></span>Mechanical dimensions

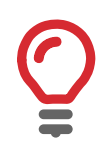

#### **Handling and attaching the camera**

To mount the camera properly, see [Mounting the camera on page 74.](#page-73-0)

## Mako U housing

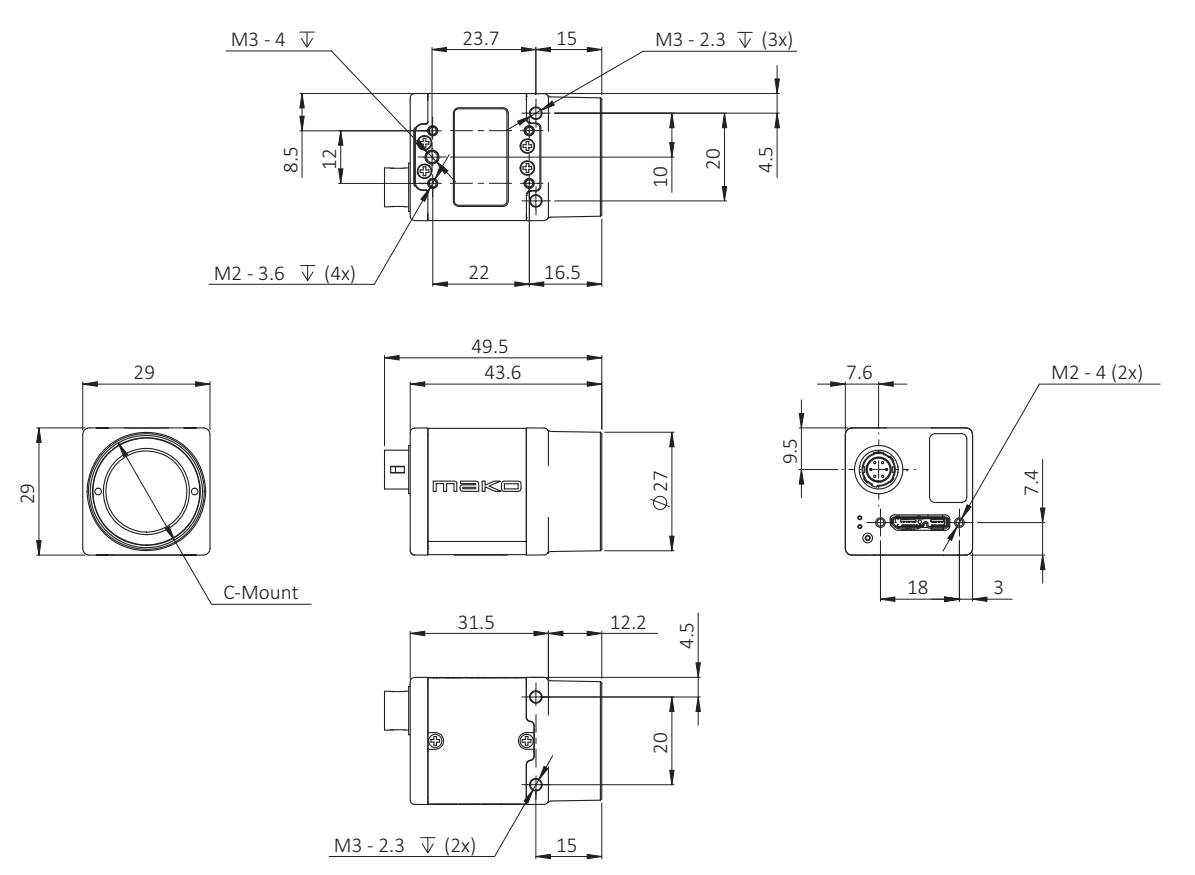

 *Figure 15: Camera dimensions Mako U housing*

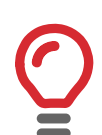

#### **Mounting threads**

For details on mounting threads, see [Mounting the camera on page 74](#page-73-0).

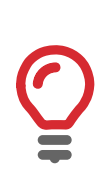

#### **Tripod adapter**

For details on the tripod adapter, see [Mako tripod adapters on page 62](#page-61-0).

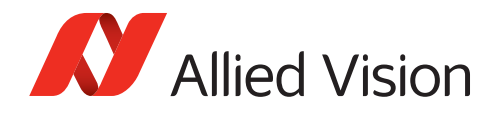

### <span id="page-46-3"></span>Lens mounts

<span id="page-46-0"></span>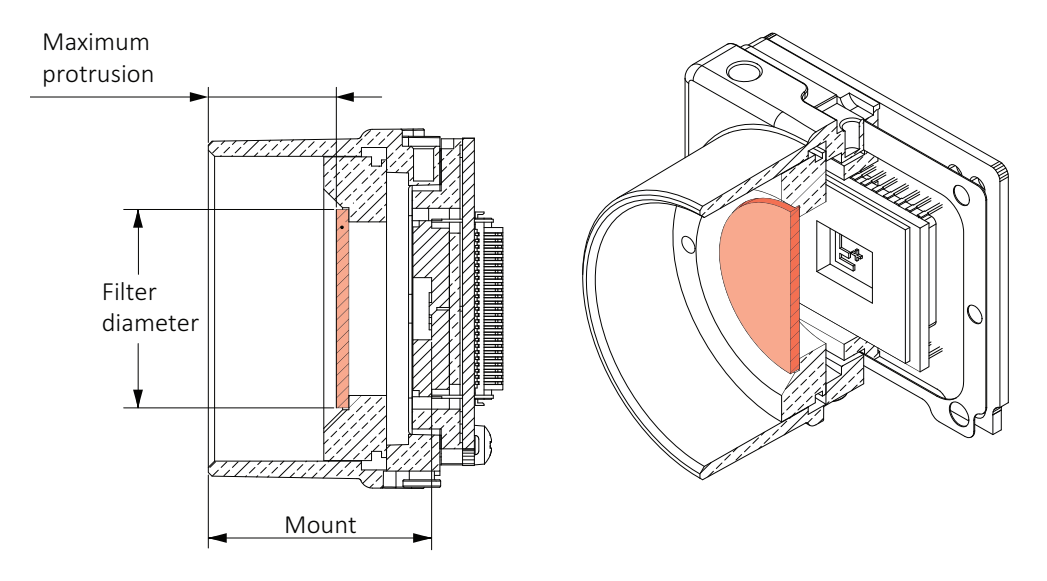

 *Figure 16: Mount and protrusion*

[Figure 16](#page-46-2) shows maximum protrusion with a built-in filter. Mako U cameras come without filter or protection glass. [Table 14](#page-46-1) shows values for maximum protrusion for the standard version and for modular options.

<span id="page-46-2"></span>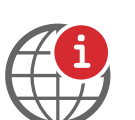

#### **Modular options**

For Mako U modular options, see the *Modular Concept* at **Additional Documents** for the Mako U camera: [https://www.alliedvision.com/en/support/technical-documentation](http://www.alliedvision.com/en/support/technical-documentation)

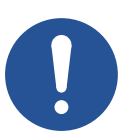

#### **Notice**

#### **Avoid damage by unsuitable lenses**

To protect camera and lens, use lenses only up to the allowed maximum protrusion, as shown below:

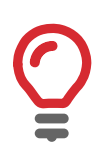

#### **M12-Mount adapter**

For M12-Mount adapter and maximum protrusion, see [Filters and M12-Mount](#page-63-0)  [adapter on page 64.](#page-63-0)

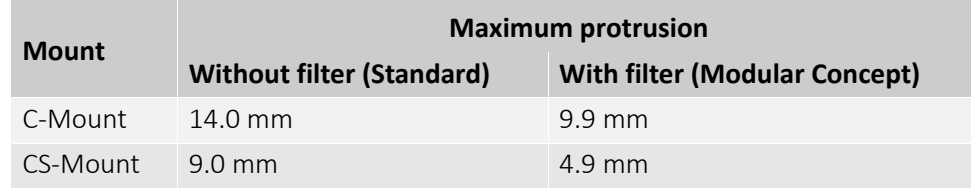

<span id="page-46-1"></span>*Table 14: Mako U, Maximum protrusion for different mounts and filters*

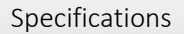

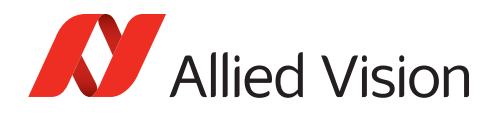

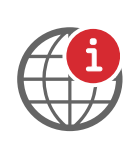

#### **Adjustment of mount dimensions**

If you want to adjust mount dimensions, contact [support@alliedvision.com](mailto: support@alliedvision.com).

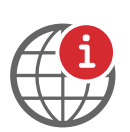

#### **CS- and M12-Mount option**

Mako U standard cameras are equipped with a C-Mount. For a CS-Mount or the M12-Mount adapter, or to individually choose a protection glass or filter, see *Modular Concept*, at **Additional Documents** for the Mako U camera: [https://www.alliedvision.com/en/support/technical-documentation.](http://www.alliedvision.com/en/support/technical-documentation.html)

The M12-Mount is also called S-Mount.

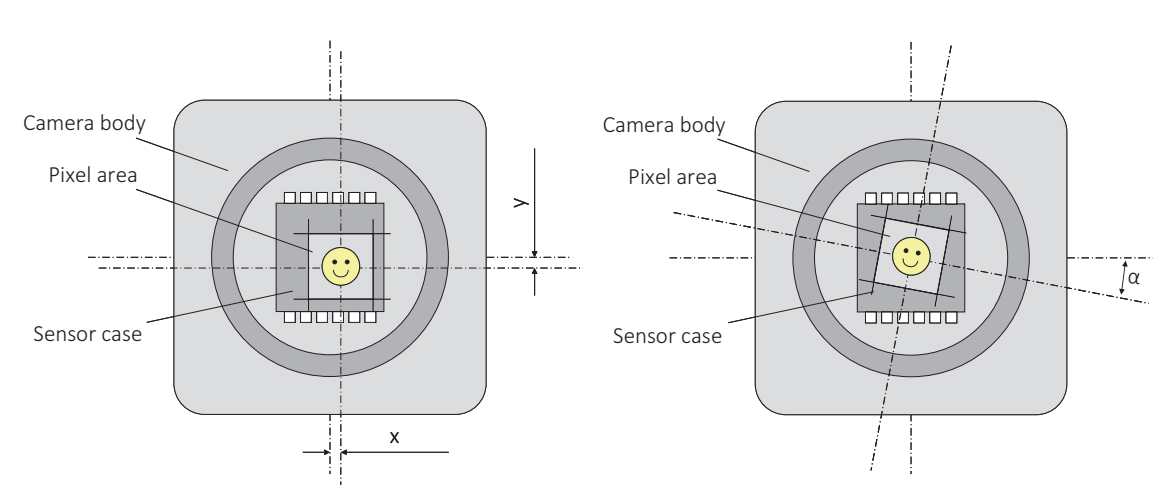

### Sensor position accuracy

 *Figure 17: Defining sensor position accuracy*

The following table defines the manufacturing accuracy of fitting sensors into Mako U cameras:

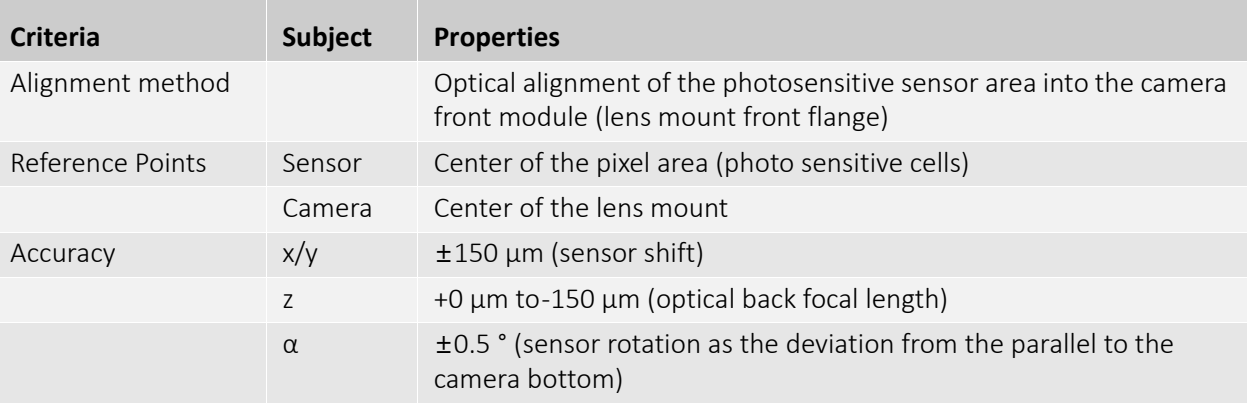

*Table 15: Mako U cameras, criteria of sensor position accuracy*

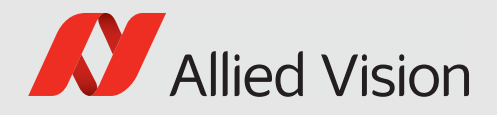

# Camera features available with Vimba

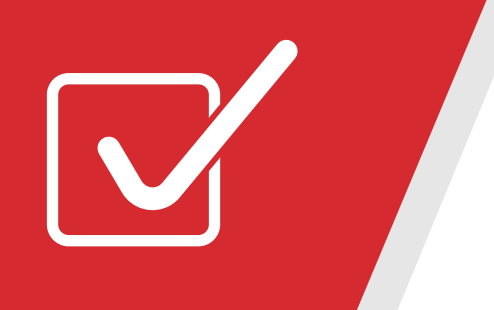

This chapter provides a list of camera features available for Mako U cameras.

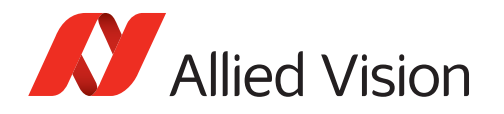

## About camera features

This chapter lists available camera features for:

- Software coding with the Allied Vision transport layer (TL)
- Camera control with **Vimba Viewer**.

#### **Features and third-party TL**

Under a third-party TL, Vimba features may appear differently or disappear.

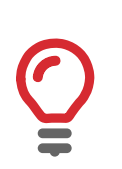

#### **Features and image processing**

For image processing, see [Image data flow on page 96.](#page-95-0)

### Feature standards

USB3 Vision camera features comply with:

- USB3 Vision Standard V1.0.1
- GenICam Standard Features Naming Convention V2.2 (SFNC)
- GenICam Transport Layer Standard Features Naming Convention V1.0 (GenTL SFNC)
- GenICam Pixel Format Naming Convention V2.0 (PFNC).

For corresponding standards, see [Applied standards on page 27](#page-26-0).

### Features that can be saved in UserSets

You can define UserSets to restart the camera with individual settings for the following features, listed from A to Z:

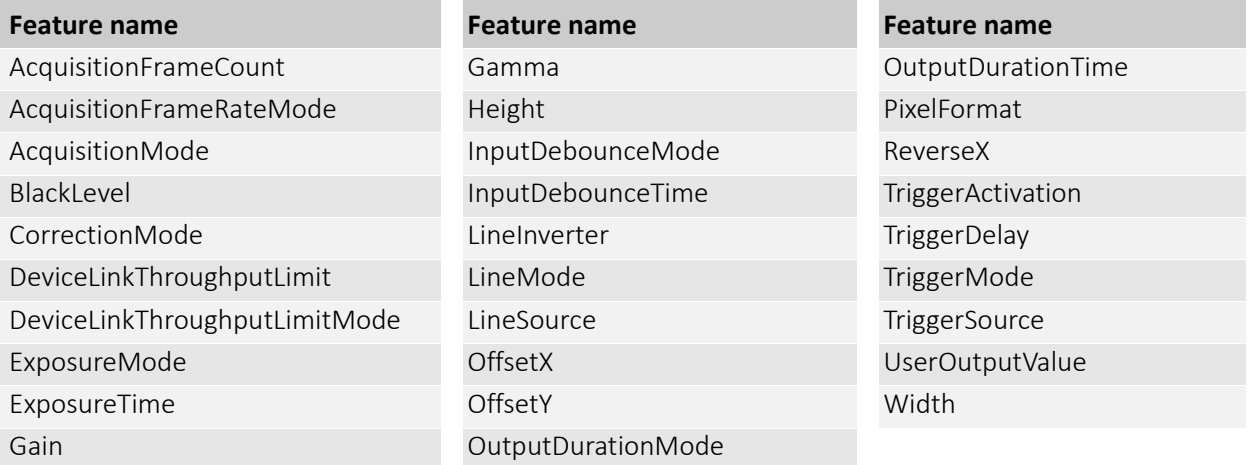

*Table 16: Features that can be stored in UserSets*

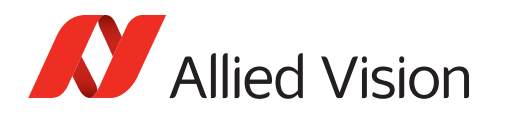

### Features list order

This section describes the camera features as displayed with **Vimba Viewer**, listed in categories in alphabetical order.

## Selectors

Some features have multiple instances. For these features, Selector features define which instance of the feature is accessed.

Example: the LineInverter feature, used to invert internal signal polarity, can be applied to all input and output lines of the camera. The line is selected by the LineSelector feature.

The naming in the **Feature** column is LineInverter[LineSelector], according to the C language convention for arrays: a pair of brackets follows the feature name, like in SelectedFeature[Selector].

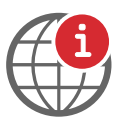

#### **Feature description**

For a description of the listed features, see the *USB Features Reference*, at **Additional Documents** for the Mako U camera: [https://www.alliedvision.com/en/support/technical-documentation.](https://www.alliedvision.com/en/support/technical-documentation)

#### **Table legend**

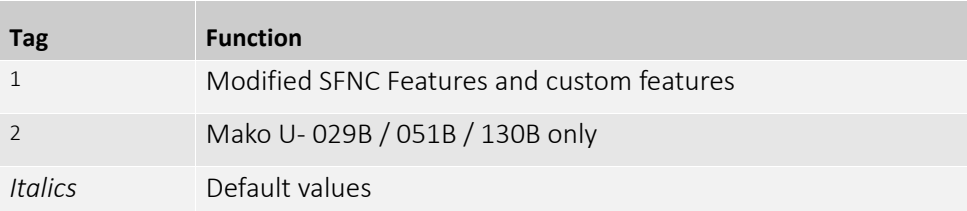

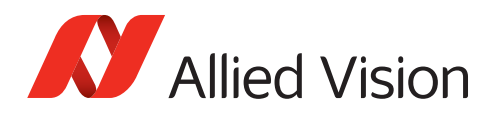

## Camera features list

| <b>Category</b>           | <b>Feature</b>                                   | <b>Type</b> | Value                     |
|---------------------------|--------------------------------------------------|-------------|---------------------------|
| <b>AcquisitionControl</b> |                                                  |             |                           |
|                           | AcquisitionAbort                                 | Command     |                           |
|                           | AcquisitionFrameCount                            | Integer     |                           |
|                           | AcquisitionFrameRate                             | Float       |                           |
|                           | AcquisitionFrameRateMode <sup>1</sup>            | Enumeration |                           |
|                           |                                                  |             | Off                       |
|                           |                                                  |             | <b>Basic</b>              |
|                           | AcquisitionMode                                  | Enumeration |                           |
|                           |                                                  |             | SingleFrame               |
|                           |                                                  |             | MultiFrame                |
|                           |                                                  |             | Continuous                |
|                           | AcquisitionStart                                 | Command     |                           |
|                           | AcquisitionStatus<br>[AcquisitionStatusSelector] | Boolean     |                           |
|                           |                                                  |             | False                     |
|                           |                                                  |             | True                      |
|                           | AcquisitionStatusSelector                        | Enumeration |                           |
|                           |                                                  |             | AcquisitionTriggerWait    |
|                           |                                                  |             | AcquisitionActive         |
|                           |                                                  |             | AcquisitionTransfer       |
|                           |                                                  |             | FrameTriggerWait          |
|                           |                                                  |             | FrameActive               |
|                           |                                                  |             | ExposureActive            |
|                           | AcquisitionStop                                  | Command     |                           |
|                           | ExposureMode                                     | Enumeration |                           |
|                           |                                                  |             | <b>Timed</b>              |
|                           |                                                  |             | TriggerWidth <sup>2</sup> |
|                           | ExposureTime[ExposureTimeSelector]               | Float       |                           |
|                           | TriggerActivation[TriggerSelector]               | Enumeration |                           |
|                           |                                                  |             | RisingEdge                |
|                           |                                                  |             | FallingEdge               |
|                           |                                                  |             | AnyEdge                   |
|                           |                                                  |             | LevelHigh                 |
|                           |                                                  |             | LevelLow                  |
|                           | TriggerDelay[TriggerSelector]                    | Float       |                           |

*Table 17: Camera features as seen with Vimba (Sheet 1 of 7)*

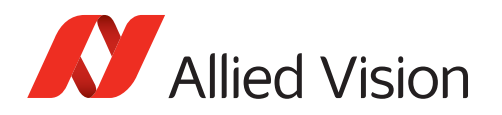

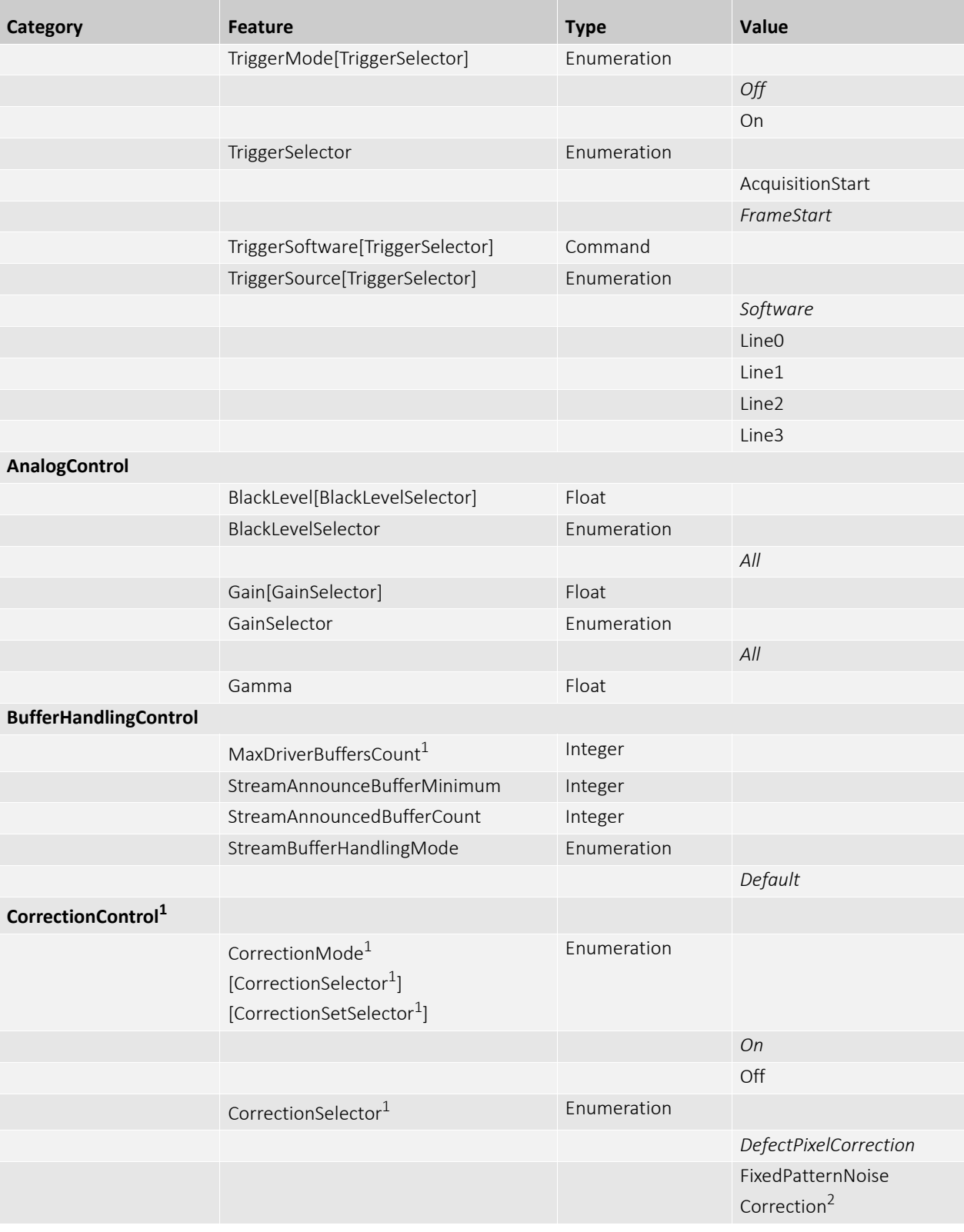

*Table 17: Camera features as seen with Vimba (Sheet 2 of 7)*

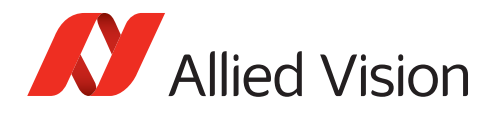

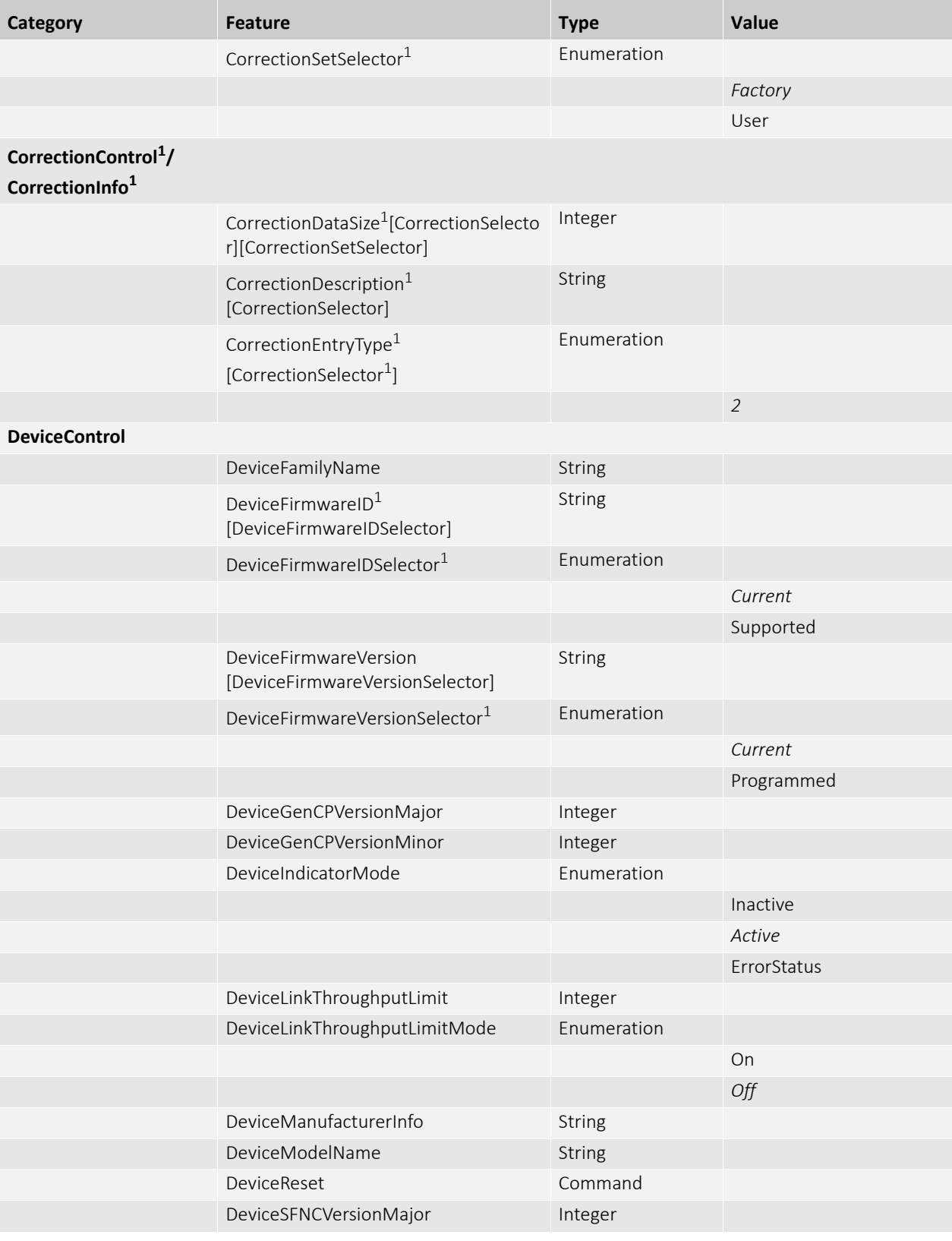

*Table 17: Camera features as seen with Vimba (Sheet 3 of 7)*

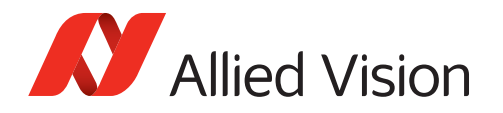

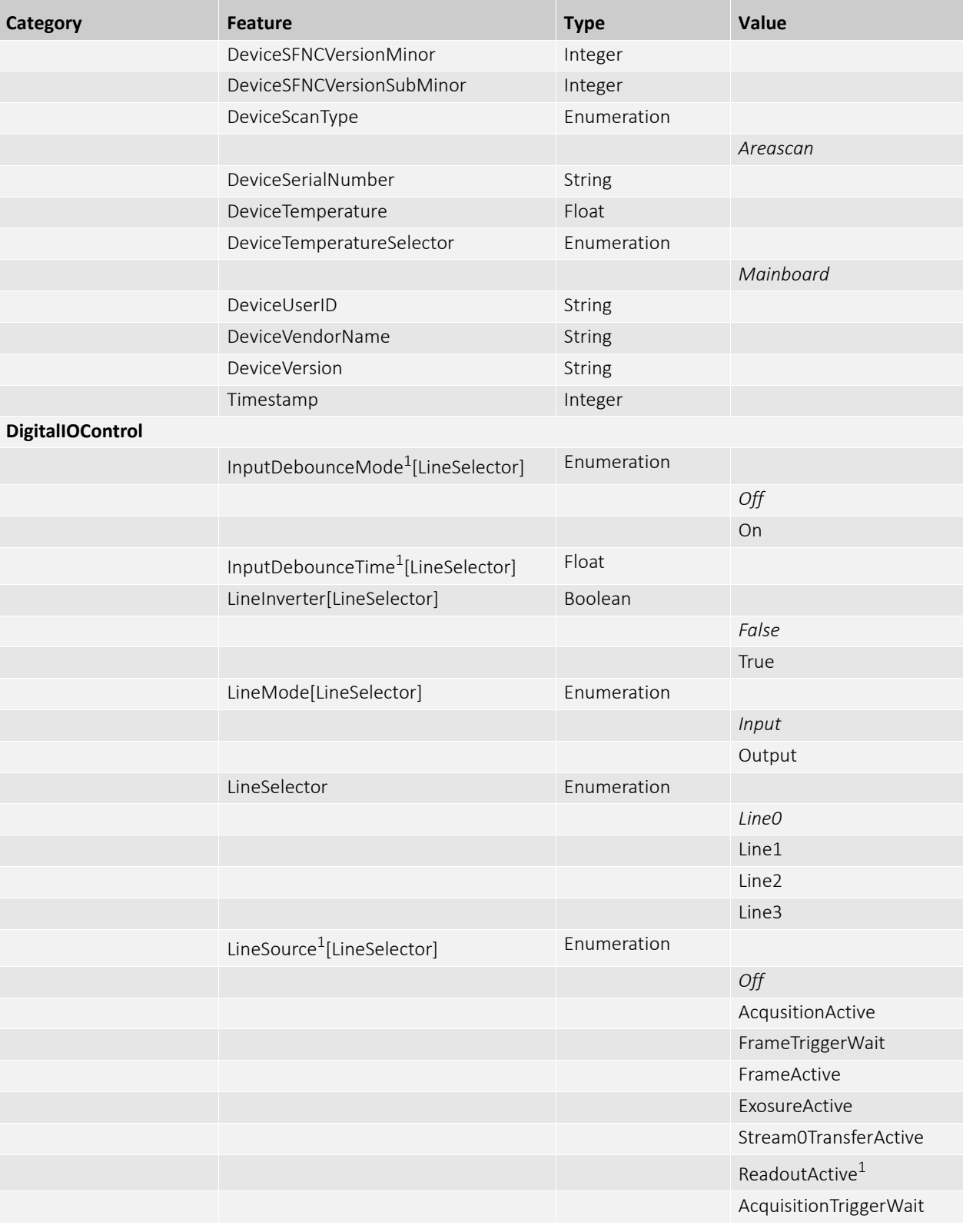

*Table 17: Camera features as seen with Vimba (Sheet 4 of 7)*

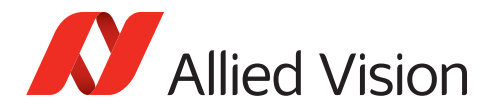

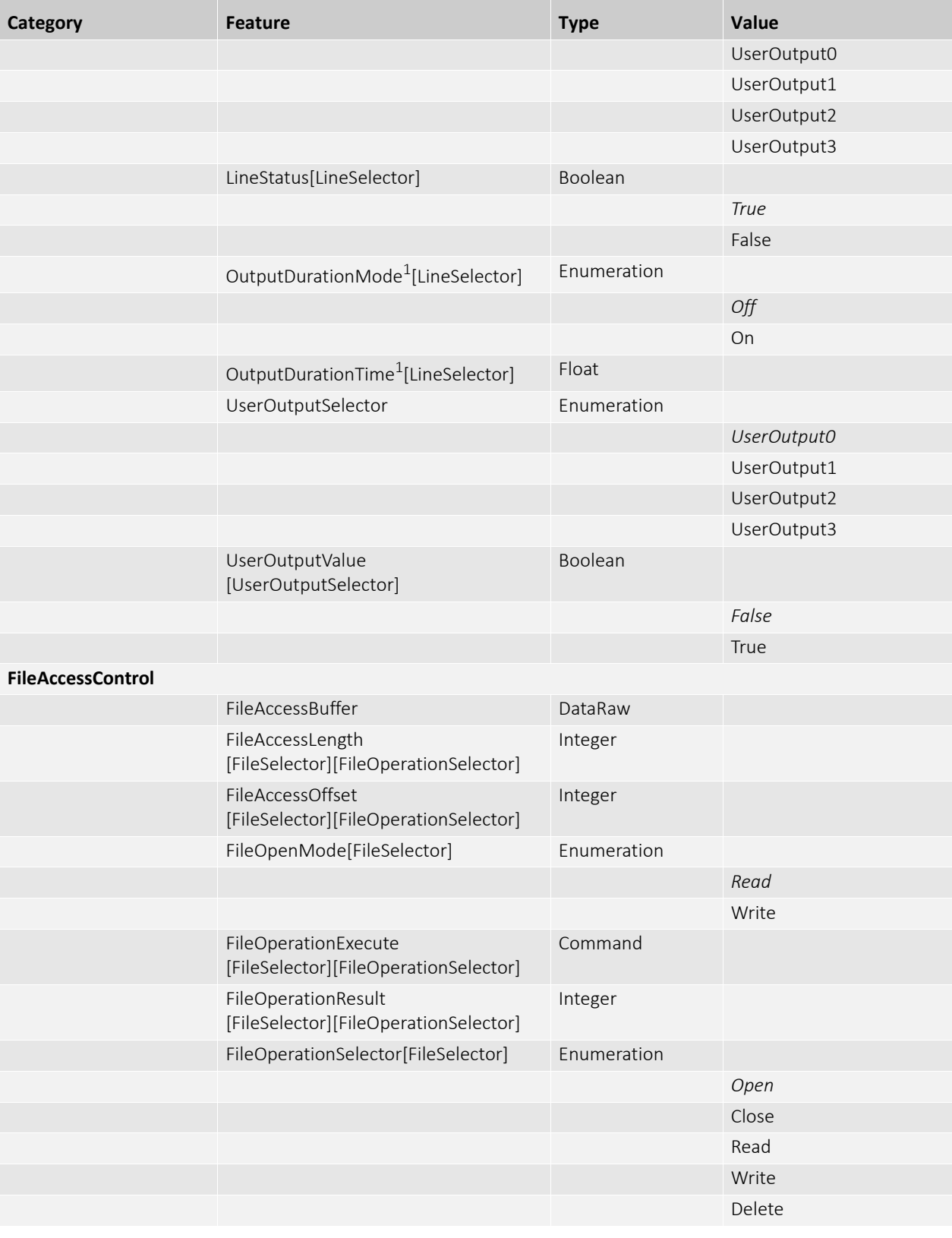

*Table 17: Camera features as seen with Vimba (Sheet 5 of 7)*

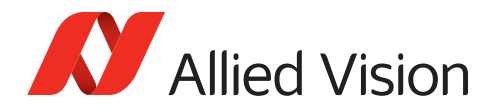

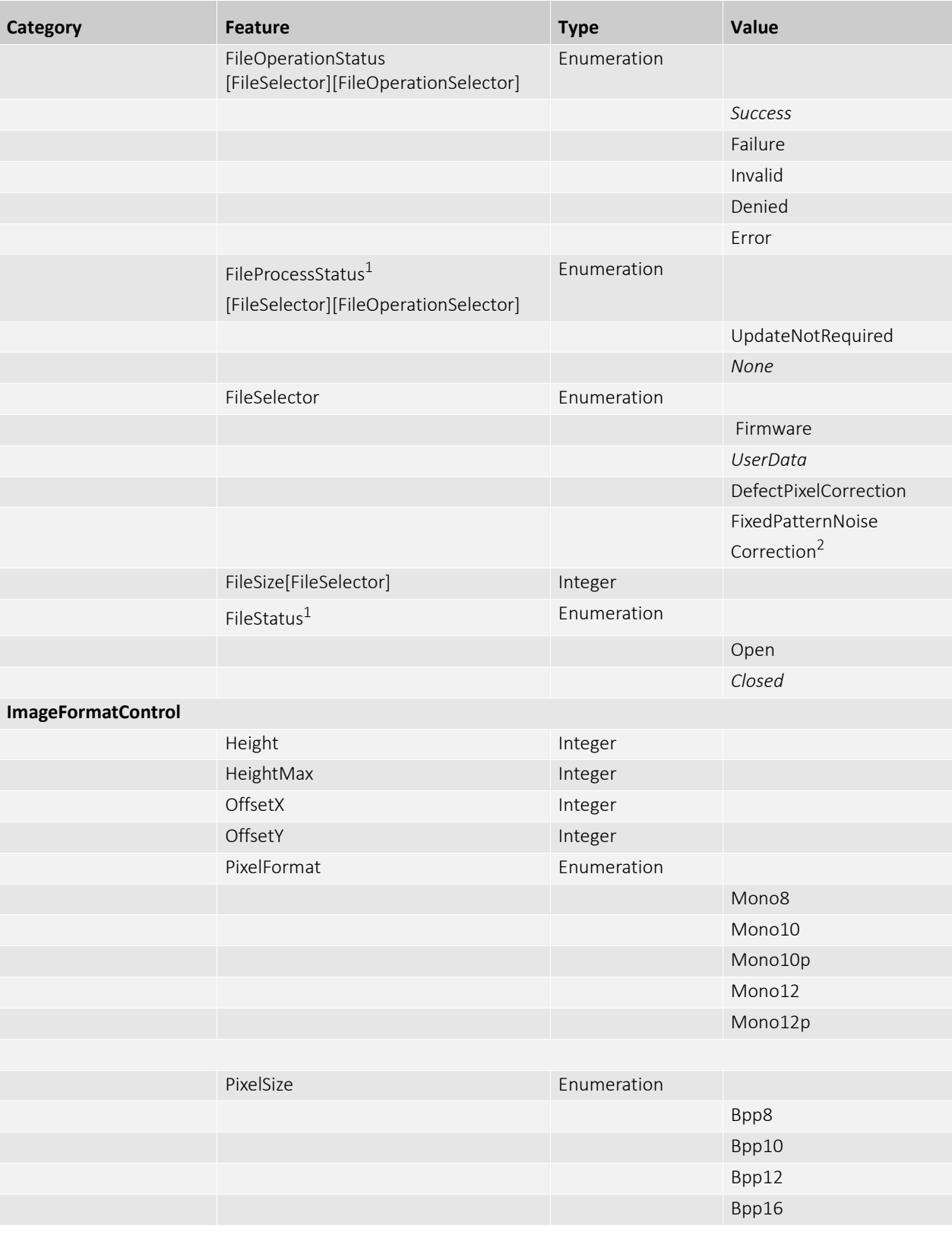

*Table 17: Camera features as seen with Vimba (Sheet 6 of 7)*

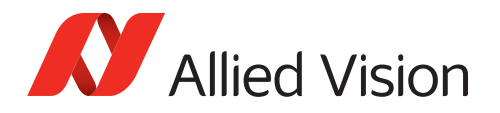

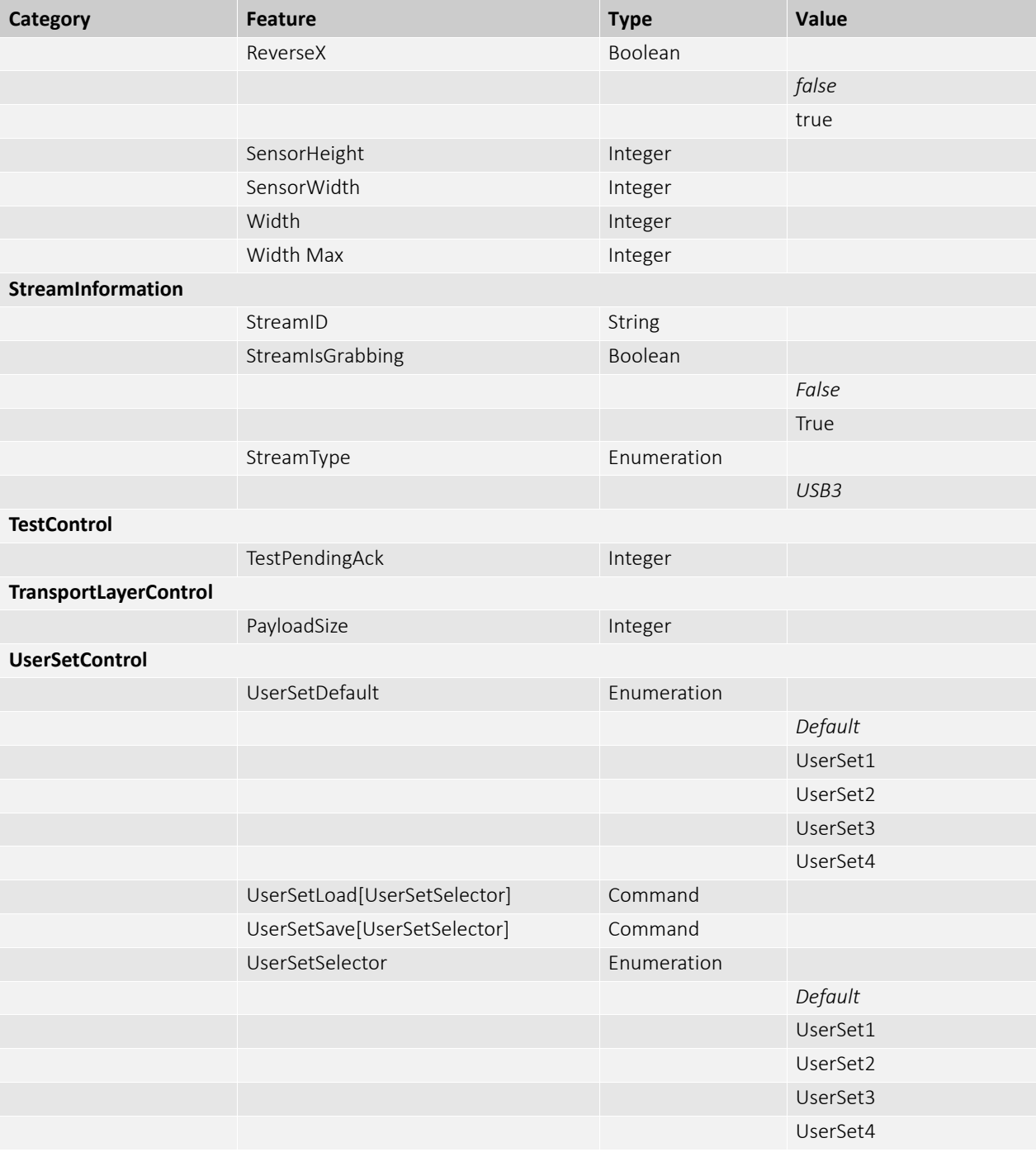

*Table 17: Camera features as seen with Vimba (Sheet 7 of 7)*

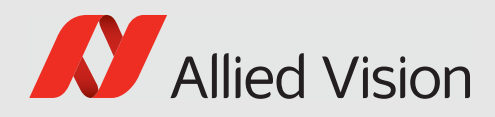

# Accessories

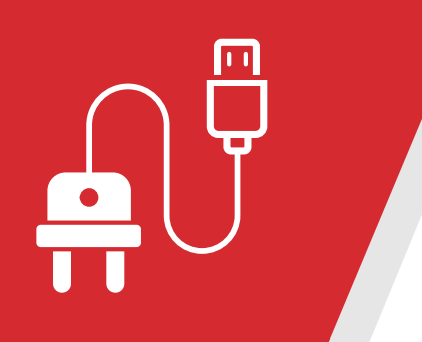

This chapter informs about:

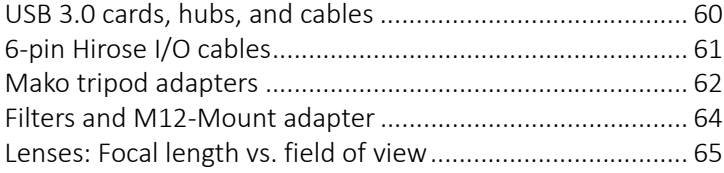

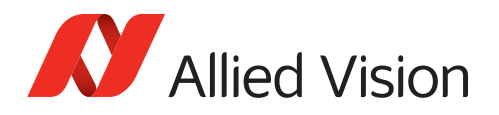

## <span id="page-59-1"></span><span id="page-59-0"></span>USB 3.0 cards, hubs, and cables

For proper function and maximum performance of Mako U cameras, we recommend USB 3.0 accessories tested by Allied Vision. The particular hardware combination influences the result; therefore, the available bandwidth cannot be predicted..

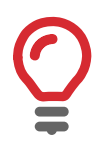

#### **Crashing USB 3.0 hubs**

If suddenly your camera is not recognized anymore, check for a crashed USB 3.0 hub.

Disconnect the USB and power supply cable from the hub. Reconnect both.

### Recommended USB 3.0 accessories Host controller cards

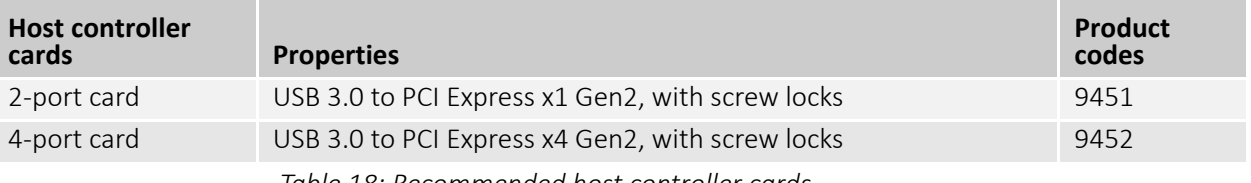

*Table 18: Recommended host controller cards*

#### Cables

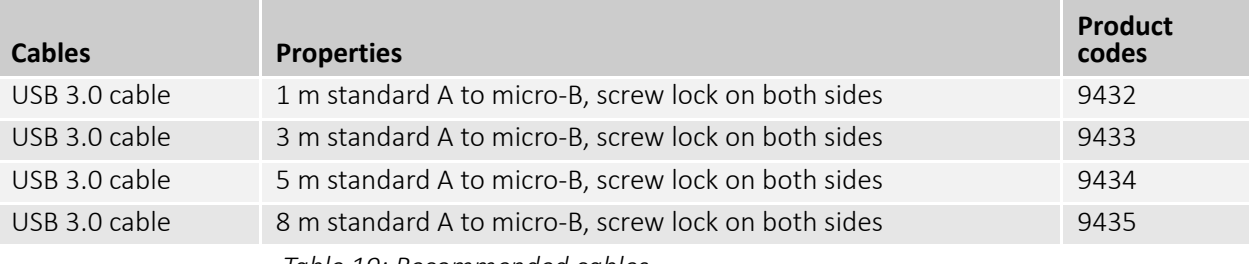

*Table 19: Recommended cables*

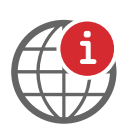

#### **More information on Allied Vision tested USB 3.0 accessories**

For more information, contact [support@alliedvision.com](mailto:support@alliedvision.com).

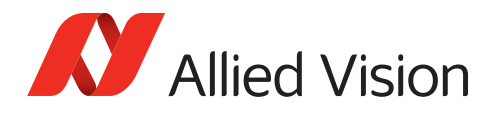

## <span id="page-60-0"></span>6-pin Hirose I/O cables

The General Purpose I/O port uses a Hirose HR10A-7R-6PB(73) connector on the camera side. The mating cable connector is:

- Hirose HR10A-7P-6S(73) for soldering
- Hirose HR10A-7P-6SC(73) for crimping

Hirose connector cables for purchase from Allied Vision:

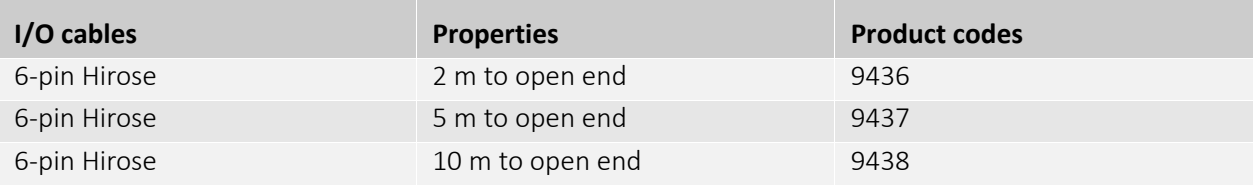

*Table 20: 6-pin Hirose I/O cables for Mako U*

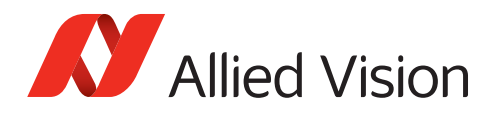

## <span id="page-61-1"></span><span id="page-61-0"></span>Mako tripod adapters

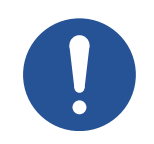

#### **Notice**

#### **Avoid damage to the camera by using inappropriate accessories**

To avoid damage to Mako cameras, **use suitable tripod adapters only.** The rear through hole of the Mako U tripod adapter enables the bolt to **dive in deeper**. This way, identical bolts can be used with both for Mako cameras.

#### **Mako U cameras**

When the bolt is fit into the rear through hole of the **Mako U tripod adapter**, the bolt head dives 6 mm into the plate. The thread of the bolt dives 1.8 mm deeper into the Mako U screw holes to firmly connect camera and adapter.

**If you mount the Mako U camera to the Mako U tripod adapter**, all bolts can be fixed properly. Camera mounting is reliable.

**If you mount the Mako U camera to the Mako G tripod adapter**, the rear bolt cannot be fixed properly. Camera mounting is risky.

#### **Mako U tripod adapter, product code 9222**

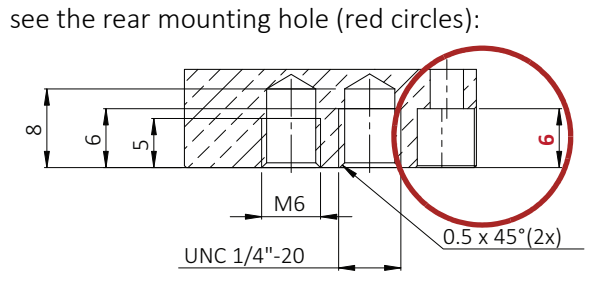

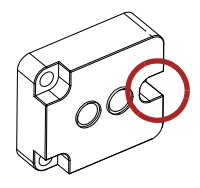

#### **Mako G cameras**

When the bolt is fit into the rear through hole of the **Mako G tripod adapter**, the bolt head dives 4.2 mm into the plate. This avoids the bolt penetrating the camera interiors, causing damage to the electronics.

**If you mount the Mako G camera to the Mako G tripod adapter**, all bolts can be fixed properly without causing damage to the camera. Camera mounting is reliable.

**If you mount the Mako G camera to the Mako U tripod adapter**, the rear bolt may intrude the camera interiors, causing damage to the electronics.

**Mako G cameras: Mako G tripod adapter, product code 4807**

see the rear mounting hole (red circles):.

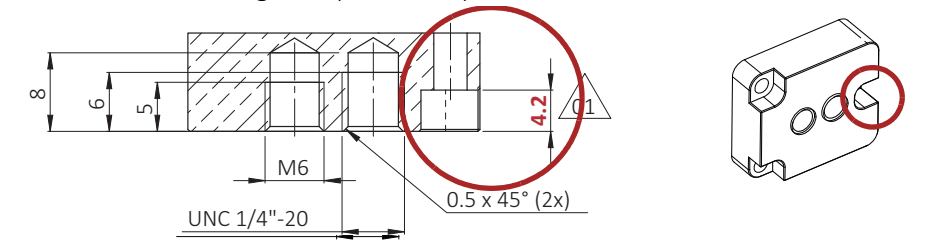

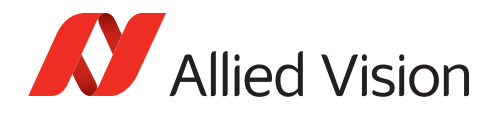

## Mako U tripod adapter dimensions

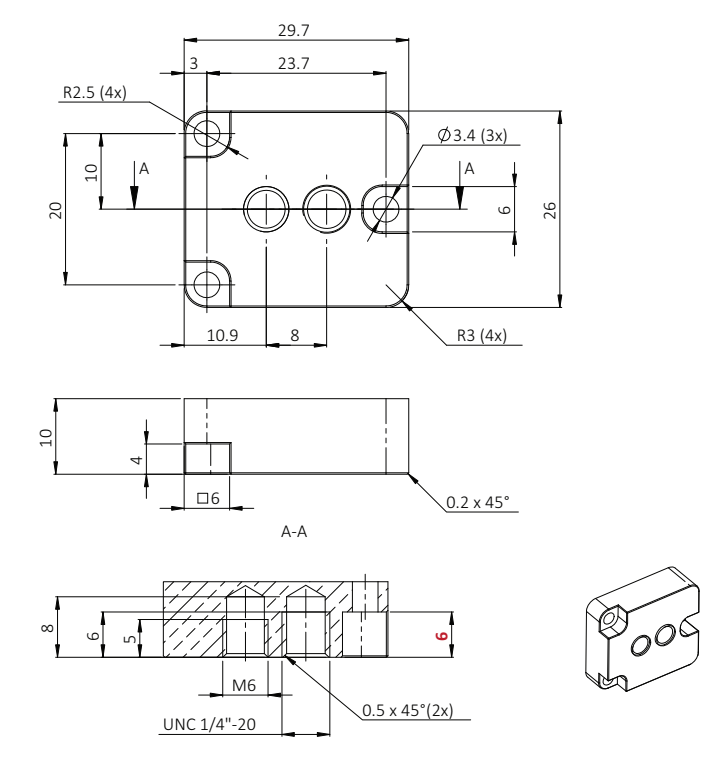

 *Figure 18: Allied Vision Mako U tripod adapter dimensions (Allied Vision product code 9222)*

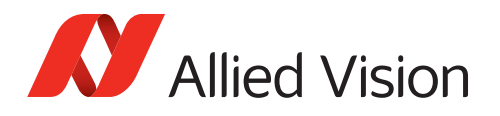

## <span id="page-63-1"></span><span id="page-63-0"></span>Filters and M12-Mount adapter

Mako U cameras have a C-Mount and no filter or protection glass. Among others, you can order the Mako U modular options:

- IR-cut/IRC filters or protection glass
- CS-Mount
- M12-Mount adapter (with CS-Mount).

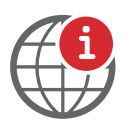

#### **Description of the M12-Mount adapter**

The M12-Mount adapter enables the use of M12-Mount lenses with a CS-Mount camera. The adapter is an optional accessory described in the *Modular Concept.*  [https://www.alliedvision.com/en/support/technical-documentation,](https://www.alliedvision.com/en/support/technical-documentation) at **Additional Documents** for the Mako U camera.

The M12-Mount is also called S-Mount.

Maximum protrusion (see [Lens mounts on page 47](#page-46-3)) with the M12-Mount adapter is different for the particular lenses. Table 21 shows safe values with/out filter. Ask [support@alliedvision.com](mailto: support@alliedvision.com) for exact protrusion values for your camera.

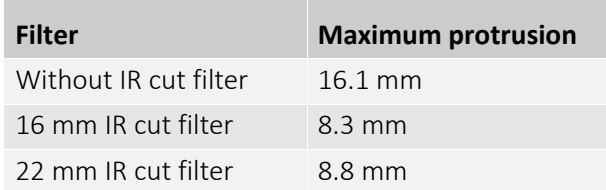

*Table 21: Maximum protrusion with M12-Mount adapter*

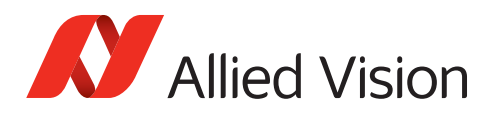

## <span id="page-64-0"></span>Lenses: Focal length vs. field of view

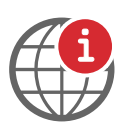

#### **Ordering lenses for Allied Vision cameras**

Contact Allied Vision for lens recommendations:  [https://www.alliedvision.com/en/meta-header/contact/contact-sales.](https://www.alliedvision.com/en/meta-header/contact/contact-sales)

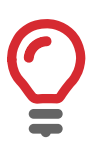

#### **About the following tables**

#### **Accuracy**

- The sensor area may be larger than the effective optical area.
- Consider tolerances of the lenses' nominal and actual focal lengths.

#### **Focal lengths**

Focal length increments vary for the different sensor sizes.

#### **Distance**

Distance of the object to the first principal plane of the lens.

#### **Shading with certain lenses**

Lenses with **short focal lengths** may show shading at the edges of the image because of optical vignetting. **Microlenses** on the sensor pixels can increase shading.

For demanding applications, we suggest testing camera and lens to find a suitable setup. In doubt, please contact Allied Vision.

Allied Vision collaborates with leading lens manufacturers. We do extensive testing to recommend appropriate lenses for your cameras.

The tables below list selected image formats in **width x height** depending on:

- Sensor size
- Object distance
- Focal length of the lens

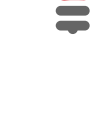

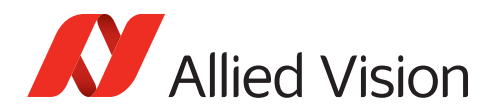

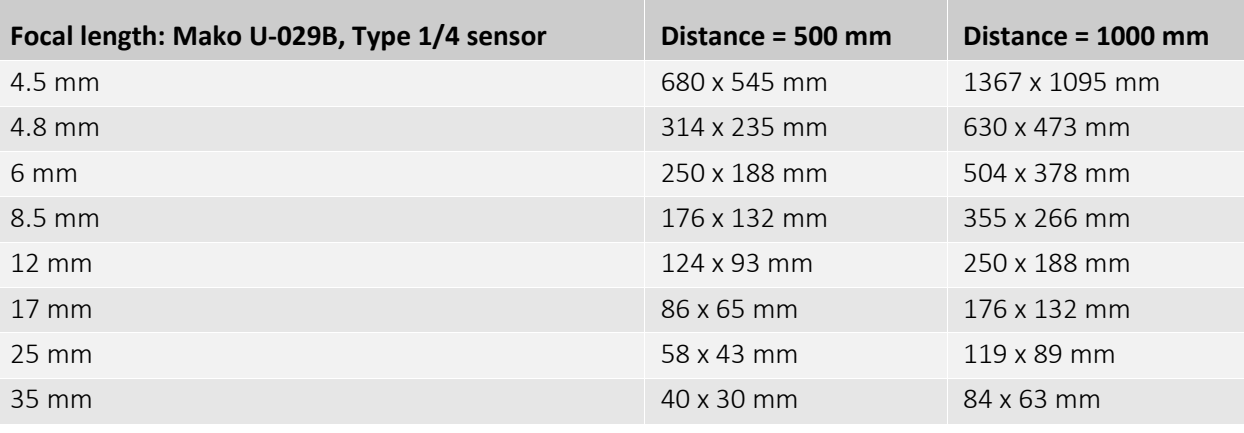

*Table 22: Focal length vs. field of view (Mako U-029B)* 

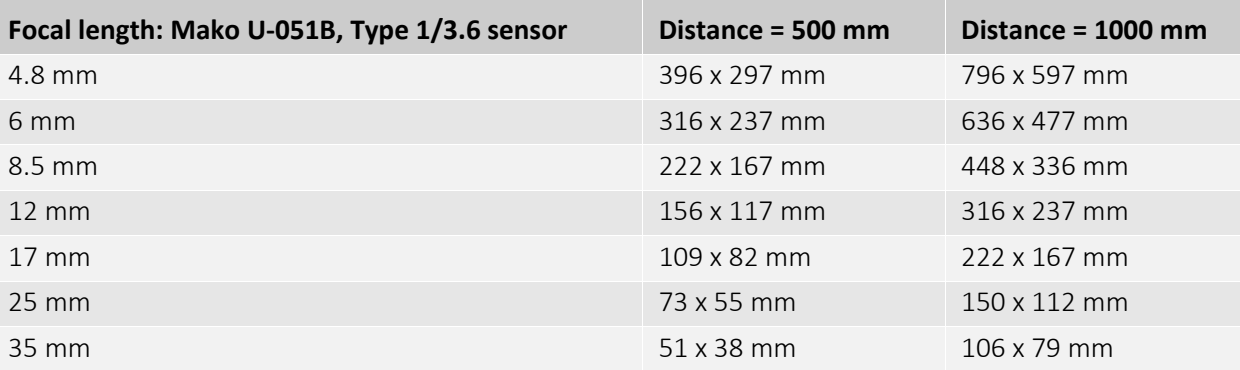

#### *Table 23: Focal length vs. field of view (Mako U-051B)*

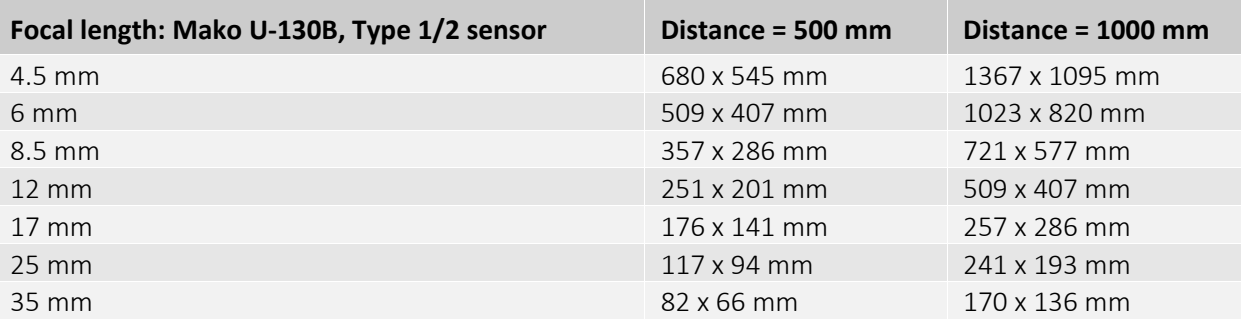

*Table 24: Focal length vs. field of view (Mako U-130B)* 

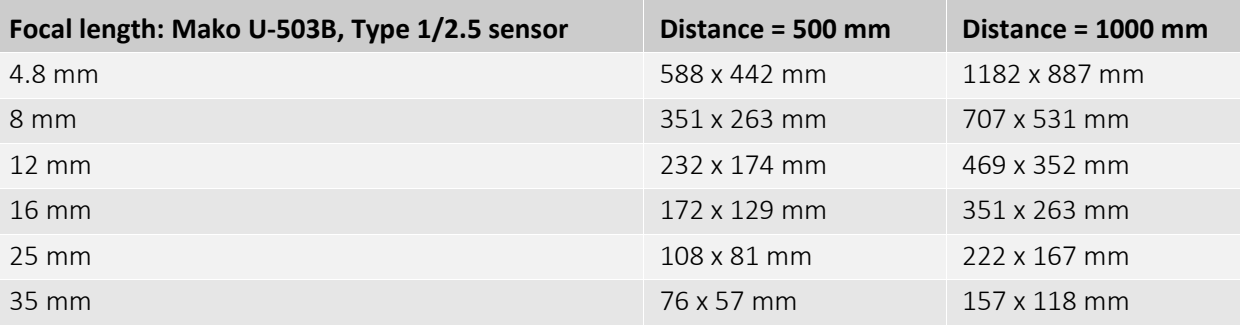

*Table 25: Focal length vs. field of view (Mako U-503B)* 

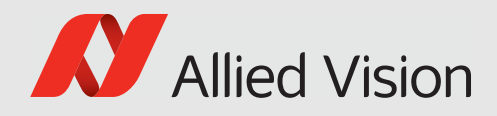

# Installing the camera

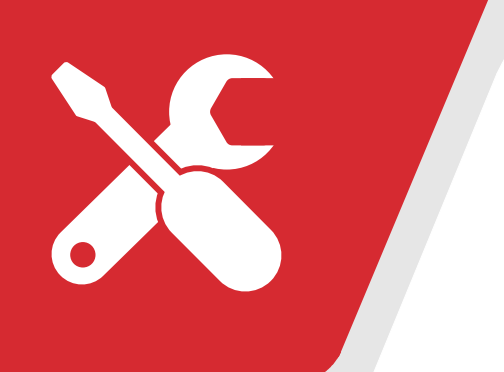

This chapter includes:

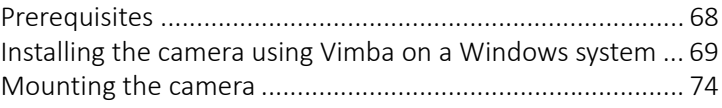

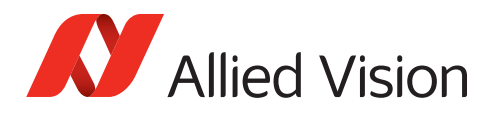

## <span id="page-67-0"></span>**Prerequisites**

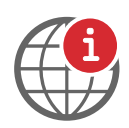

#### **More details on requirements and software installation**

This section lists general requirements to operate Allied Vision USB3 Vision cameras on your system.

To download **Vimba**, including **Vimba Viewer** and **Vimba Driver Installer** for Windows, see <https://www.alliedvision.com/software>.

For more details see **ReleaseNotes\_Linux.txt** or **ReleaseNotes\_Windows.txt** in the directory of your **Vimba** installation, or see <https://www.alliedvision.com/software>.

### Required components

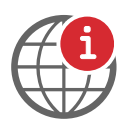

#### **Driver installation and OS support**

**Windows**: Please use Vimba to install the camera driver. For Vimba system requirements and supported Windows versions, see <https://www.alliedvision.com/software>.

**Linux**: Allied Vision does not provide a special driver. For Vimba system requirements and supported operating systems, see <https://www.alliedvision.com/software>.

You need the following accessories:

- USB 3.0 external host controller card or on-board host controller
- USB 3.0 A to USB 3.0 Micro-B cable

See [USB 3.0 cards, hubs, and cables on page 60](#page-59-1).

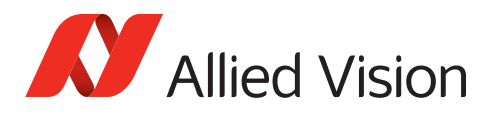

## <span id="page-68-0"></span>Installing the camera using Vimba on a Windows system

Instructions in this chapter describe camera installation using Vimba on a Windows system. Vimba supports various Linux distributions, including Vimba for ARM. However, it is impossible to give instructions suitable for Linux systems in this manual.

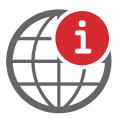

#### **Vimba and Linux: Download and installation**

To download **Vimba**, including **Vimba Viewer** for simple camera access, see [https://www.alliedvision.com/software.](https://www.alliedvision.com/software)

For a description, see *Installing Vimba under Linux*: [https://www.alliedvision.com/fileadmin/content/documents/products/software/](https://www.alliedvision.com/fileadmin/content/documents/products/software/software/Vimba/appnote/Vimba_installation_under_Linux.pdf) software/Vimba/appnote/Vimba\_installation\_under\_Linux.pdf

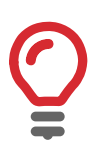

#### **Using the camera with third-party software**

Allied Vision USB cameras comply with the USB3 Vision standard. They can be used with many non-vendor specific third-party software that complies with the USB3 Vision standard.

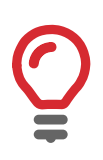

#### **Using the camera with third-party drivers**

Allied Vision USB cameras work properly with most third-party drivers. We recommend using the **Vimba camera driver**. If a third-party driver required for your application causes the camera to crash, see [Unexpected event 5 on page 112](#page-111-0).

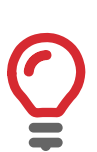

#### **Unexpected events**

Should installation or operation not work properly, see [Troubleshooting on page](#page-107-0)  [108.](#page-107-0)

### Installing USB 3.0 host adapter and Vimba

- 1. Install the USB 3.0 host controller card and driver according to the manufacturer's instructions.
- 2. Download and install **Vimba**:<https://www.alliedvision.com/software> according to the instructions provided with the software download. During the Vimba installation, select at least **Camera Demonstration** and **Vimba Applications** to operate Mako U cameras.
- 3. Next step: [Installing the camera driver on page 70.](#page-69-0)

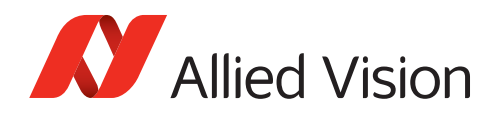

## Installing the camera driver

<span id="page-69-0"></span>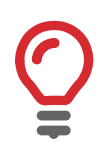

#### **Connecting the camera to a USB 2.0 port**

If the Mako U camera is connected to a USB 2.0 port, the Vimba driver cannot be installed, as shown below.

- Disconnect the camera and reconnect it to a USB 3.0 port.
- 1. Connect the Mako U camera to a USB 3.0 port of your PC. You can operate the camera under Vimba.

If the camera is not recognized or if you want to subsequently change an assigned driver, follow the instructions below.

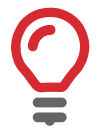

#### **Command line driver installer**

Vimba also provides a command line driver installer. For more information about the Vimba Driver Installer, see the *Vimba Manual*.

- 2. Start **Vimba Driver Installer** and open the **USB3 Vision Cameras** tab. The **Driver Source** is not installed, yet. If other USB3 Vision devices are installed, another USB3 Vision driver may be assigned to your camera.
- 3. Click the Mako U camera entry. The current Vimba driver is offered as a popup (Vimba 2.1.1 in the example).
- 4. Click the Vimba driver popup.

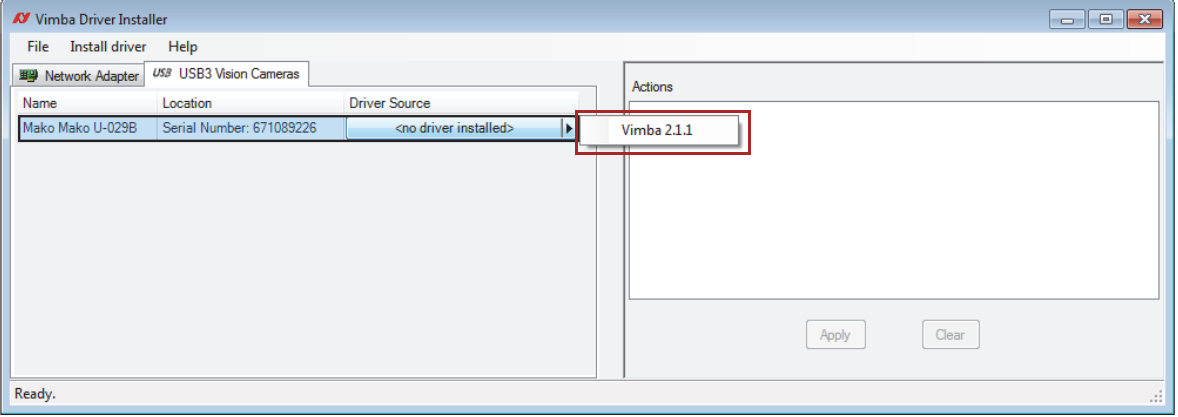

 *Figure 19: Vimba Driver Installer, camera driver not installed*

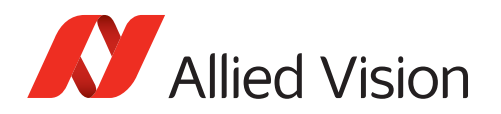

5. Click *Apply* to install the Vimba driver for the camera.

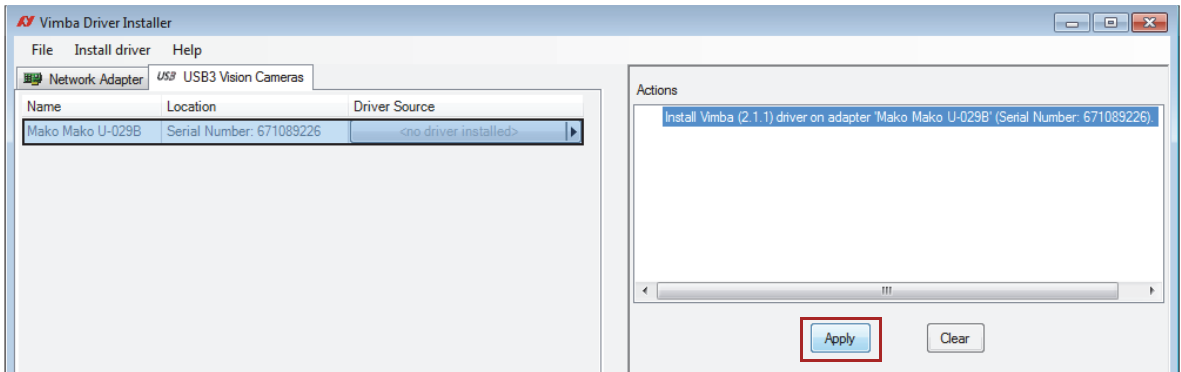

 *Figure 20: Vimba Driver Installer, driver installation started*

The driver has been installed successfully.

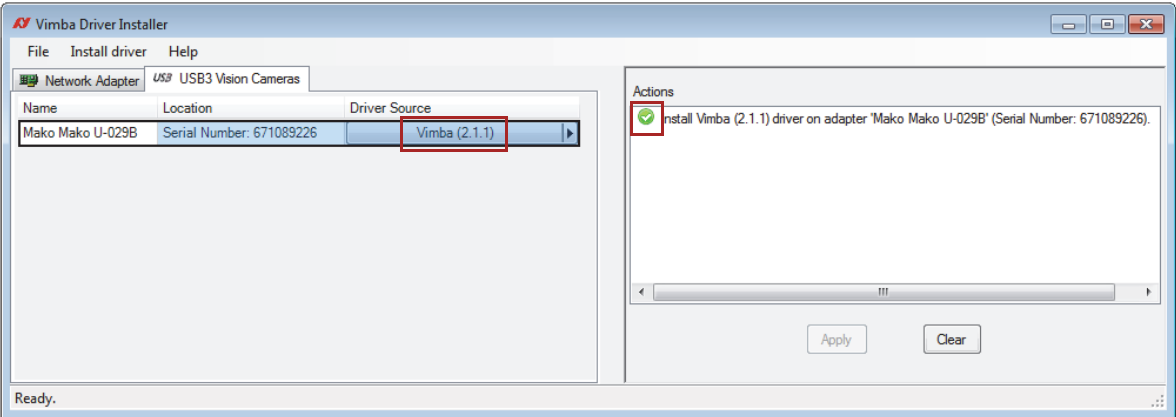

 *Figure 21: Vimba Driver Installer, driver installed successfully*

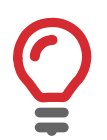

#### **Manual Vimba Driver installation**

For manual Vimba Driver installation, see [Installing the camera driver with Windows](#page-71-0)  [tools on page 72](#page-71-0).

<span id="page-71-0"></span>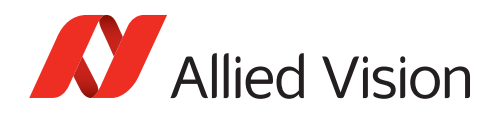

## Installing the camera driver with Windows tools

As alternative practice, you can install the Vimba driver manually. Check for connected USB 3.0 devices on your Windows system.

#### **Screenshots are examples**

The following screenshots were taken on a test system. The view may be different, depending on the configuration of your system.

Under Windows, the **Device Manager** provides an overview of USB 3.0 resources and connected devices. As long as the Allied Vision USB 3.0 device driver is not installed, the camera is not recognized.

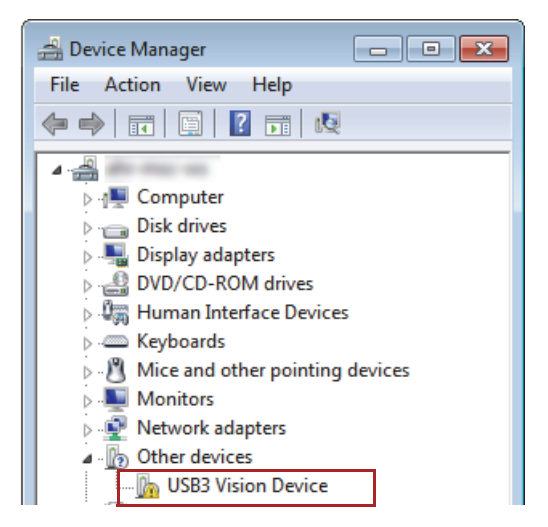

 *Figure 22: Windows Device Manager, Unrecognized USB3 Vision camera*

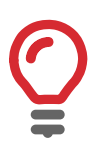

#### **No USB3 Vision Device displayed**

If no **USB3 Vision Device** is displayed under **Other devices**, look at the section **Universal Serial Bus controllers**. Disable the new found **USB Composite Device** and enable it again. This creates the **Other Devices** entry shown in Figure 16.

1. Right-click the unrecognized **USB3 Vision Device**.

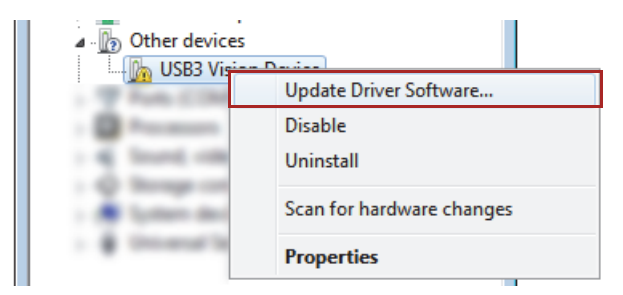

 *Figure 23: Windows Device Manager, Windows Driver Installer*

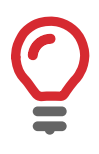
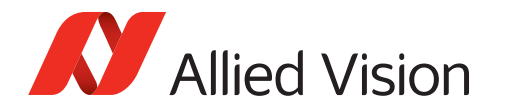

- 2. Click: "Browse my computer for driver software".
- 3. Select [Your local Vimba directory]\Allied Vision\Vimba\_V.x.x\VimbaUSBTL\Driver.
- 4. Follow the instructions.

The camera driver is installed successfully.

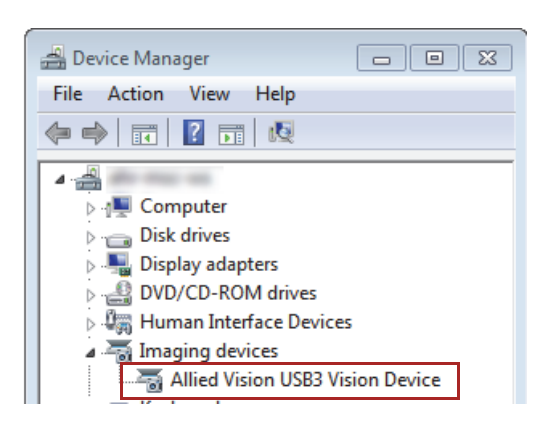

 *Figure 24: Windows Device Manager, USB3 Vision camera installed successfully*

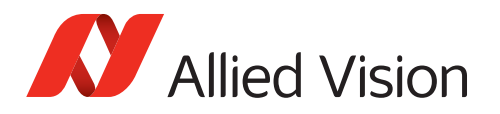

# Mounting the camera

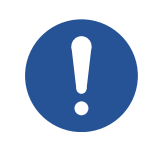

### **Notice**

#### **Avoid damage to the camera by high voltage**

- Mount the camera electrically isolated to avoid ground loops.
- For more information on ground loops, see [Ground loops on page 18.](#page-17-0)

Mount the camera using suitable bolts.

- $2 \times M3 2.3$ ,  $1 \times M3 4$
- $-4 \times M2 3.6$

Make sure the mounting threads are intact.

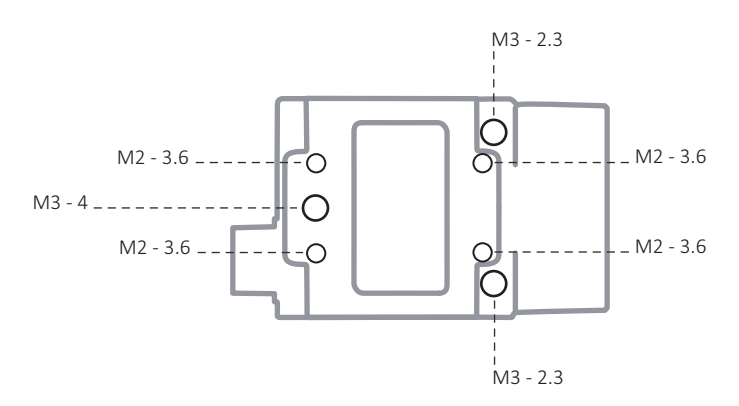

<span id="page-73-0"></span> *Figure 25: Mako U, Camera bottom with mounting threads*

For the technical drawing, see [Mako U housing on page 46](#page-45-0).

### Tripod adapter

- 1. Attach the camera to the tripod adapter using the M3 mounting threads (see [Figure 25](#page-73-0) above).
- 2. Screw the tripod adapter to the tripod with 1/4 20 bolts.

For more information, see [Mako tripod adapters on page 62](#page-61-0).

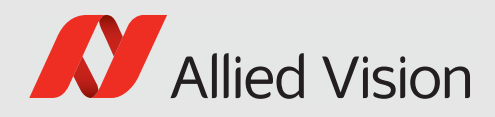

# Camera interfaces

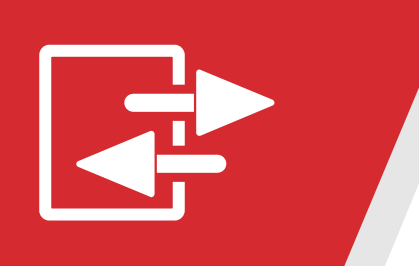

This chapter includes:

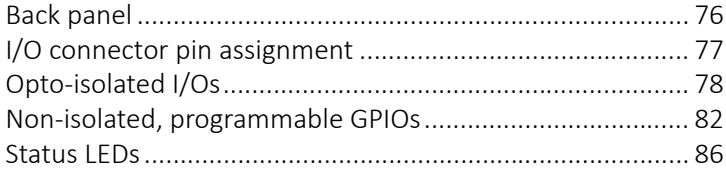

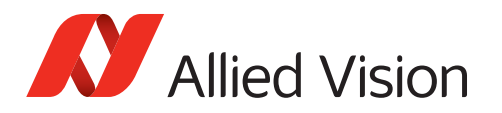

# <span id="page-75-0"></span>Back panel

### Connectors naming

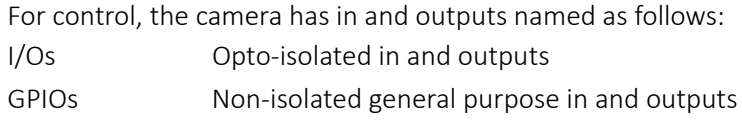

### Back panel

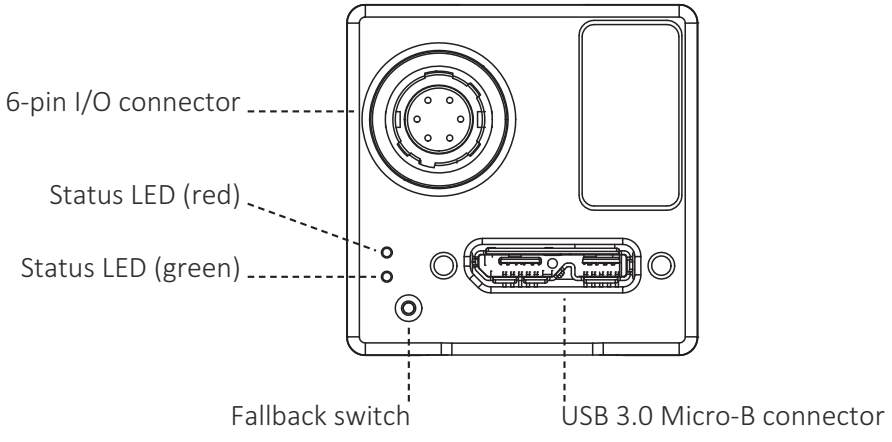

*Figure 26: Mako U back panel view* 

### **Interface descriptions**

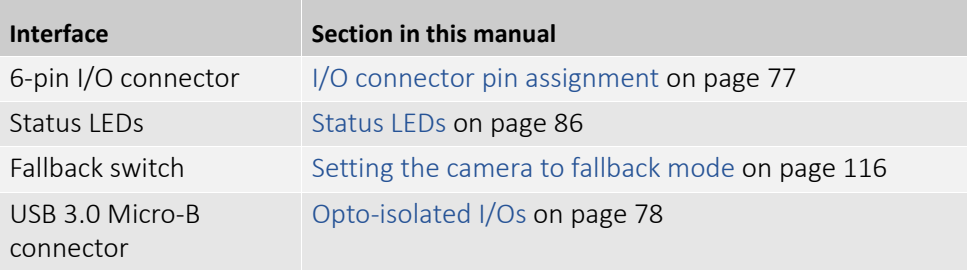

*Table 26: Interface descriptions overview*

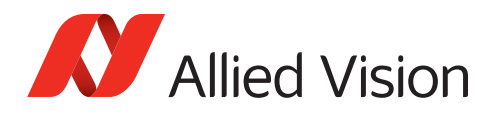

# <span id="page-76-0"></span>I/O connector pin assignment

The Mako U camera has a 6-pin Hirose input and output (I/O) connector.

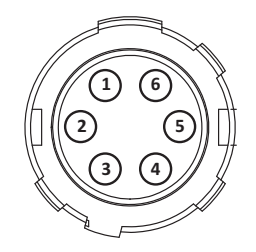

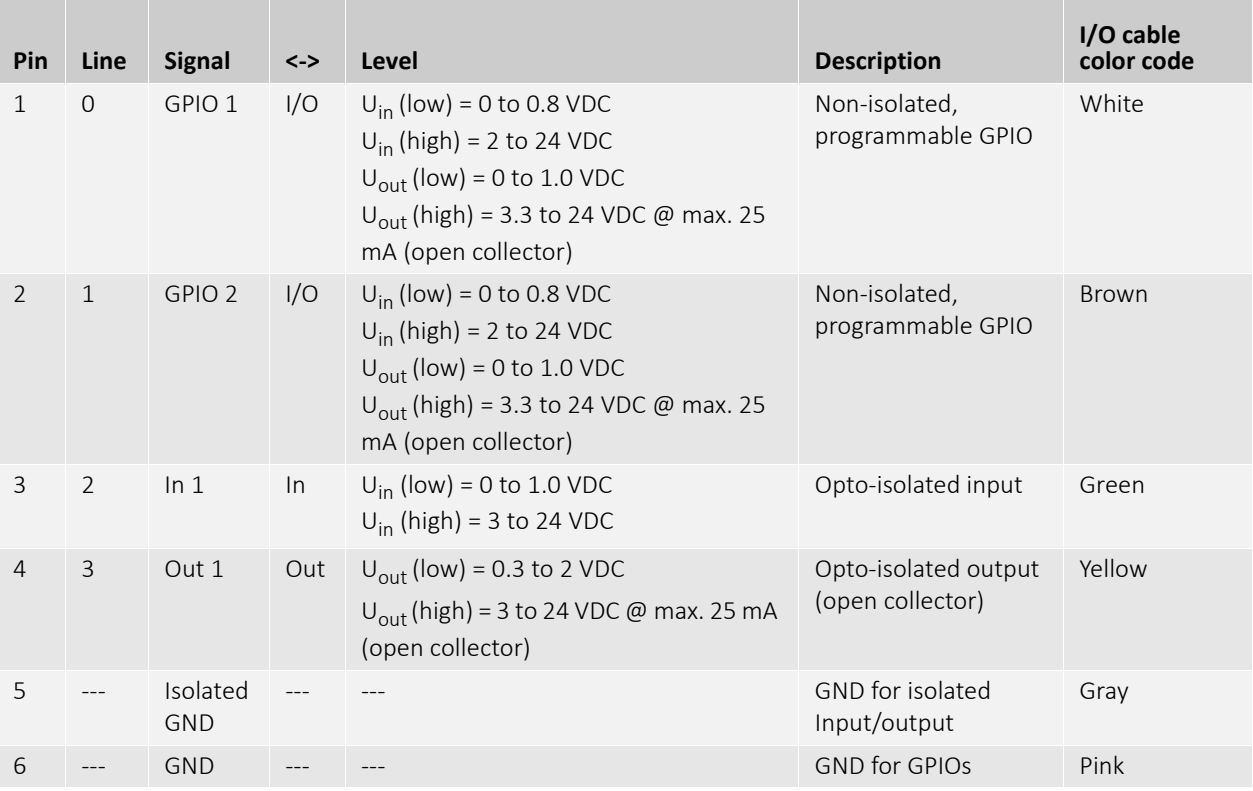

*Table 27: Camera I/O connector pin assignment*

# 6-pin Hirose I/O cables

The General Purpose I/O port uses a Hirose HR10A-7R-6PB(73) connector on the camera side. The mating cable connector is:

- Hirose HR10A-7P-6S(73) for soldering
- Hirose HR10A-7P-6SC(73) for crimping

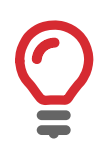

### **Hirose connector cables**

For ordering 6-pin Hirose I/O cables, see [6-pin Hirose I/O cables on page 61.](#page-60-0)

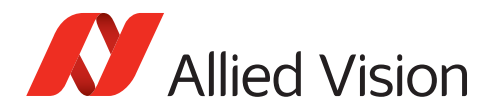

# <span id="page-77-0"></span>Opto-isolated I/Os

The Mako U camera has opto-isolated I/Os:

- $ln 1$
- Out 1

### Input description

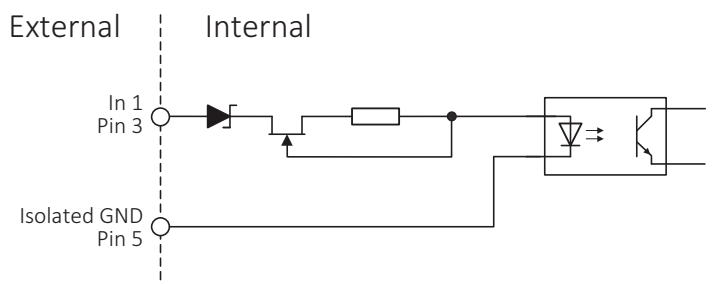

*Figure 27: Opto-isolated input, block diagram*

The input can be connected directly to the system for voltages up to 24 VDC. An external resistor is not necessary.

### Input levels

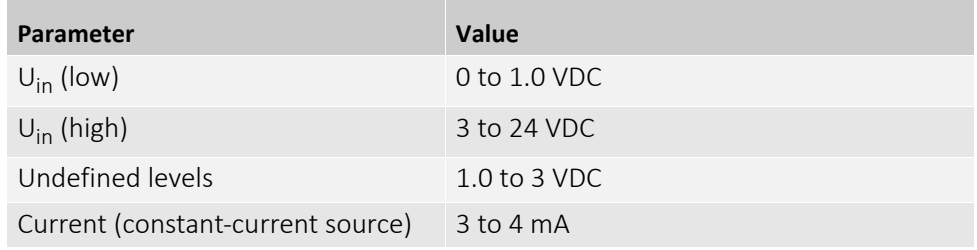

<span id="page-77-1"></span>*Table 28: Opto-isolated input, parameters*

# Input timing delay and minimum pulse width

The input delay is part of the entire trigger latency. For trigger latency values, see [Specifications on page 26.](#page-25-0)

The minimum pulse width for Mako U cameras is:

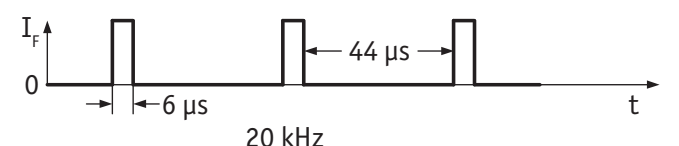

*Figure 28: Opto-isolated input, minimum pulse width*

The input signal was driven with 3.3 VDC and no external additional serial resistor.

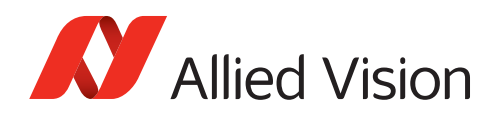

# Output description

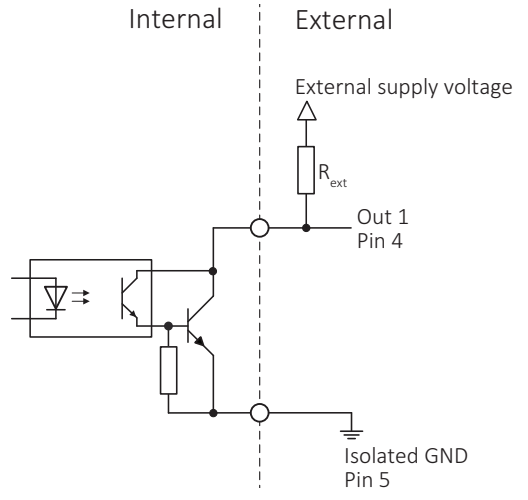

*Figure 29: Opto-isolated output, block diagram*

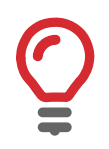

### **Physical and logical lines**

A logical **high in Vimba** is a **physical low level** due to the open collector output circuit.

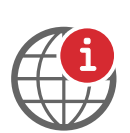

### **Inverting the logical signal level**

To ease camera control, you can invert the logical signal level with the LineInverter feature. See *USB Features Reference* at **Additional Documents** for the Mako U camera: [https://www.alliedvision.com/en/support/technical-documentation.](http://www.alliedvision.com/en/support/technical-documentation)

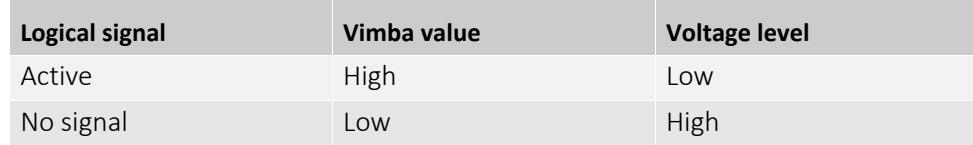

*Table 29: Opto-isolated output, physical and logical lines*

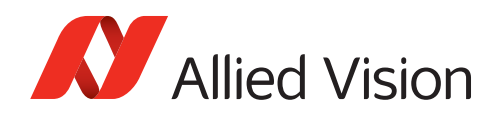

## Output levels

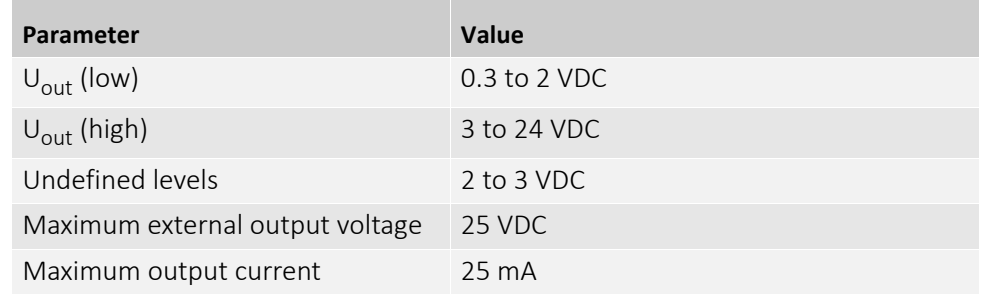

*Table 30: Opto-isolated output, parameters*

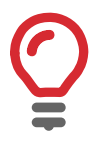

### **Output voltage in the** *On* **state**

Output voltage in the *On* state is 0.3 to 2 VDC @ housing temperature +25 °C. Factors determining the voltage level in the *On* state:

- Load current (lower currents yield lower voltages)
- Camera operating temperature
- Production spread

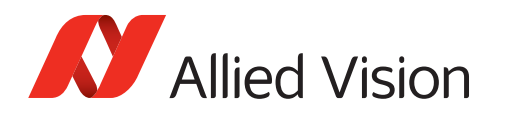

# Output switching times

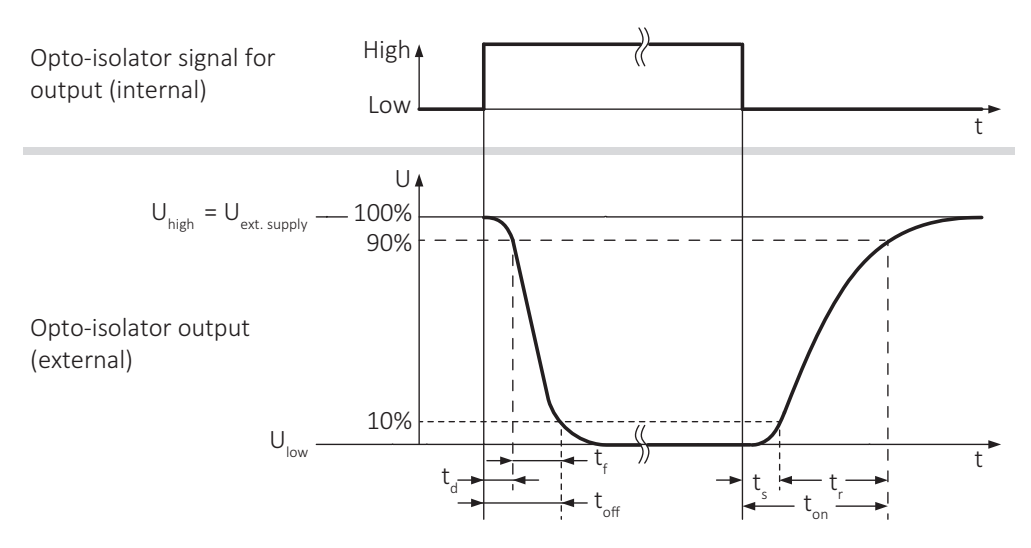

*Figure 30: Opto-isolated output, switching times*

| Symbol                   | <b>Description</b> |
|--------------------------|--------------------|
| $t_{\rm d}$              | Delay time         |
| $t_{\rm f}$              | Fall time          |
| $\rm t_{on}$             | Turn-on time       |
| $t_{off}$                | Turn-off time      |
| t,                       | Rise time          |
| $\mathsf{t}_{\varsigma}$ | Fall time          |

*Table 31: Opto-isolated output, legend for switching times*

### Output timing examples

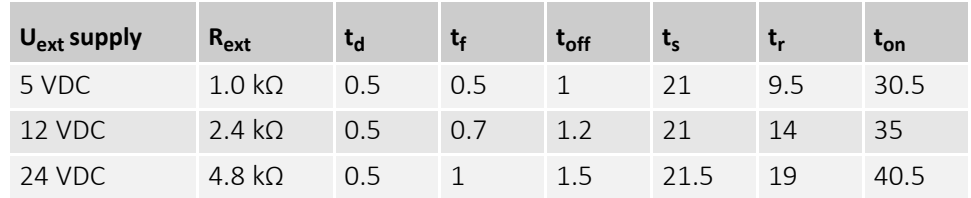

*Table 32: Opto-isolated output, timing [µs]*

Values may vary, due to operating temperature and production spread. For values with other current draw than 5 mA, please contact customer support.

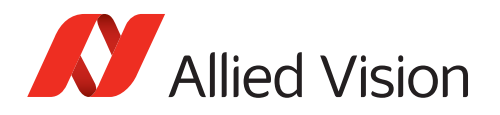

# <span id="page-81-0"></span>Non-isolated, programmable GPIOs

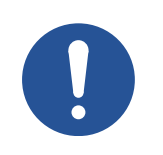

#### **Notice**

### **Avoid damage to the camera, PC, or peripherals by ground loops**

- Mount the camera electrically isolated to avoid ground loops.
- See [Ground loops on page 18](#page-17-0).

# GPIOs description

The camera has two non-isolated GPIOs that can be configured by software to act as inputs or outputs. These GPIOs have a shorter delay than opto-isolated I/Os.

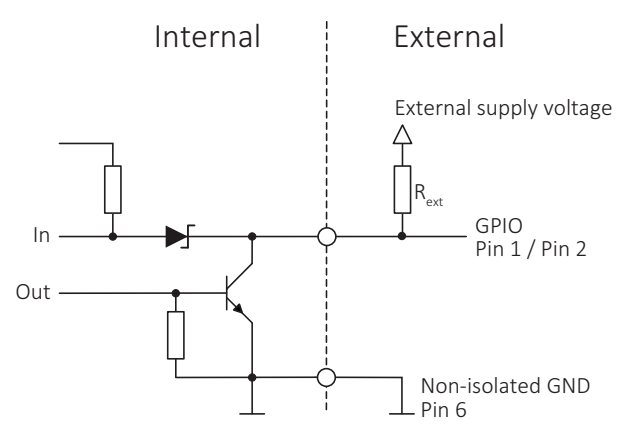

*Figure 31: GPIOs, block diagram*

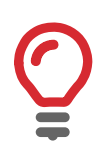

#### **Physical and logical lines**

- For **input use**, a physical high level is a logical high in Vimba.
- For **output use**, a logical high in Vimba is a physical low level due to the open collector output circuit.

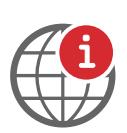

#### **Inverting the logical signal level**

To ease camera control, invert the logical signal level with the LineInverter feature. See *USB Features Reference* at **Additional Documents** for the Mako U camera: [https://www.alliedvision.com/en/support/technical-documentation.](http://www.alliedvision.com/en/support/technical-documentation)

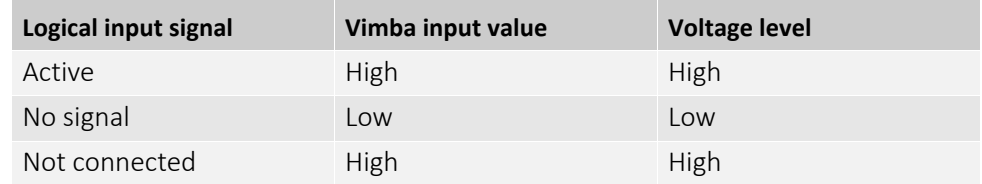

*Table 33: GPIOs as input, physical and logical lines*

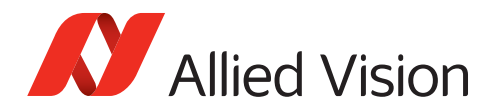

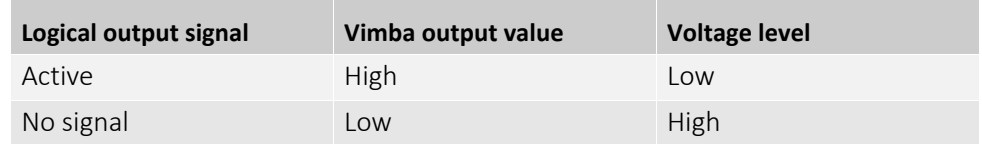

*Table 34: GPIOs as output, physical and logical lines*

### Input levels

The GPIOs can be connected directly to the system for voltages up to 24 VDC. An external resistor is not necessary.

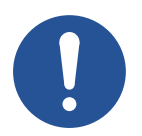

### **Notice**

### **Damage to the camera**

Maximum input voltage is 30 VDC. Exceeding this voltage damages the camera.

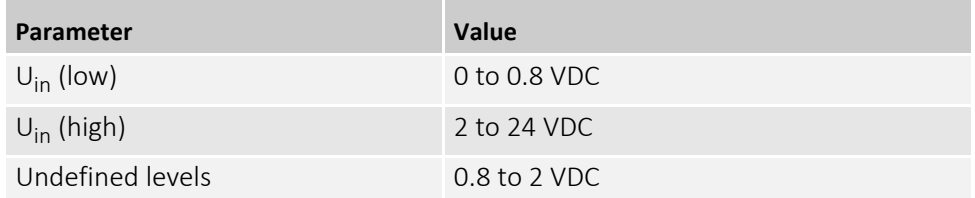

*Table 35: GPIOs as input, parameters*

### Input timing delay and minimum pulse width

The hardware input delay is 10 to 70 ns, it is part of the entire trigger latency. For trigger latency values, see [Specifications on page 26](#page-25-0).

The **minimum pulse width** for Mako U cameras is:

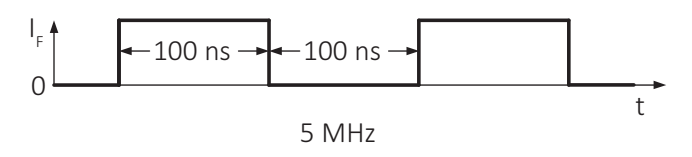

*Figure 32: GPIOs as input, minimum pulse width*

### **Test conditions**

The input signal was driven with 3.3 VDC and no external additional serial resistor.

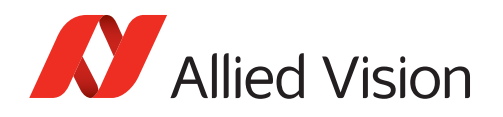

### Output levels

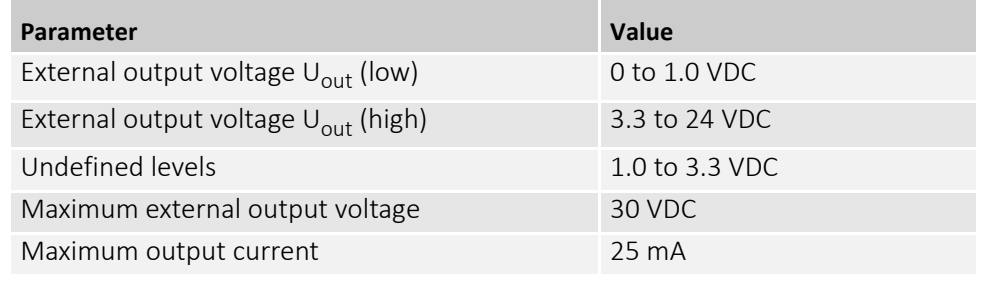

*Table 36: GPIOs as output, parameters*

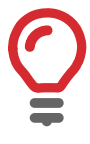

### **Output voltage in the** *On* **state**

Output voltage in the *On* state is 0.0 to 1.0 VDC @ housing temperature +25 °C. Voltage level in the *On* state depends on the load current. Lower currents yield lower voltage.

### Output switching times

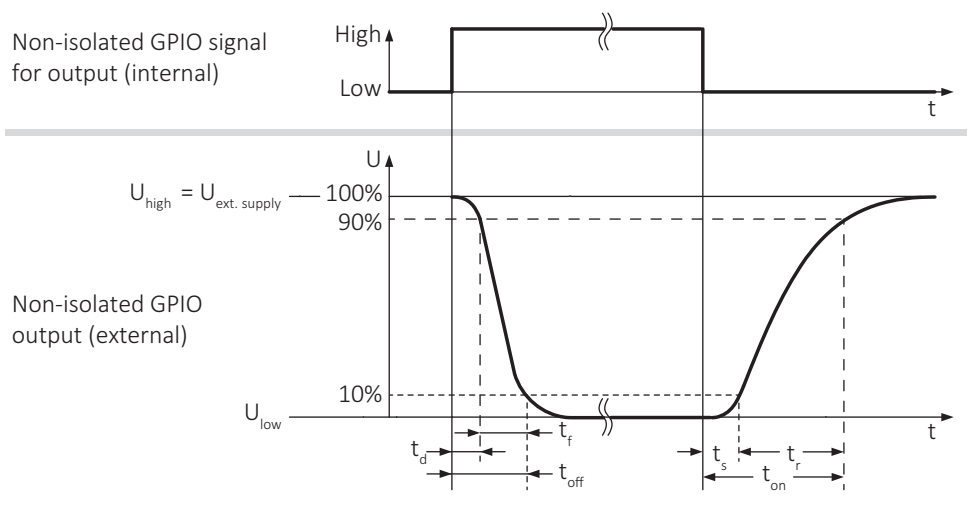

*Figure 33: GPIOs as output, switching times*

| Symbol          | <b>Description</b> |
|-----------------|--------------------|
| $t_{d}$         | Delay time         |
| $t_f$           | Fall time          |
| $t_{on}$        | Turn-on time       |
| $t_{off}$       | Turn-off time      |
| t,              | Rise time          |
| $t_{\varsigma}$ | Fall time          |

*Table 37: GIPIOs as output, legend for switching times*

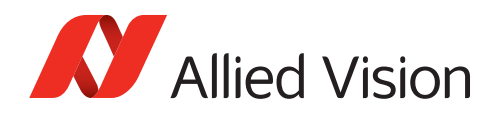

### Output timing examples

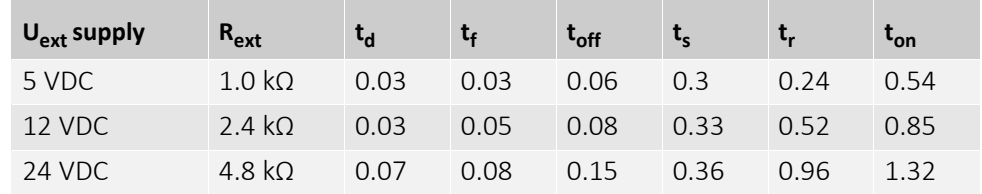

*Table 38: GPIOs as output, timing [µs]*

For values with other current draw than 5 mA, contact customer support.

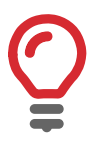

### **Optimizing performance**

- Higher currents reduce times.
- Higher currents also increase  $U_{low}$  (low level of the output voltage). Find the best compromise for your application.

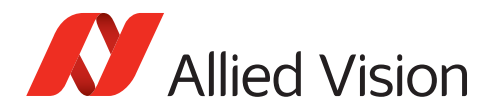

# <span id="page-85-0"></span>Status LEDs

The Mako U camera has a green and a red status LED. The following tables describe the flashing pattern indicating different events.

For some events, only one LED is active at a time, for others, both LEDs are active simultaneously.

A pulse defines irregular flashing.

### **Inverse flashing**

If an LED is already on, it is switched off for a short time.

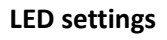

You can define LED settings with the DeviceIndicatorMode feature. *Active* (default) enables LED signaling. *Inactive* disables LED signaling. *ErrorStatus* enables LED signaling in case of errors only.

# Normal operation

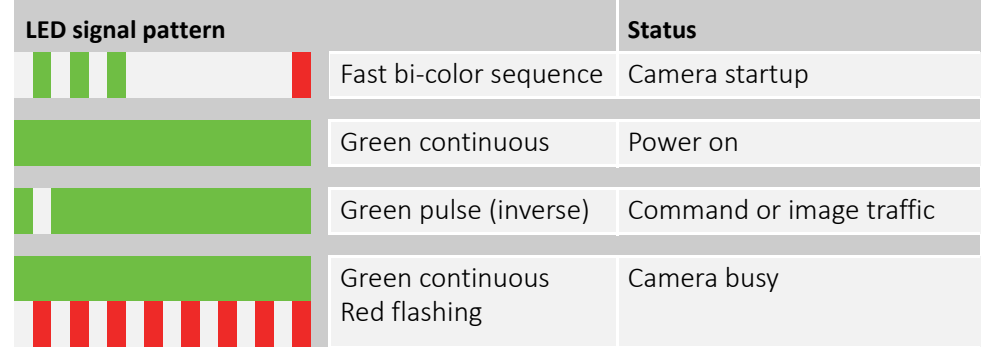

*Table 39: LEDs signaling, normal conditions*

<span id="page-85-1"></span>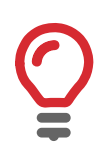

#### **LED codes at firmware recovery**

For LED codes signaling a firmware recovery, see [LED codes for a firmware recovery](#page-100-0) [on page 101.](#page-100-0)

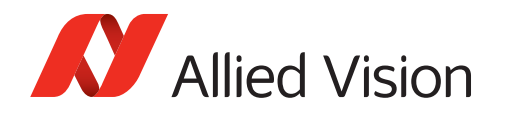

## Error conditions

In rare cases the camera may crash and not respond anymore.

The LEDs signal another code than described in [Table 39 on page 86.](#page-85-1)

Try the following to get the camera back to normal operation:

- Restart the camera.
- Should this fail, recover the firmware. See [Firmware recovery on page 99.](#page-98-0)
- Should this fail, please contact [support@alliedvision.com.](mailto:support@alliedvision.com)

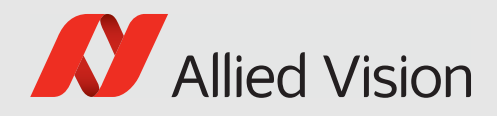

# **Triggering**

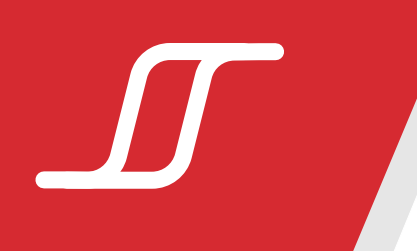

### This chapter includes:

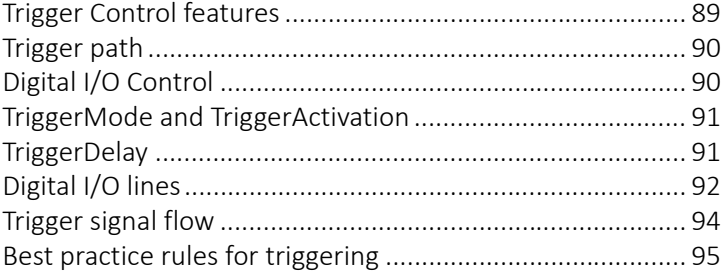

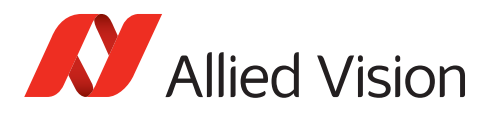

# <span id="page-88-0"></span>Trigger Control features

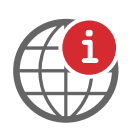

### **Additional information**

- For the SFNC standard, see [http://GenICam.org.](http://genicam.org)
- For the *USB Triggering Concept***,** see [https://www.alliedvision.com/en/support/technical-papers-knowledge](https://www.alliedvision.com/en/support/technical-papers-knowledge-base.html)[base.html.](https://www.alliedvision.com/en/support/technical-papers-knowledge-base.html)

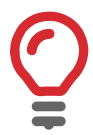

#### **Trigger features**

- For available types of ExposureMode, see [Specifications on page 26](#page-25-0).
- For a features description, see *USB Features Reference* at **Additional Documents** for the Mako U camera: [https://www.alliedvision.com/en/support/technical-documentation.](http://www.alliedvision.com/en/support/technical-documentation)

With the trigger signal, you can start and control image acquisition.

Mako U cameras comply with GenICam Standard Features Naming Convention (SFNC) Version 2.2, including triggering features. This section introduces SFNC trigger features and additional custom Allied Vision features.

### **TriggerSelector**

The TriggerSelector selects the type of trigger to configure:

- AcquisitionStart starts the acquisition of one or many frames.
- *FrameStart* starts the capture of one frame.

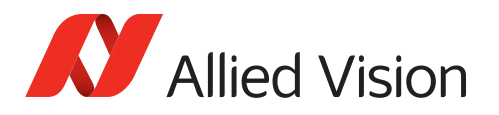

# <span id="page-89-0"></span>Trigger path

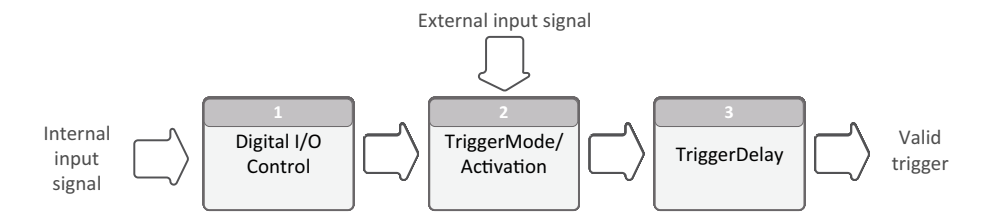

 *Figure 34: Trigger path*

Depending on the TriggerSource, the trigger signal is processed through the trigger path, see Figure 34 ("Trigger generation functional model," SFNC).

The camera provides separate trigger paths for *FrameStart* and *AcquisitionStart*.

### **External signal input**

Hardware trigger from an external device such as a PC, a light barrier, or a strobe light.

### **Internal signal input**

Software trigger or camera internal signal, such as idle state, frame counter, time out.

# <span id="page-89-1"></span>Digital I/O Control

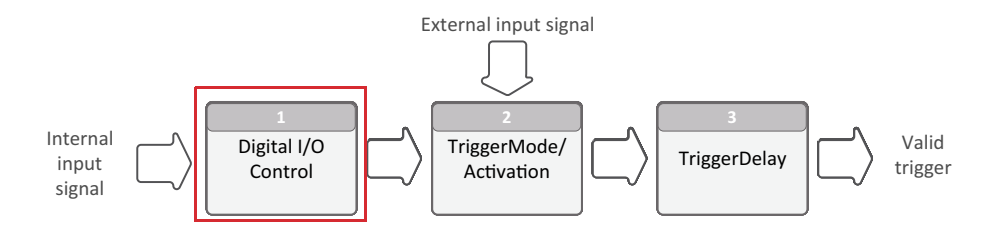

 *Figure 35: Digital I/O control (DigitalIOControl)*

DigitalIOControl is a category that provides control features for the general input and output signals of the device, including:

- Input and output control signals for triggers
- Static signals, such as user configurable input or output bits.

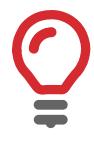

#### **Digital I/O Lines**

For input path defined by TriggerSource and output path defined by LineSource, see [Digital I/O lines on page 92.](#page-91-0)

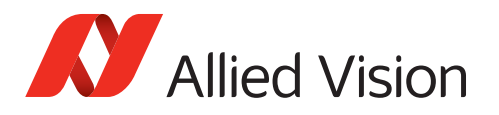

# <span id="page-90-0"></span>TriggerMode and TriggerActivation

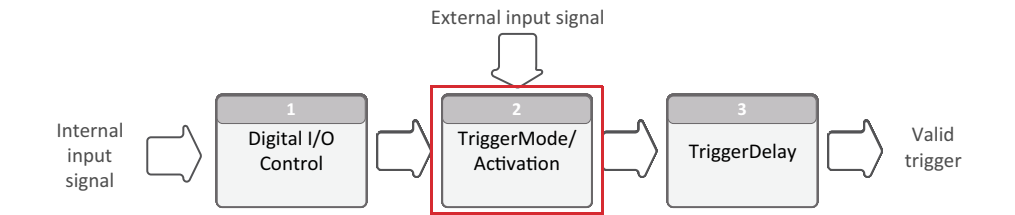

 *Figure 36: TriggerMode/TriggerActivation features*

# **TriggerMode**

TriggerMode[TriggerSelector] controls if the selected trigger is active:

- *Off* disables the selected trigger.
- *On* enables the selected trigger.

# **TriggerActivation**

TriggerActivation[TriggerSelector] specifies the activation mode of the trigger:

- *RisingEdge* specifies that the trigger is considered valid on the rising edge of the source signal.
- *FallingEdge* specifies that the trigger is considered valid on the falling edge of the source signal.
- *AnyEdge* specifies that the trigger is considered valid on the falling or rising edge of the source signal.
- LevelHigh specifies that the trigger is considered valid as long as the level of the source signal is high.
- LevelLow specifies that the trigger is considered valid as long as the level of the source signal is low.

# <span id="page-90-1"></span>**TriggerDelay**

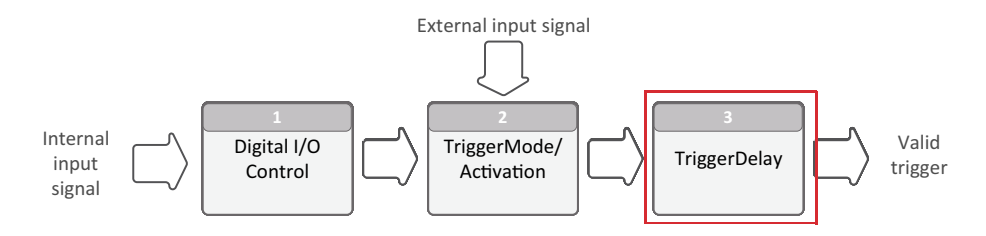

 *Figure 37: TriggerDelay[TriggerSelector] feature*

TriggerDelay[TriggerSelector] specifies the delay between receiving and activating the trigger in  $\mu$ s.

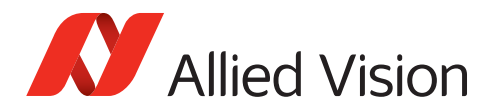

# <span id="page-91-0"></span>Digital I/O lines

## Input path and TriggerSource

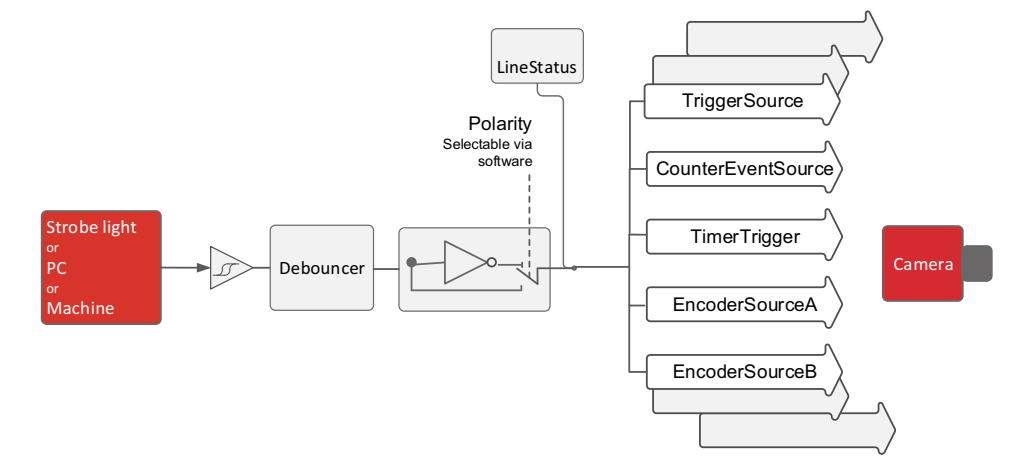

 *Figure 38: Input block diagram*

TriggerSource[TriggerSelector] specifies the internal signal or physical input line to use as trigger source.

To enable a trigger, its TriggerMode[TriggerSelector] must be set to *On*.

### TriggerSource values

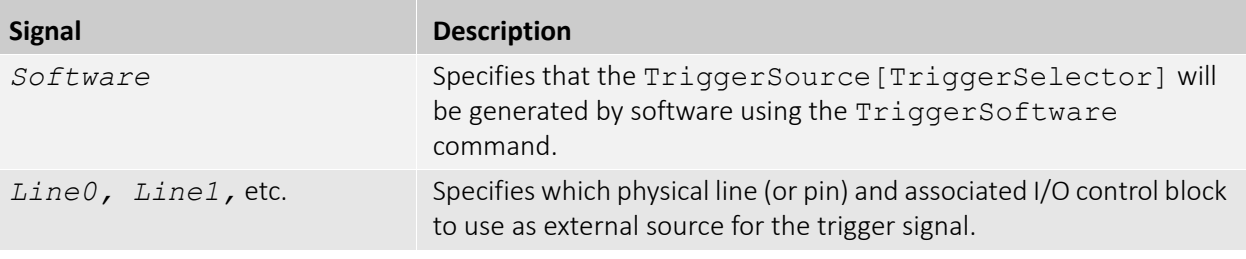

*Table 40: Input path and TriggerSource values*

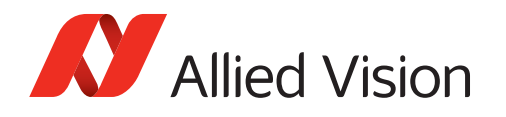

### Output path and LineSource

Output features are configured by software. Any signal can be placed on any output. The main features of the output signals are described below.

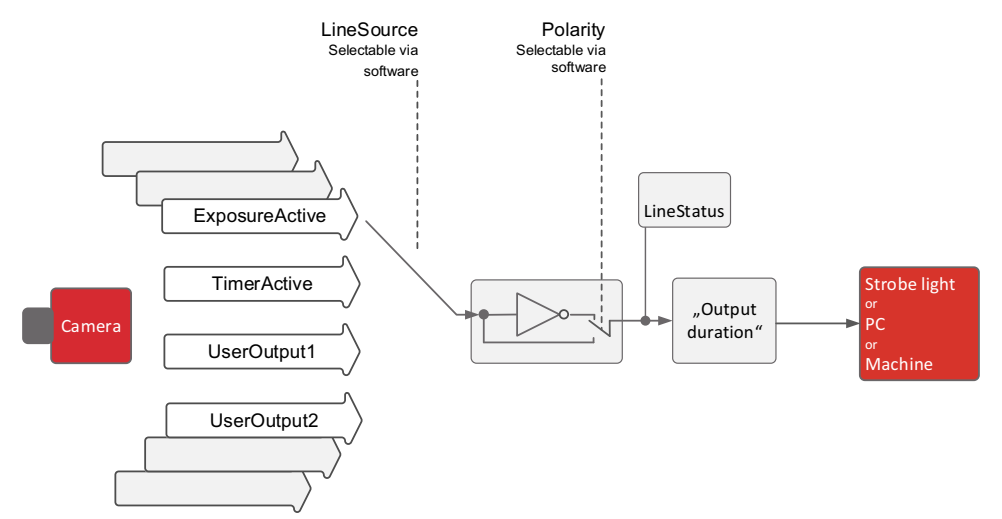

 *Figure 39: Line I/O Control, output block diagram*

### LineSource[LineSelector] values

| <b>Signal</b>                     | <b>Description</b>                                                                           |
|-----------------------------------|----------------------------------------------------------------------------------------------|
| AcquisitionTriggerWait            | The device is currently waiting for a trigger to start the capture of<br>one or many frames. |
| AcquisitionActive                 | The device is currently doing an acquisition of one or many frames.                          |
| FrameTriggerWait                  | The device is currently waiting for a FrameStart trigger.                                    |
| FrameActive                       | The device is currently capturing a frame.                                                   |
| ExposureActive                    | The device is currently exposing a frame.                                                    |
| UserOutput0,<br>UserOutput2, etc. | The chosen user output bit state as defined by its current<br>UserOutputValue                |
| StreamOTransferActive             | Transfer on the stream is Active, Paused, Stopping,<br>Stopped, or Overflow.                 |

*Table 41: Output path and LineSource values*

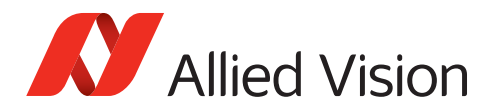

# <span id="page-93-0"></span>Trigger signal flow

The following diagram shows the exposure of a frame started by an external signal. High levels show the active state of a signal. Proportions and dependencies are simplified to show the basic signal flow. Signal 1 starts Cycle 1.

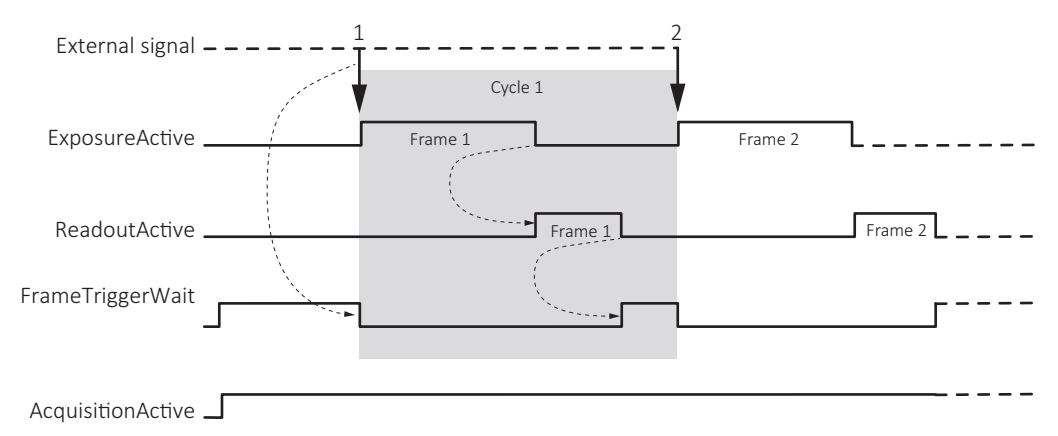

 *Figure 40: Trigger signal flow*

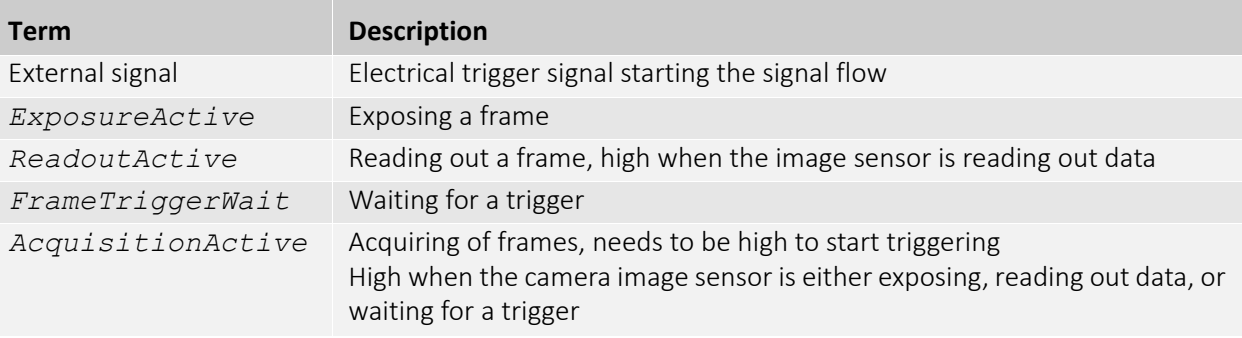

*Table 42: Legend for Trigger signal flow*

# Trigger latency

Trigger latency is the time delay between the FrameStart trigger and the start of exposure. Trigger latency consists of:

- Jitter and delay of exposure start
- TriggerDelay

| Term                  | <b>Description</b>                                                                                           |
|-----------------------|----------------------------------------------------------------------------------------------------|
| Exposure start jitter | Deviation from the average periodical signal time<br>Time range mainly caused by sensor line synchronization |
| Exposure start delay  | Deviation from the average periodical signal time<br>Time range caused by camera internal timing             |
| TriggerDelay          | Value set by the user to extend the trigger latency                                                          |
|                       |                                                                                                    |

*Table 43: Trigger latency, components*

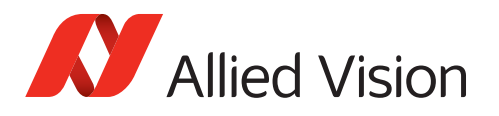

# <span id="page-94-0"></span>Best practice rules for triggering

- Set the trigger to *RisingEdge* for fastest possible reaction time.
- Set the trigger pulse width in the supported range, see [Input timing delay and](#page-77-1)  [minimum pulse width on page 78](#page-77-1).
- Consider that the end of exposure triggers the next readout.
- Make sure the exposure of a frame ends after the readout of the previous frame.
- Start exposure only between the readouts of two lines.
- Consider that exposure start delay = readout time- exposure time.

# Triggering when ReadoutActive is low

Apply *FrameStart* trigger when *ReadoutActive* is low. This way, you keep trigger latency (including exposure start jitter) short.

# Triggering when ReadoutActive is high

For fastest triggering cycle time with simultaneous exposure and readout, apply *FrameStart* trigger immediately when *FrameTriggerWait* is high.

Because exposure must always begin at sensor line synchronization, the exposure start jitter can be up to 1 line cycle.

### **More information about the triggering concept**

See *USB3V Triggering Concept***:** <https://www.alliedvision.com/en/support/technical-papers-knowledge-base>

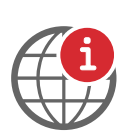

i

### **USB Features Reference**

For a features description, see *USB Features Reference* at **Additional Documents** for the Mako U camera: [https://www.alliedvision.com/en/support/technical-documentation](http://www.alliedvision.com/en/support/technical-documentation)

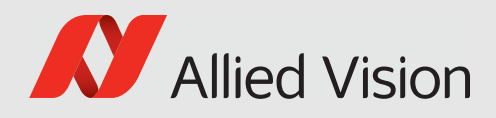

# Image data flow

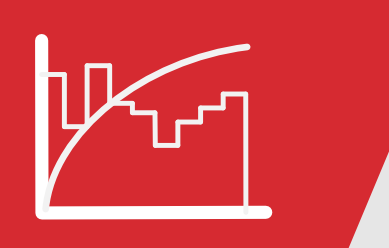

This chapter includes the image data flow for Mako U cameras.

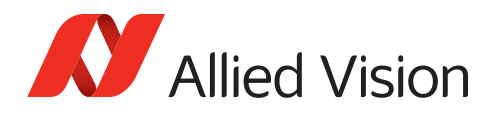

# Mako U cameras

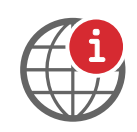

#### **Camera feature descriptions**

For a features description, see *USB Features Reference* at **Additional Documents** for the Mako U camera: [https://www.alliedvision.com/en/support/technical-documentation](http://www.alliedvision.com/en/support/technical-documentation)

The following flow chart shows image data processing for Mako U cameras in general. The legend below informs about image processing details for the (numbers) in the flow chart. Some models differ from these graphics, see [Table 44](#page-97-0).

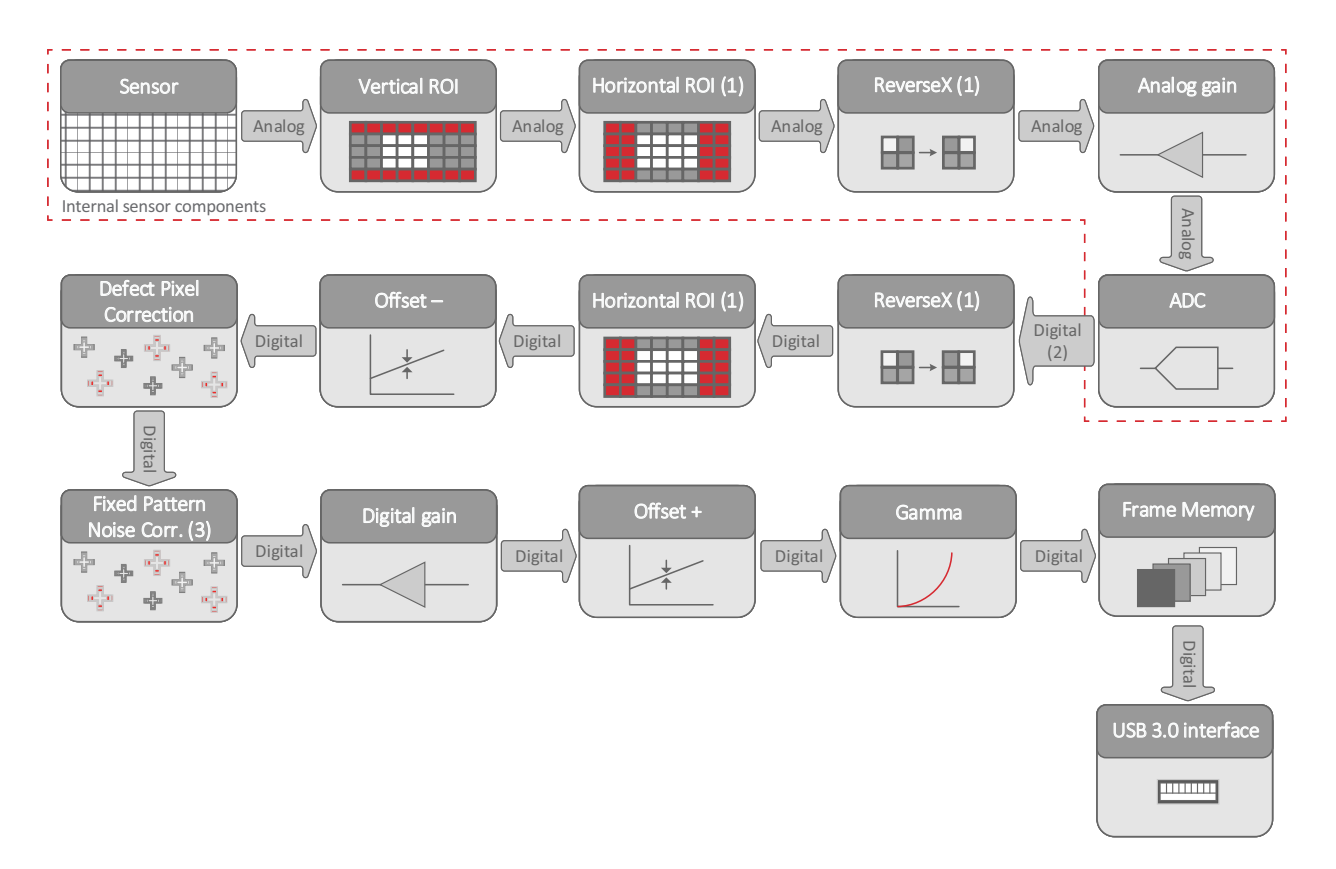

 *Figure 41: Image data flow of Mako U cameras*

#### **Legend**

- 1. Processing is done either on the sensor or in the camera electronics, depending on sensor capabilities.
- 2. For the bit depth of your camera's internal digital processing, see [Specifications on page 26.](#page-25-0)
- 3. Different Mako U models provide different types of image correction depending on sensor capabilities. See below.

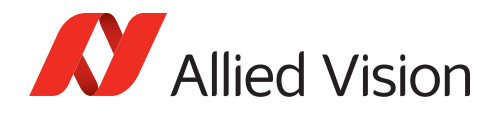

# Image corrections for Mako U cameras

These image corrections are available for the different Mako U camera models:

<span id="page-97-0"></span>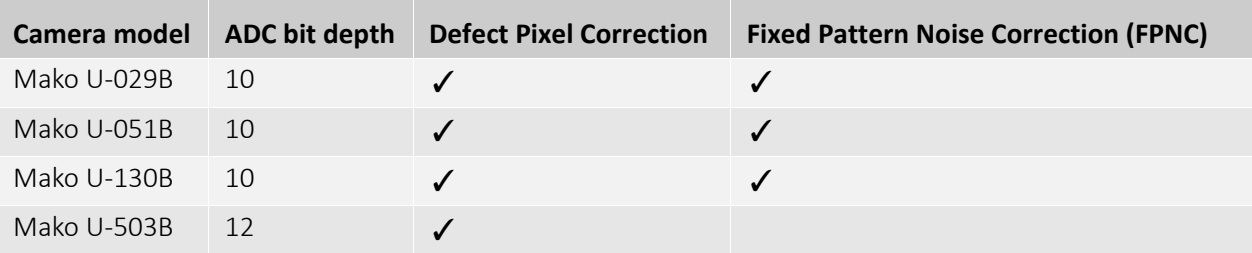

*Table 44: Different image corrections for Mako U cameras*

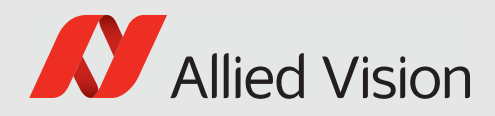

# <span id="page-98-0"></span>Firmware recovery

 $\begin{array}{c}\n\sqrt{10} \\
\sqrt{10} \\
\sqrt{10} \\
\sqrt{10} \\
\sqrt{10} \\
\sqrt{10} \\
\sqrt{10} \\
\sqrt{10} \\
\sqrt{10} \\
\sqrt{10} \\
\sqrt{10} \\
\sqrt{10} \\
\sqrt{10} \\
\sqrt{10} \\
\sqrt{10} \\
\sqrt{10} \\
\sqrt{10} \\
\sqrt{10} \\
\sqrt{10} \\
\sqrt{10} \\
\sqrt{10} \\
\sqrt{10} \\
\sqrt{10} \\
\sqrt{10} \\
\sqrt{10} \\
\sqrt{10} \\
\sqrt{10} \\
\sqrt{10} \\
\sqrt{10} \\
\sqrt{10} \\
\sqrt$ TOTTOTOTTOTT  $\frac{1777007700707}{7077070707}$ FOOTOTTTDOTOT OTTIODOTIOTILI<br>FOOTOTIOTIC  $\frac{1}{1}$ 

This chapter includes:

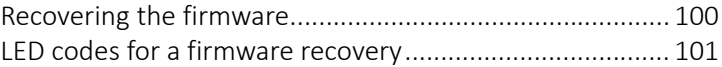

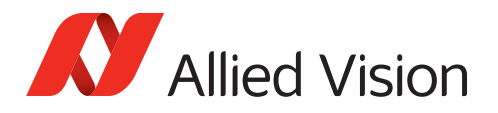

# <span id="page-99-0"></span>Recovering the firmware

You should recover firmware only when the camera cannot be operated properly, even after several restarts.

### **[Precautions](http://www.alliedvision.com/en/products/software.html)**

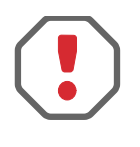

#### **Keep the camera connected**

Keep the camera connected while you are executing a firmware recovery. If you disconnect the camera from USB during firmware recovery, the camera firmware may get into a non-functional state.

In this case, see [Setting the camera to fallback mode on page 116](#page-115-0).

### Firmware recovery with Vimba

To recover firmware:

- 1. Download and install Vimba.
- The download includes the **Vimba Firmware Updater** and the *Vimba Manual.*
- 2. To recover the firmware, follow the instructions of the *Vimba Manual*.

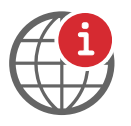

#### **Downloads**

- For **Vimba**, see [https://www.alliedvision.com/software.](https://www.alliedvision.com/software)
- For Mako U **firmware**, please contact [support@alliedvision.com.](mailto:support@alliedvision.com)

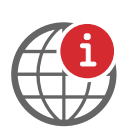

#### **Recovering firmware without Vimba**

We recommend to use the **Vimba Firmware Updater** for easy handling. If you want to recover the firmware without installing Vimba, please contact [support@alliedvision.com.](mailto:support@alliedvision.com)

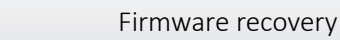

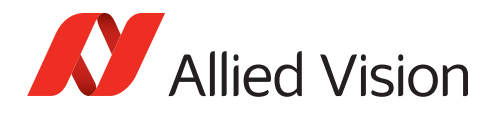

# <span id="page-100-1"></span><span id="page-100-0"></span>LED codes for a firmware recovery

The Mako U camera has a green and a red status LED. The following tables describe the flashing pattern indicating different events. For some events, only one LED is active at a time, for others, both LEDs are active simultaneously.

A pulse defines irregular flashing.

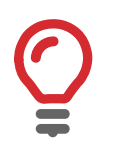

### **Inverse flashing**

If an LED is already on, it is switched off for a short time.

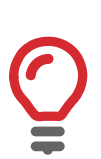

### **LED settings**

You can define LED settings with the DeviceIndicatorMode feature. *Active* (default) enables LED signaling. *Inactive* disables LED signaling.

*ErrorStatus* enables LED signaling in case of errors only.

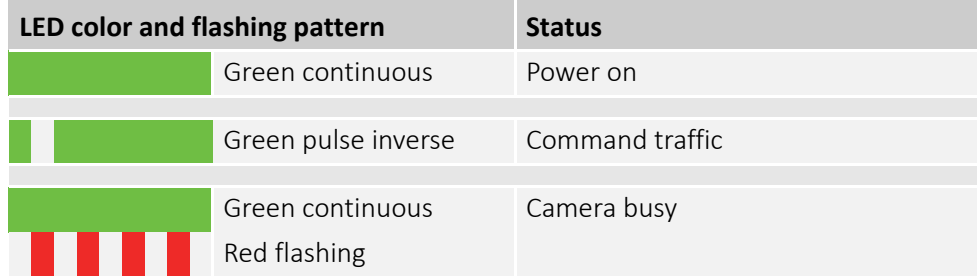

*Table 45: LEDs signaling, firmware recovery*

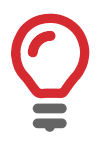

#### **Firmware recovery errors**

Should the firmware recovery not succeed, please contact [support@alliedvision.com](mailto:support@alliedvision.com).

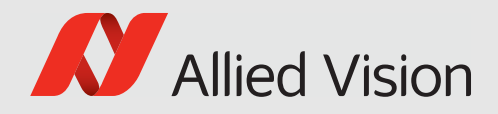

# Cleaning optical components

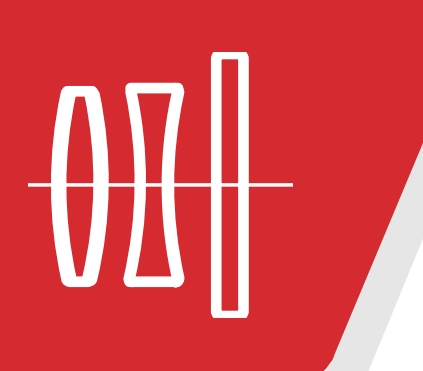

This chapter includes:

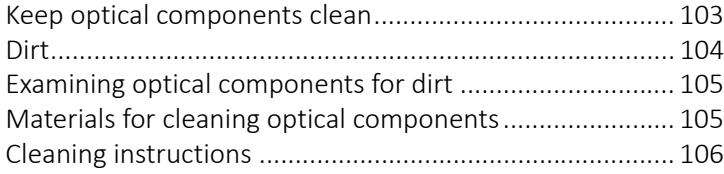

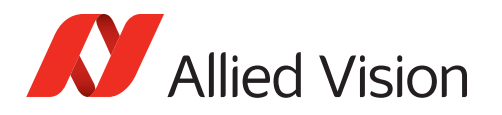

# <span id="page-102-0"></span>Keep optical components clean

The best way to ensure the camera remains clean is to avoid penetration of foreign substances into the camera.

Always store cameras and lenses with dust caps on.

When mounting or dismounting a camera lens or dust cap, always hold the camera with the mount opening pointing downwards. This minimizes the possibility of any dirt falling onto the glass surface:

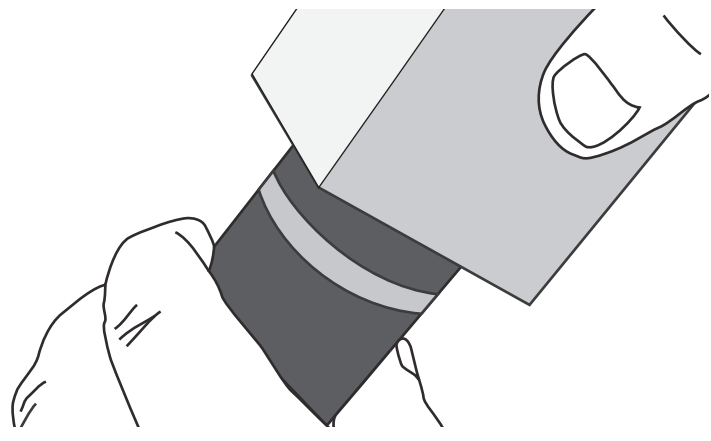

 *Figure 42: Hold the camera like this when removing lens or dust cap* 

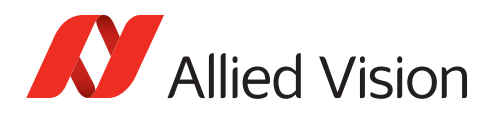

# <span id="page-103-0"></span>Dirt

### Dirt vs. pixel defects

Do not confuse dirt with a pixel defect, which appears as a distinct point. Particles can either rest loosely or can be more or less stuck to the optical surface.

### Dirt not affecting the image

If small visible dust or dirt particles on glass surfaces can be observed from the outside, this does not necessarily mean that these particles affect image quality.

Since these particles are out of focus, they are not likely to have any impact on the image. An impact on the image may only be given if any particles can be observed in the video preview of your camera under working conditions (distance and aperture settings).

Moreover, dirt on the edge of the lens or the filter may not be in the field of view and therefore invisible.

### Dirt affecting the image

The dirt you observe in the video preview may be situated either on the lens, on the filter/protection glass, or on the sensor. Dirt may develop due to handling or unclean environments, even if your camera has been cleaned prior to sealing and shipment.

As shown in [Figure 43](#page-103-1), dirt (dust, particles, or fluids) on the sensor or on optical components may appear as a dark area, patch, or spot on the image and remain fixed in the preview window while you rotate the camera over the target.

<span id="page-103-1"></span>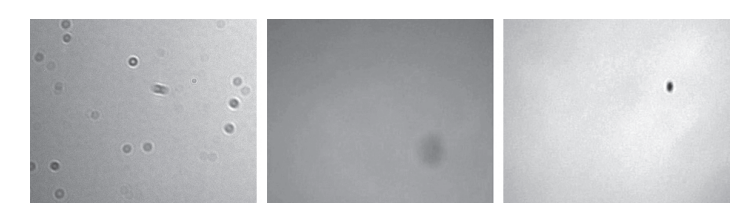

 *Figure 43: Examples for the appearance of dust on the filter (left and middle) and the sensor (right)*

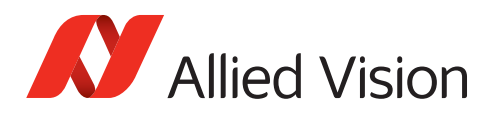

# <span id="page-104-1"></span>Examining optical components for dirt

Before dismounting the lens, determine whether the dirt is situated **on the filter, lens, or sensor.**

# Examination instructions

- 1. Acquire a uniform image, such as a white sheet of paper.
- 2. Rotate the optical component. If the dirt spots follows rotation, they are on this component's optical surface.

### **Identifying the affected optical component**

- If you rotate only the lens (not the camera) and the dirt spots move as well, these spots are **on the lens**.
- If the dirt is not on the lens, it is **on the filter/protection glass or on the sensor**.

# <span id="page-104-0"></span>Materials for cleaning optical components

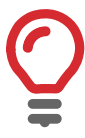

### **Use only these cleaning materials for optical components:**

#### **Cleaning tissue**

- Use only lens cleaning tissue chemically pure and free from silicones and other additives.
- The tissue should be wrapped around a small piece of plastic.

#### **Cleaning liquid**

• As cleaning liquid, use only optics cleaner (60% ethyl alcohol, 40% ether) or isopropyl alcohol.

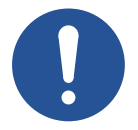

#### **Notice**

#### **Never use these cleaning materials for optical components:**

- Dry swabs or tissue may cause scratches.
- Metal tools may cause scratches.
- Disposable cotton cosmetic swabs may contain residues of substances that are harmful to optical glass.
- Cosmetic cotton my cause scratches or get caught in small gaps.
- Consumer eyeglass cleaning cloths may be pretreated with silicone harmful to optical glass.
- Fibrous material may get caught in small gaps.
- Aggressive cleaners like benzine, acetone, or spirits may damage the surface.

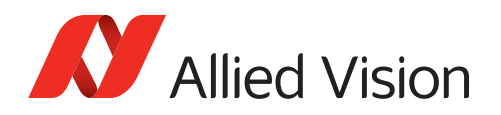

# <span id="page-105-0"></span>Cleaning instructions

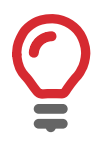

### **Workplace conditions**

- Carry out all cleaning operations (on lenses, filter or protection glass, and sensor) in a clean dust-free room.
- Avoid touching optical components with your fingers or any hard material. Otherwise, they may be damaged.
- 1. Disconnect the camera, including power supply, before cleaning.
- 2. Have the cleaning materials ready before you start the cleaning.

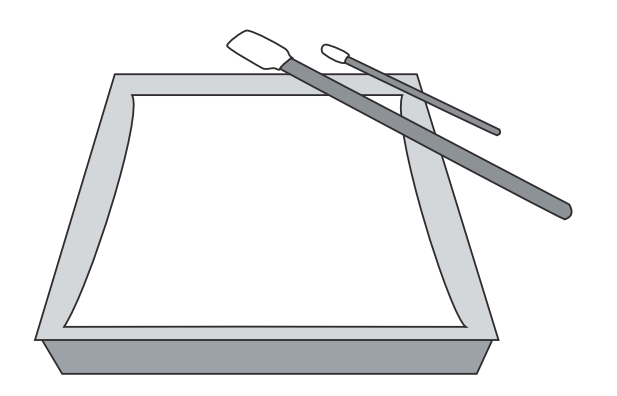

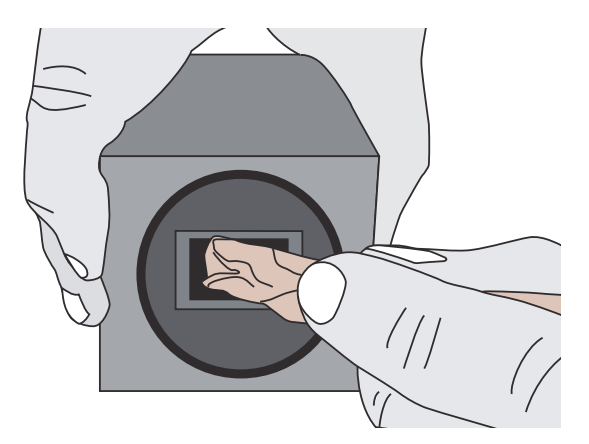

 *Figure 44: left, lens cleaning tissues and cleaning pads right, use of a cleaning tissue to clean a sensor*

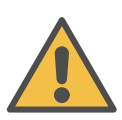

#### **Caution**

### **Avoid poisoning by fumes from cleaning liquids**

Inhaling dangerous fumes may harm your health.

- Always ensure proper ventilation when working with these liquids.
- Pay attention to the safety instructions of the cleaning liquids.
- 3. Apply a small amount of cleaning liquid to a clean, new lens cleaning pad or tissue.

The pad or tissue should be moist, not dripping. Hold the camera away from your body to avoid that particles like skin flakes fall onto the sensor. The camera front should point roughly 45 degrees upwards.

- 4. Wipe the glass surface in either one of the two ways described below to ensure any dirt present on the surface be moved to the edge of the surface:
	- a. With a spiral motion from the center to the rim. Normally, several spiral wipes are recommended. Wipe only on glass avoiding contact to metal surfaces, because microscopic dirt could be released and could cause scratches on the glass.
	- b. With a straight motion across the glass surface from one end to the opposite end.
- 3. When you have finished cleaning, examine the surface in a strong light. Take an out-of-focus picture of a flat, illuminated surface to see if any dirt remains.

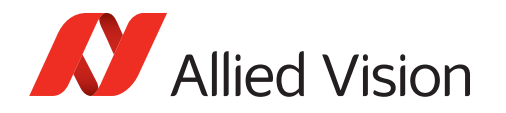

4. If dust spots remain, repeat this procedure once, using new clean lens tissue (as described above).

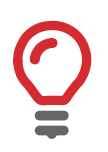

**If dust spots remain despite cleaning twice:**

Contact [support@alliedvision.com.](mailto: support@alliedvision.com)

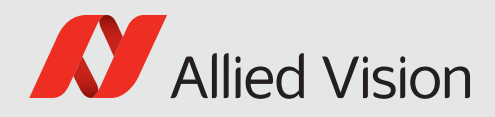

# Troubleshooting

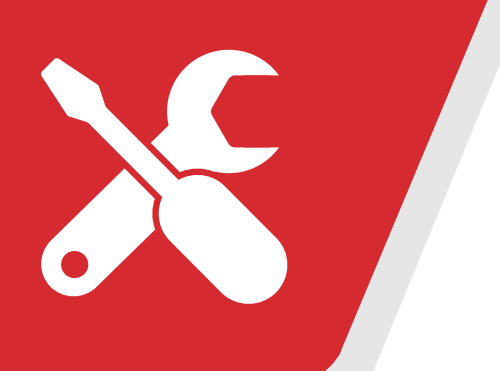

### This chapter includes:

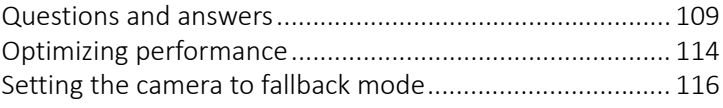
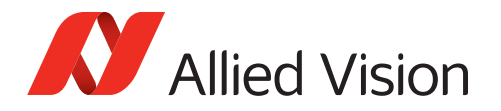

# Questions and answers

This section is about unexpected events with the operation of the Mako U camera. The events are ordered from general to detail:

- [Camera recognition](#page-108-0)
- [Unexpected events](#page-110-0)
- [Performance](#page-111-0)
- [Radio signal interference](#page-112-0)

Each entry consists of:

- Observed unwanted event, numbered for easier handling
- Short description of the solution
- Step-by-step instructions to resolve the issue.

<span id="page-108-0"></span>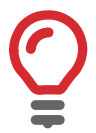

#### **Hardware installation**

For background information, see [Installing the camera on page 67](#page-66-0).

# <span id="page-108-1"></span>Camera recognition

#### **How can I make the PC/Vimba Viewer recognize the camera?**

**1.** Check if the **hardware** supports your USB camera.

See [Recommended USB 3.0 accessories on page 60](#page-59-0).

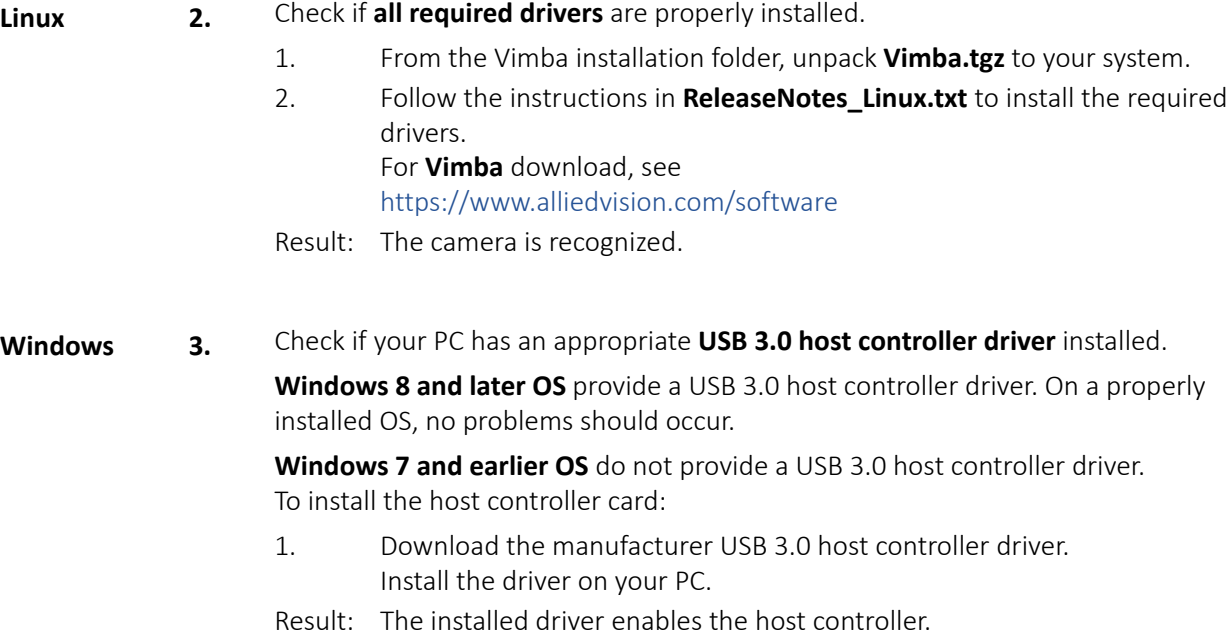

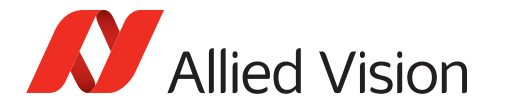

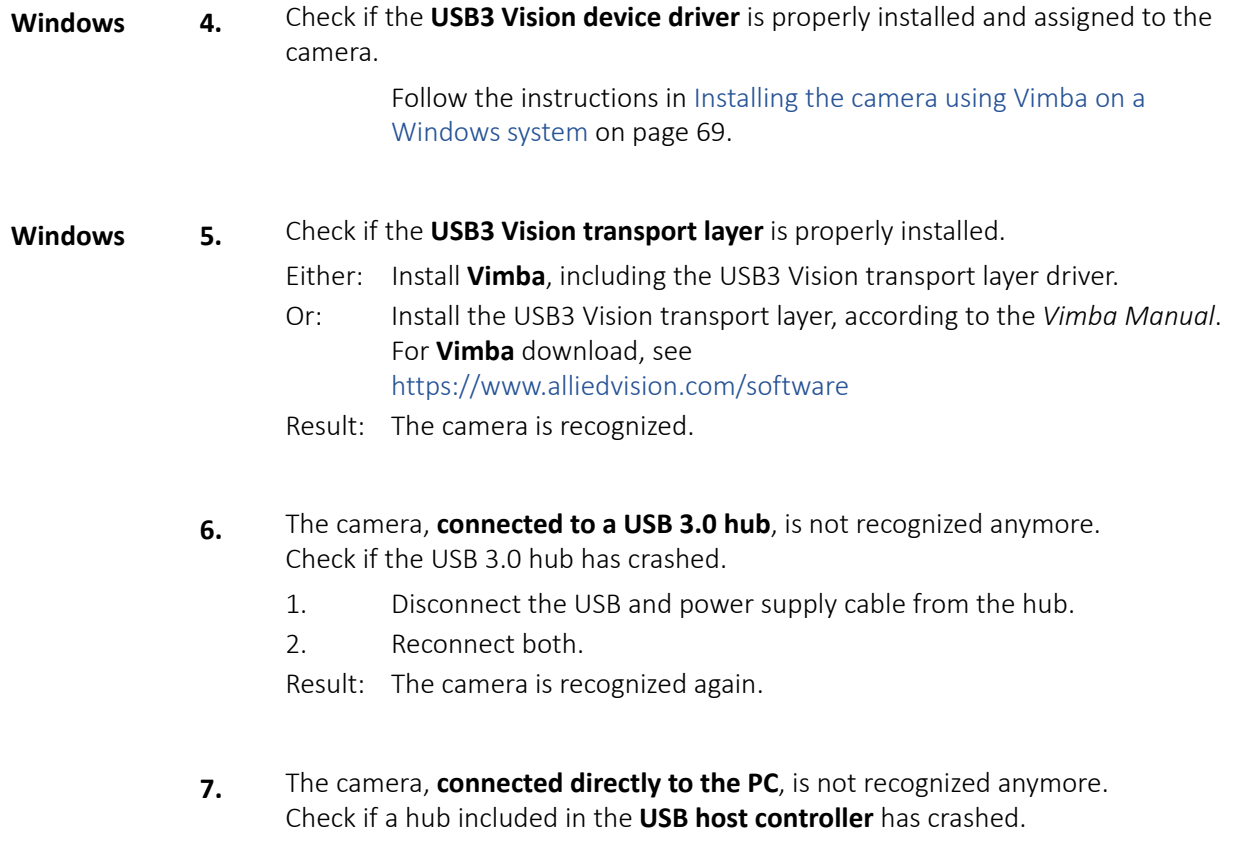

- 1. In the **Device Manager**, deactivate the host controller. For **Windows**, see [Installing the camera driver with Windows tools on](#page-71-0)  [page 72.](#page-71-0)
- 2. Reactivate the host controller.
- Result: The camera is recognized again.

<span id="page-110-0"></span>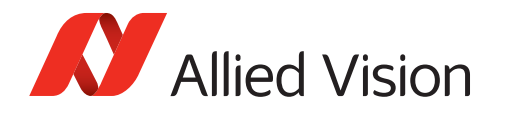

# <span id="page-110-1"></span>Unexpected events

#### **How do I get the camera back to normal operation?**

- **1.** Check if an error is displayed by the **camera** [Status LEDs](#page-85-0).
	- If: The status LEDs signal other codes than for [Normal operation](#page-85-1).
	- Then: Restart the camera.
	- If: If the camera still does not respond.
	- Then: Recover the firmware, see [Firmware recovery on page 99](#page-98-0).
	- Then: If the camera still does not respond.
	- Then: Please contact [support@alliedvision.com.](mailto: support@alliedvision.com)
- **2.** Check if **power cables**, such as cables with a high current in the environmental setup, **harmfully interfere with camera cables**.
	- If: Any camera cable crosses or goes parallel with a power cable.
	- Then: Separate camera cables from power cables.

#### **3.** Make sure the **camera is intact**.

For this, exclude issues of the cable or the connected PC:

- 1. Connect the camera with a **different cable** to a **different PC**.
- If: The camera works properly.
- Then: The camera is intact, but your previous PC and/or cable have/has a defect. Continue with 2.
- If: The camera does not work properly.
- Then: Most likely, the camera has a defect. Please contact Allied Vision support.
- 2. Connect the camera with the **previous cable** to the **different PC**.
- If: The camera works properly.
- Then: Replace the cable.
- 3. Connect the camera with the **replaced cable** to the **previous PC**.
- If: The camera does not work properly.
- Then: Check the PC to fix the issue.

#### **4. Why does the camera not transfer images after restart?**

This happens if the camera is started with a user set including trigger settings, but the camera does not receive a trigger.

Check if a user set is active that is requiring a trigger for camera acquisition or exposure.

- If: User settings require a trigger.
- Then: Send the camera the corresponding trigger.
- Or: Change user settings and deactivate trigger settings to control the camera without triggering.

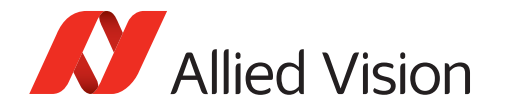

#### **5. What can I do if the camera crashes when using a third-party camera driver?**

Check if the camera is operated with a third-party driver causing the crash, the camera cannot be controlled nor stream images.

This behavior may happen if:

- The camera is operated in AcquisitionMode = *Continuous*.
- The application sends register write commands immediately after an AcquisitionStop command.

#### **First aid**

Disconnect the camera and reconnect it again for a hard reset.

#### **Permanent solution** (if possible)

Install the Vimba camera driver, see [Installing the camera driver on page 70](#page-69-0).

#### **Interim solution** (until we can offer a permanent solution)

Insert a timed delay of 100 ms between an AcquisitionStop command and the next register write command.

## <span id="page-111-1"></span>Performance

#### **How can I improve camera performance?**

- <span id="page-111-0"></span>**1.** Check if the **hardware** sufficiently supports your USB camera. See [Recommended USB 3.0 accessories on page 60.](#page-59-0)
- **2.** Check if the **camera shares the bus with other devices** reducing the available bandwidth.

Connect the camera to an individual bus, not shared by other devices. For more information, see [Dividing bandwidth between devices on a common](#page-113-0)  [USB 3.0 bus on page 114](#page-113-0).

**3.** Check if the **camera is connected to cascading hubs**, reducing the available bandwidth.

Attach devices directly to a separate USB 3.0 bus. If you want cameras to share a common bus, use only a single hub to attach devices. For more information, see [Dividing bandwidth between devices on a common USB 3.0 bus](#page-113-0) [on page 114.](#page-113-0)

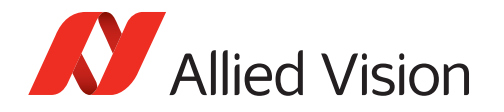

**4.** Check if all your USB **accessories support USB 3.0**.

See [USB 3.0 cards, hubs, and cables on page 60](#page-59-1) for recommended USB 3.0 accessories.

# <span id="page-112-1"></span>Radio signal interference

#### **How can I avoid radio signal interference from wireless devices?**

<span id="page-112-0"></span>**1.** Ensure camera installation complies with **Electromagnetic Compatibility**.

Wireless devices and USB 3.0 commonly use 2.4 GHz frequency (WLAN uses 2.4, 3.6, and 4.9 GHz).

Even USB 3.0 cables can interfere harmfully with other electromagnetic devices. For example, despite shielding, a USB 3.0 cable can interfere with a wireless mouse. Tests have shown an increase of the noise floor up to 20 dB for the affected devices.

- To enable maximum bandwidth, 2.4 GHz radio frequencies must be avoided; therefore, use **maximum shielded cables only**.
- Keep **maximum distance** between USB 3.0 camera setup and interfering devices.
- Use **high-gain antennas** to reduce power of the radio signals.

For tested USB 3.0 accessories, see [Accessories on page 59](#page-58-0).

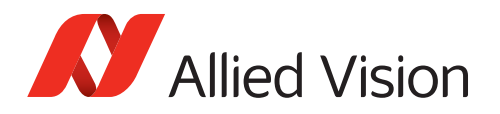

# <span id="page-113-2"></span><span id="page-113-0"></span>Optimizing performance

# <span id="page-113-1"></span>Dividing bandwidth between devices on a common USB 3.0 bus

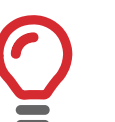

#### **Increase bandwidth**

- To obtain maximum bandwidth, attach the camera to a separate bus. Sharing bandwidth with other devices decreases maximum bandwidth for the Mako U camera.
- For maximum bandwidth, use a current version host controller card (see [USB 3.0 cards, hubs, and cables on page 60\)](#page-59-1).
- USB3 Vision devices use bulk transfer. When these devices are combined using other transfer modes, bandwidth may be assigned differently.
- Control bandwidth by assigning the desired amount to the separate cameras.

The following example is about 2 cameras in an ideal setup:

- Control traffic is ignored.
- The possibility of the host being busy with other tasks is ignored.
- Cameras share 100% bus bandwidth.
- Cameras need 100% bus bandwidth in total.
- Cameras stream in the same way because they are the same model and have identical settings.
- No other device is connected.

Result:

- Bandwidth is divided by two, they get 50% bandwidth each. (For 3 cameras, the bandwidth is 33.3% each.)
- If one camera sends no data, the other camera will be assigned 100% bandwidth. To always assign 50% to both cameras, they have to be controlled to use no more than 50% bandwidth each.
- If the PC does not receive images from a camera, images may be delayed or even dropped.

# Reducing bandwidth use for a camera

To insure sufficient bandwidth to each camera, you can limit maximum bandwidth use by the DeviceLinkThroughputLimit feature.

See *USB Features Reference* at **Additional Documents** for the Mako U camera: [https://www.alliedvision.com/en/support/technical-documentation.](https://www.alliedvision.com/en/support/technical-documentation)

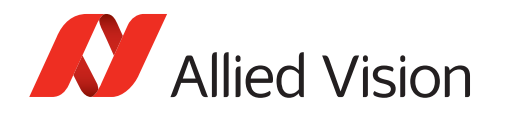

# Assigning maximum bandwidth to a camera

To assign maximum bandwidth to a camera, make sure your camera is the only device on the bus.

Consider devices, such as a monitor or a mouse, sharing bandwidth with the USB3 Vision camera connected to the same bus.

# Delayed data transfer

For more demanding applications, using the camera's image memory allows high performance acquisition with delayed data transfer to the PC for a limited period of time. For more information, see tables for each camera in [Specifications on page](#page-25-0)  [26](#page-25-0).

# <span id="page-114-0"></span>Cascading hubs divide bandwidth

The following example applies to standard behavior without individual settings. The graphics show bandwidth distribution on a common bus. Three cameras try to use full bandwidth at the same time. If one camera is inactive, the host will provide its share to the others until this camera sends data again.

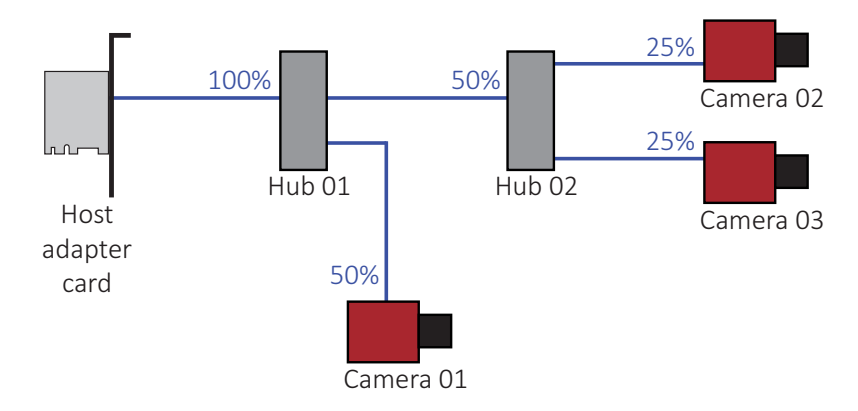

 *Figure 45: Bandwidth assignment for cascading hubs* 

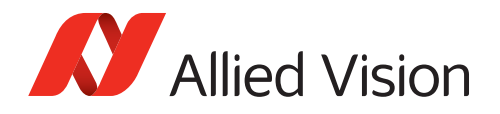

# Setting the camera to fallback mode

<span id="page-115-0"></span>If a firmware recovery fails for any reason (for example, when disconnected during a recovery), the camera firmware may get into a non-functional state. To ensure a successful firmware recovery, follow the instructions below.

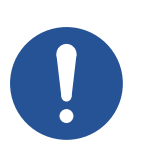

#### **Notice**

#### **Use the fallback switch cautiously**

Slightly press a paper clip into the hole with the fallback switch.

**A needle or a thin wire could damage the switch. Pressing anything against the LEDs can damage them.**

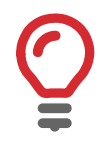

#### **Camera settings are preserved**

At fallback, camera settings are preserved. You do not have to reconfigure the camera after setting the camera to fallback mode.

- 1. Before you continue with step 2, read the notice above.
- 2. Disconnect the camera.
- 3. Push a paper clip against the fallback switch (see Figure 46).
- 4. Keeping the paper clip pressed, connect the camera to USB.

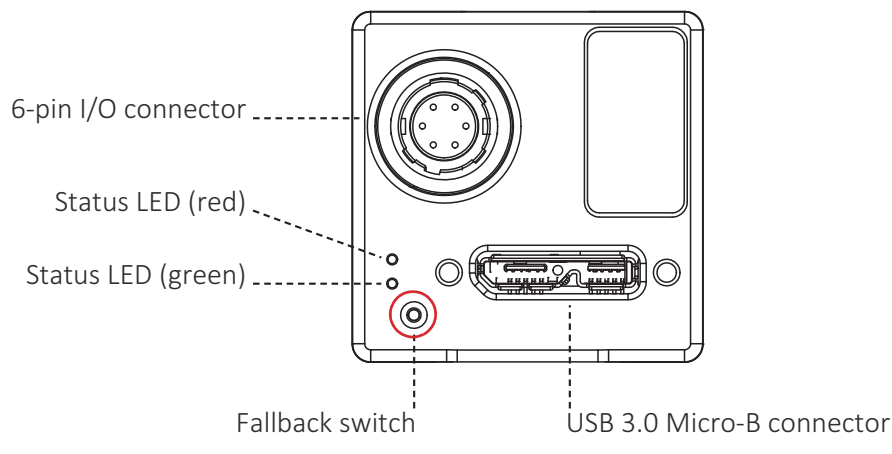

 *Figure 46: Mako U back panel view with fallback switch* 

Result: this sets the camera to **firmware fallback mode.**

5. Execute the firmware recovery, see [Recovering the firmware on page 100.](#page-99-0)

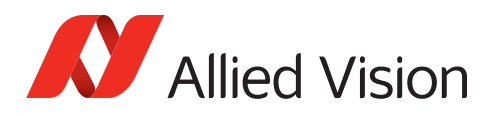

# Index

## A

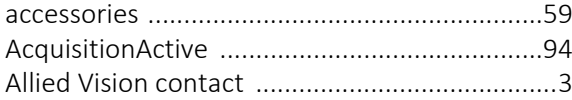

## B

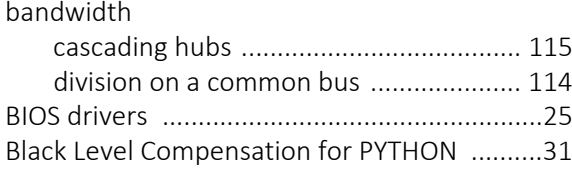

# C

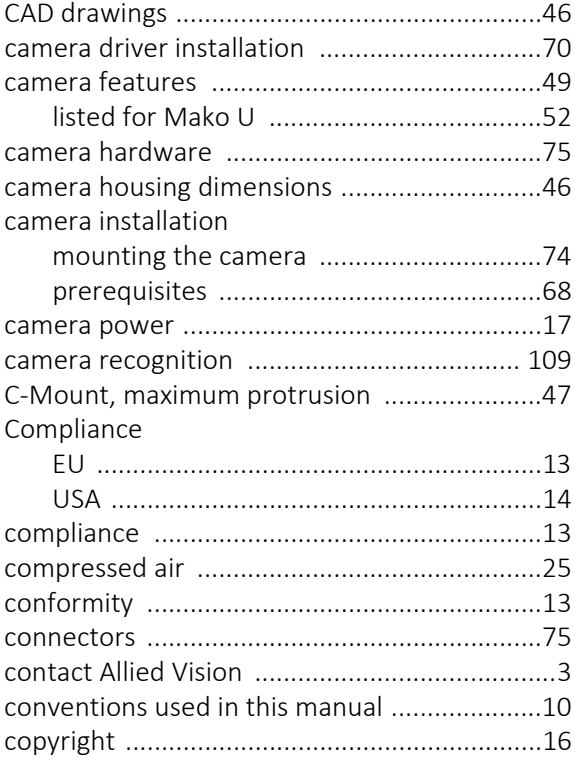

## D

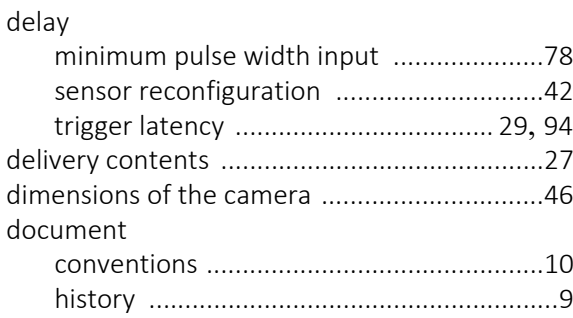

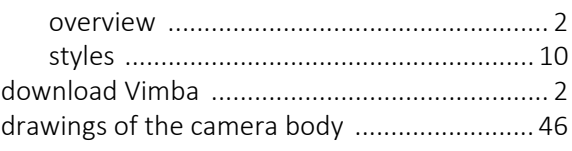

# E

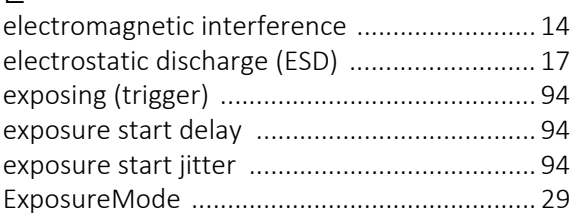

## F

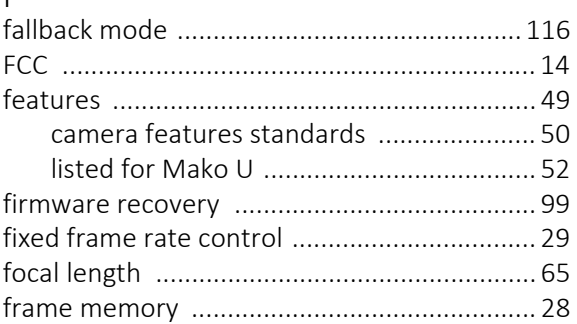

## G

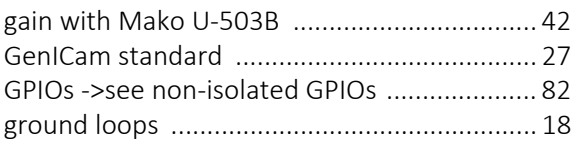

### H

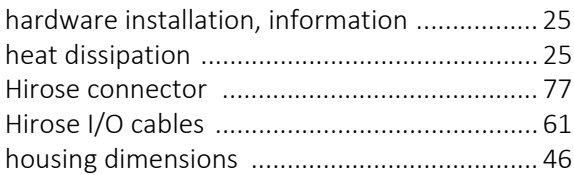

## I

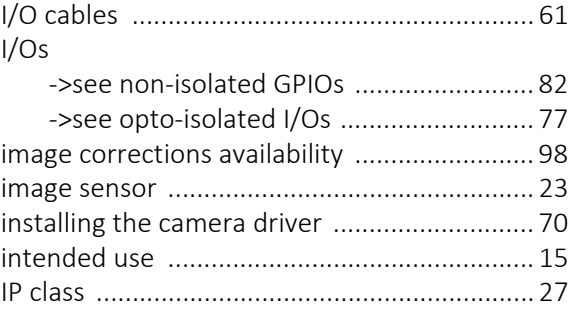

#### L LEDs

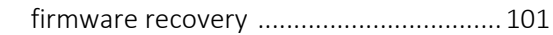

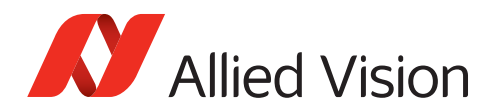

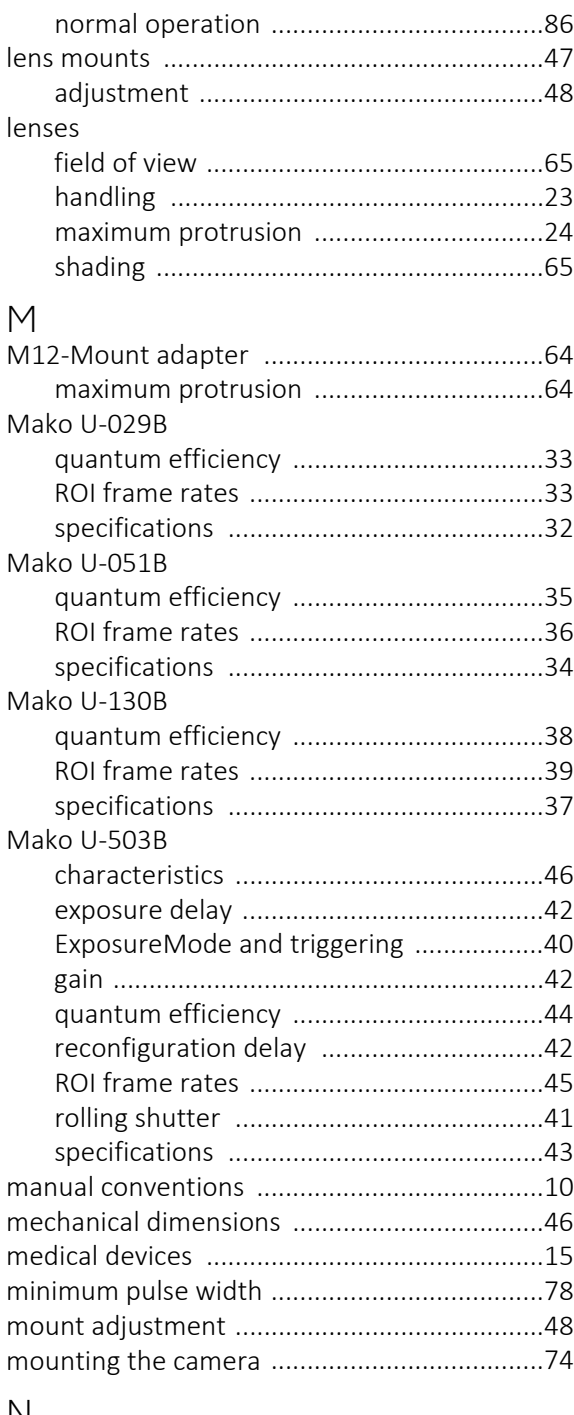

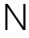

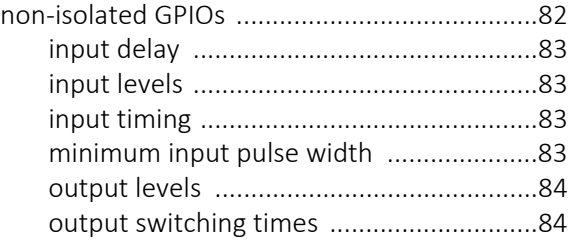

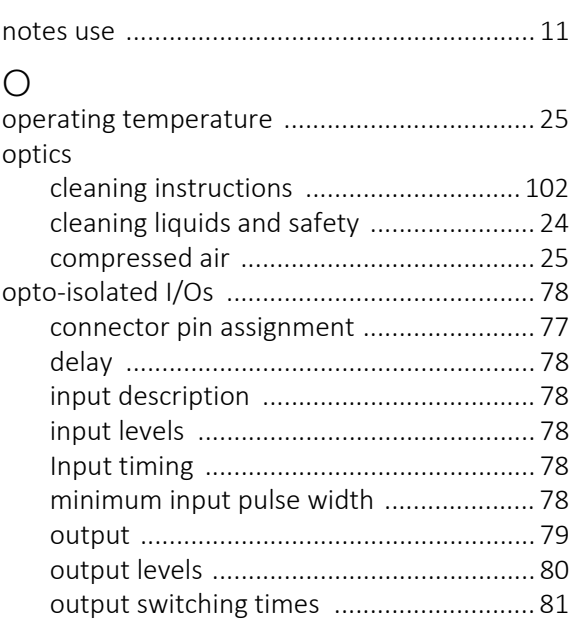

### P

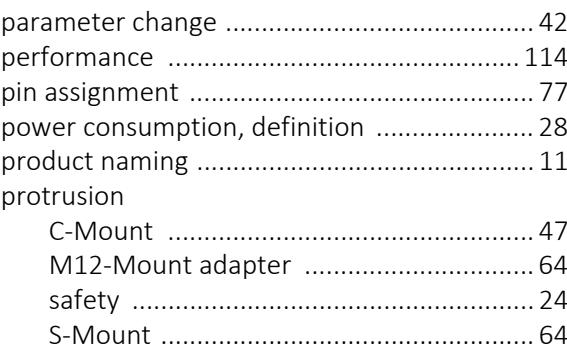

## Q

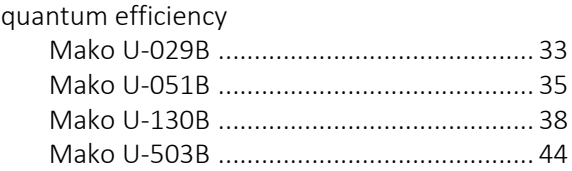

### R

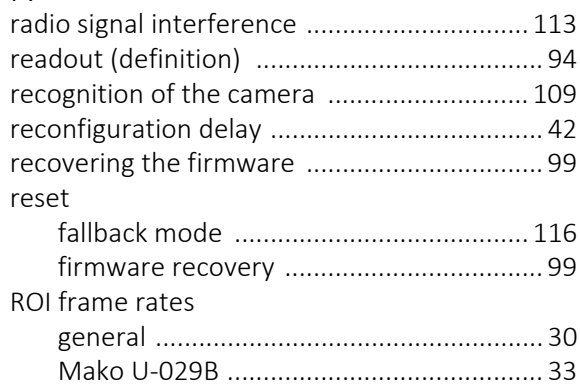

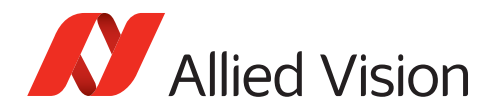

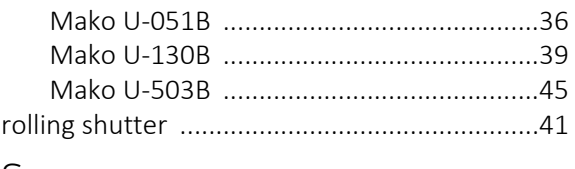

## S

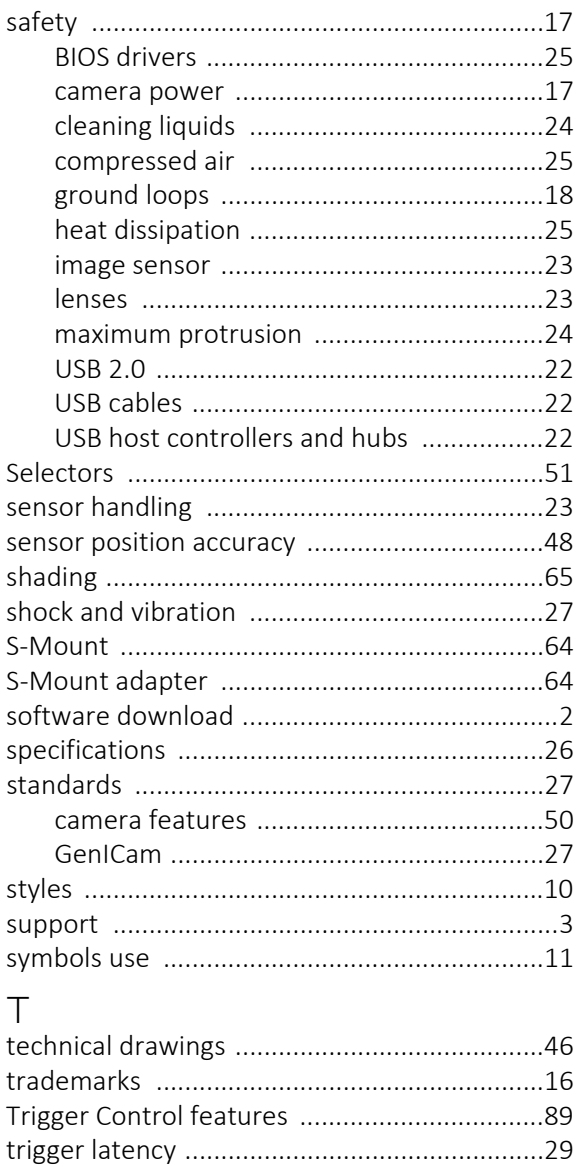

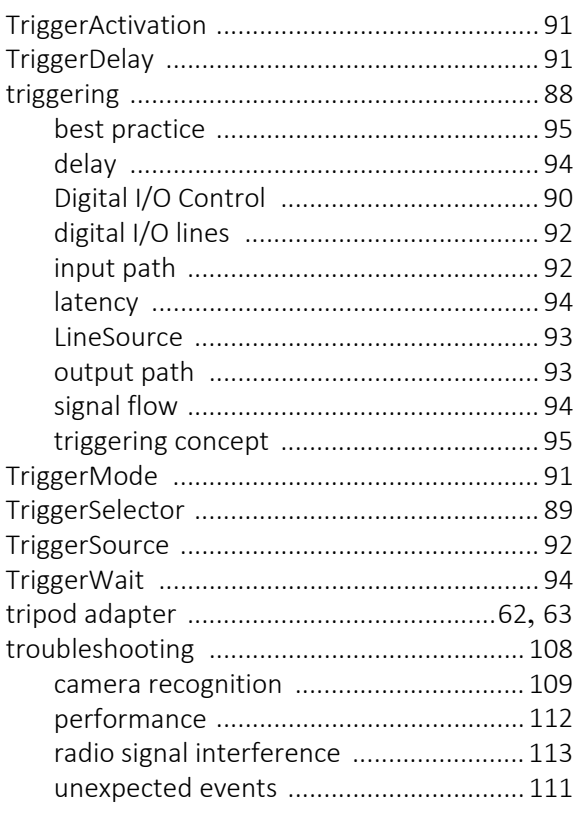

#### $\cup$ **USB**

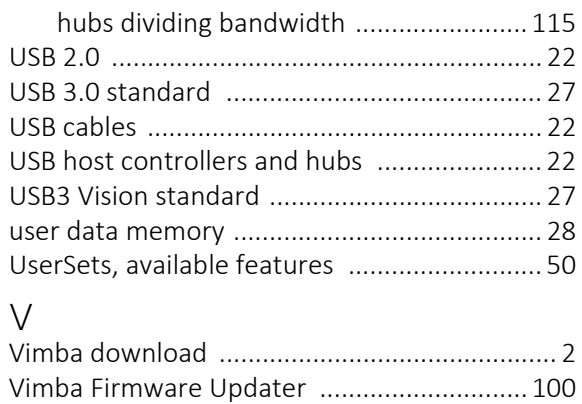

## W

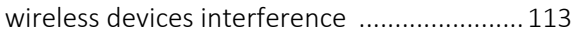